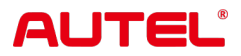

## **MaxiSys MS909**

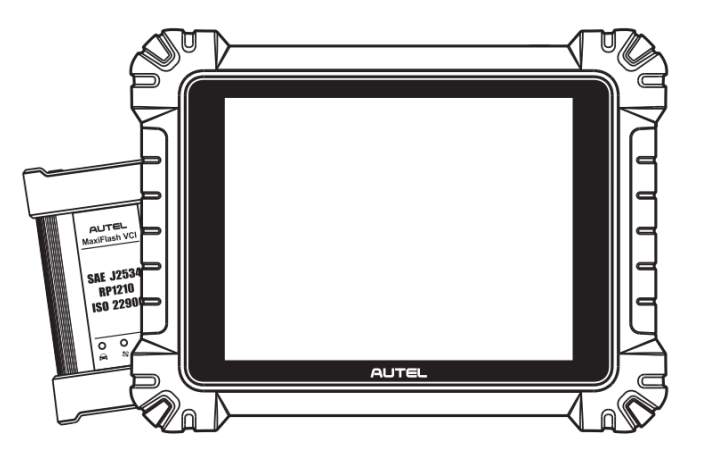

**USER MANUAL** USER MANUAI

## **商標**

Autel ®、MaxiSys ®、MaxiDAS ®、MaxiScan ®、MaxiTPMS ®、MaxiRecorder ® 、およびMaxiCheck ® は、中国、米国およびその他の国で登録された Autel Intelligent Technology Corp., Ltd. の商標です。その他すべてのマークは、それぞれの所有者の商 標または登録商標です。

## **著作権情報**

Autel の事前の書面による許可がない限り、このマニュアルのいかなる部分も複製した り、検索システムに保存したり、電子的、機械的、コピー、録音などの形式または手 段で送信したりすることはできません。

## **保証の否認と責任の制限**

このマニュアルに記載されているすべての情報、仕様、イラストは、印刷時点で入手 可能な最新情報に基づいています。

Autel は、いつでも予告なく変更を行う権利を留保します。本書の内容については細心 の注意を払っておりますが、製品の仕様、機能、イラストなどの内容の完全性、正確 性を保証するものではありません。

、本製品の使用による直接的、特別、付随的、直接的損害、または経済的結果的損害 (逸失利益を含む) に対して責任を負いません。

#### **重要**

この装置を操作または保守する前に、このマニュアルをよく読み、安全上の警告と注 意事項に特に注意してください。

## **サービスとサポートについて:**

[pro.autel.com](http://pro.autel.com/)

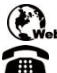

[www.autel.com](http://www.autel.com/) 1-855-288-3587 (北米)

+86 (0755) 8614-7779 (中国)

[support@autel.com](mailto:support@autel.com)

他のすべての市場における技術サポートについては、以下を参照してください。 この マニュアルの[テクニカルサポート。](#page-113-0)

<span id="page-2-0"></span>あなた自身と他の人の安全を確保し、デバイスやデバイスが使用される車両への損傷 を防ぐために、このマニュアル全体に記載されている安全上の注意事項を、デバイス を操作する人、またはデバイスに接触するすべての人が読み、理解することが重要で す。

車両の整備には、作業を行う人のスキルだけでなく、数多くの手順、技術、工具、部 品が必要です。この装置でテストできる製品のテスト用途やバリエーションは膨大で あるため、すべての状況をカバーするアドバイスや安全メッセージを予測したり提供 したりすることはできません。テスト対象のシステムについての知識を持つのは自動 車技術者の責任です。適切なサービス方法とテスト手順を使用することが重要です。 ユーザーの安全、作業エリア内の他の人の安全、使用されているデバイス、またはテ スト対象の車両を危険にさらさない、適切かつ許容可能な方法でテストを実行するこ とが不可欠です。

デバイスを使用する前に、テスト対象の車両または機器のメーカーが提供する安全上 のメッセージおよび該当するテスト手順を必ず参照し、に従ってください。デバイス は、このマニュアルに記載されている方法でのみ使用してください。このマニュアル に記載されているすべての安全上のメッセージと指示を必ず読み、理解し、従ってく ださい。

#### **安全に関するメッセージ**

人身傷害や機器の損傷を防ぐために、安全に関するメッセージが表示されます。すべ ての安全メッセージは、危険レベルを示す注意喚起によって導入されます。

#### **危険**

回避しなければ、オペレータまたは周囲の人が死亡または重傷を負う差し迫った危険 な状況を示します。

#### **警告**

回避しないと、オペレータまたは周囲の人が死亡または重傷を負う可能性がある潜在 的に危険な状況を示します。

## <span id="page-2-1"></span>**安全についての案内**

ここに記載されている安全に関するメッセージは、発行時点で Autel が認識している 状況を対象としています。 Autel は、起こり得るあらゆる危険について知り、評価し 、アドバイスすることはできません。いかなる状況やサービス手順が発生しても、個 人の安全が危険にさらされないことを確認する必要があります。

## **危険**

エンジンが作動しているときは、サービスエリアの換気をよくするか、エンジンの排 気システムに建物の排気除去システムを取り付けてください。エンジンは一酸化炭素 を発生します。一酸化炭素は無臭の有毒ガスであり、反応時間が遅くなり、重篤な人 身傷害や人命の損失につながる可能性があります。

#### **大音量でヘッドフォンを使用することはお勧めできません**

大音量で長時間聞くと、難聴を引き起こす可能性があります。

## **安全上の警告**

- 自動車のテストは常に安全な環境で行ってください。
- ANSI 規格を満たす安全な目の保護具を着用してください。
- 衣服、髪、手、工具、試験装置などを、すべての可動部品や高温のエンジン部品 から遠ざけてください。
- 車両は換気の良い作業場で操作してください。
- トランスミッションをパーク(オートマチックトランスミッションの場合)または ニュートラル(マニュアルトランスミッションの場合)にして、パーキングブレー キがかかっていることを確認してください。
- 駆動輪の前にブロックを置き、テスト中は絶対に車両から目を離さないでくださ い。
- 点火コイル、ディストリビュータキャップ、イグニッションワイヤ、スパークプ ラグの周囲を作業するときは特に注意してください。これらのコンポーネントは 、エンジンの動作中に危険な電圧を生成します。
- ガソリン火災、化学火災、電気火災に適した消火器を近くに置いてください。
- イグニッションがオンになっているとき、またはエンジンが作動しているときは 、テスト機器を接続したり取り外したりしないでください。
- 試験装置は乾燥した清潔な状態に保ち、油、水、グリースが付着しないようにし てください。必要に応じて、清潔な布に中性洗剤を付けて装置の外側を拭きます  $\circ$
- 車両の運転と試験装置の操作を同時に行わないでください。注意力散漫になると 事故が発生する可能性があります。
- 整備される車両のサービスマニュアルを参照し、すべての診断手順と注意事項に 従ってください。そうしないと、人身傷害や試験装置の損傷につながる可能性が あります。
- テスト機器の損傷や誤ったデータの生成を避けるために、車両のバッテリーが完 全に充電されており、車両の DLC への接続が清潔で安全であることを確認して ください。

● 試験装置を車両のディストリビュータの上に置かないでください。強い電磁干渉 により機器が損傷する可能性があります。

## コンテンツ

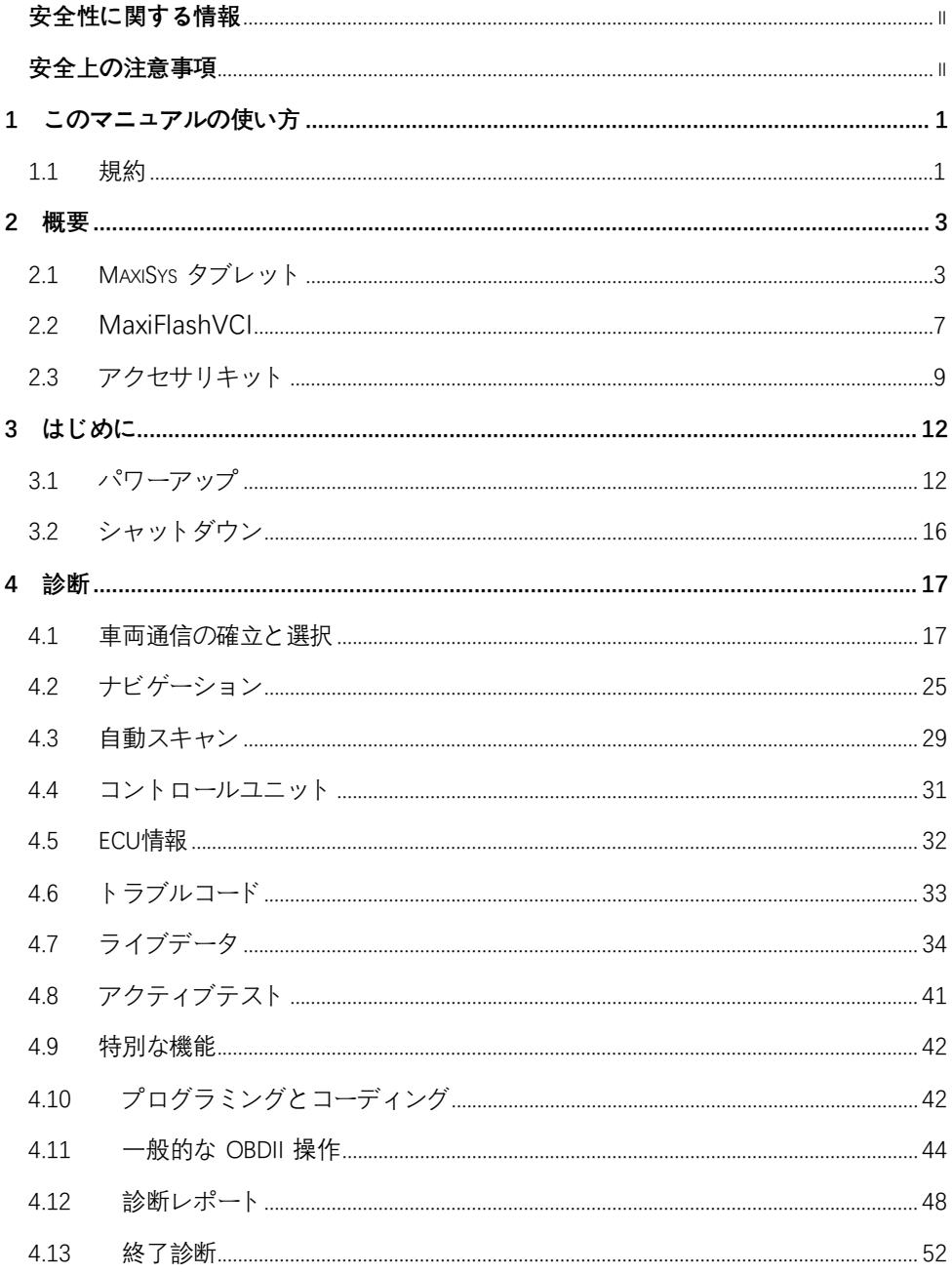

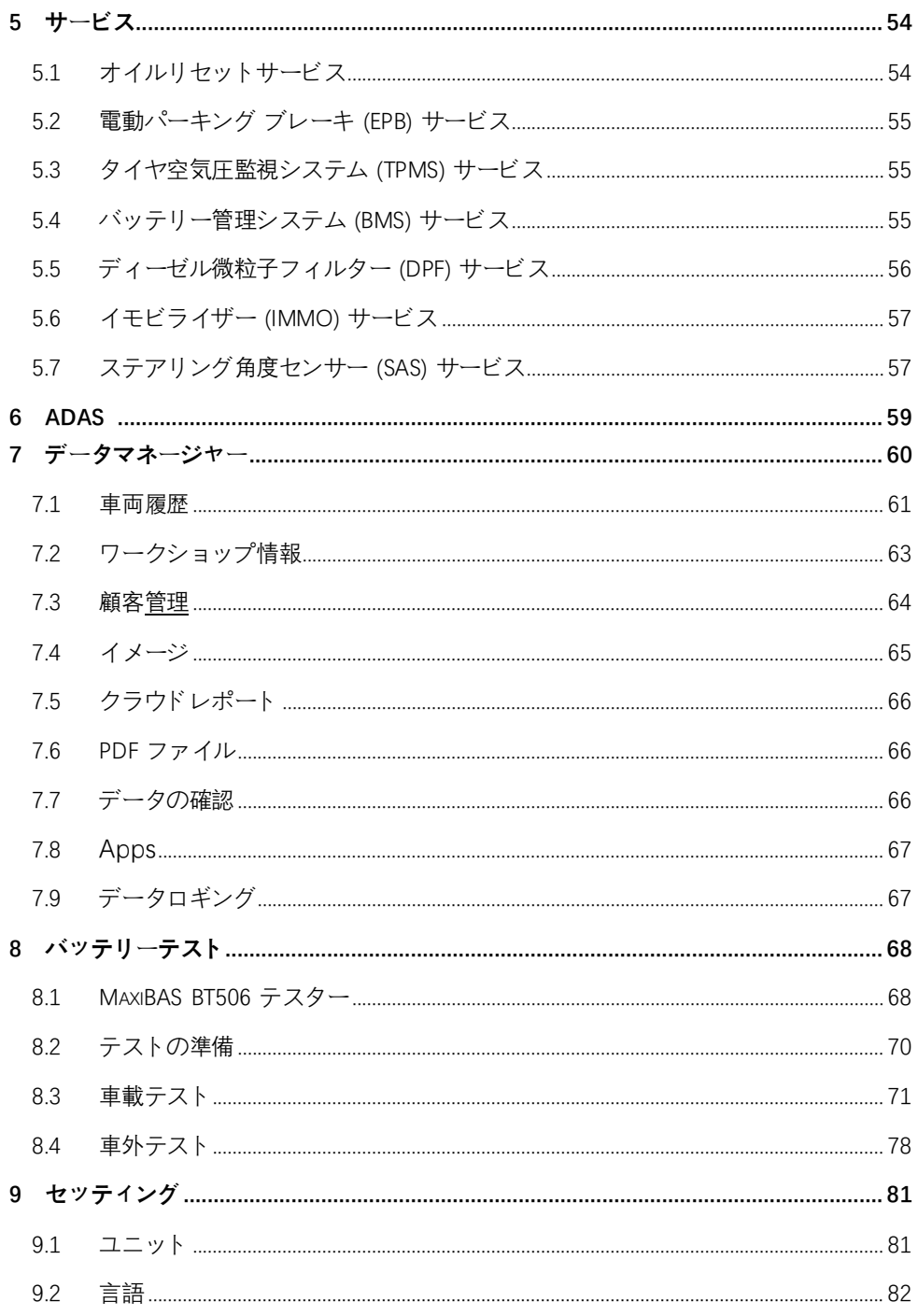

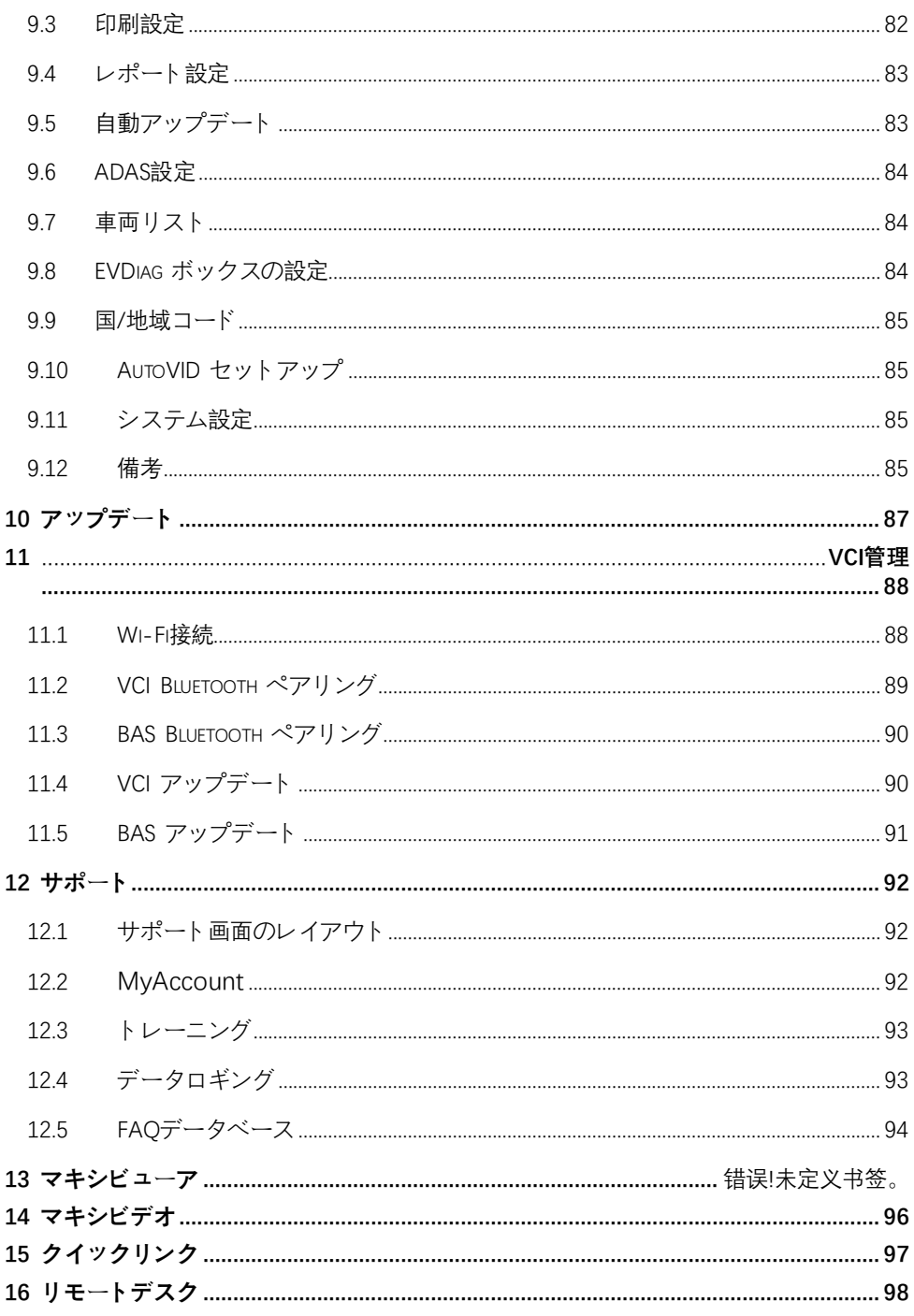

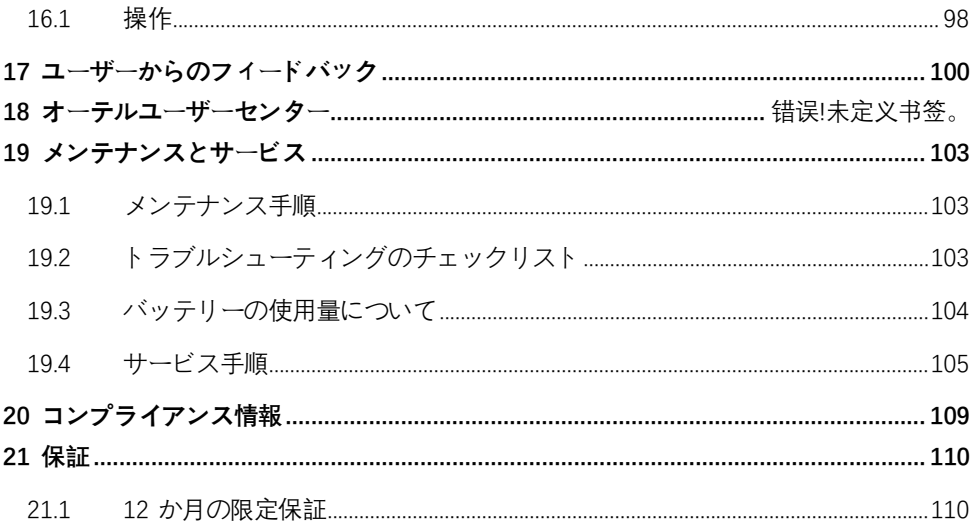

## <span id="page-9-0"></span>**1 このマニュアルの使い方**

このマニュアルにはデバイスの使用方法が記載されています。

このマニュアルに示されている一部の図では、システムに含まれていないモジュール やオプションの機器について言及している場合があります。

#### <span id="page-9-1"></span>**1.1 慣例**

次の規則が使用されます。

#### **1.1.1 太字**

太字のテキストは、ボタンやメニュー オプションなどの選択可能な項目を強調表示す るために使用されます。

例:**「OK」**をタップします。

#### **1.1.2 注意事項と重要なメッセージ**

1.1.2.1 ノート

注**では、**追加の説明、ヒント、コメントなどの役立つ情報が提供されます。

1.1.2.2 重要

**「重要」は**、回避しないとタブレットや車両に損傷を与える可能性がある状況を示しま す。

#### **1.1.3 ハイパーリンク**

ハイパーリンクは電子ドキュメントで使用できます。青色のテキストは、選択可能な ハイパーリンク、Web サイトのリンク、または電子メール アドレスのリンクを示し ます。

#### **1.1.4 イラスト**

本書で使用しているイラストはサンプルであり、実際の試験画面は試験車両ごとに異 なる場合があります。メニューのタイトルと画面上の指示に従って、正しいオプショ ンを選択してください。

#### **1.1.5 手順**

矢印アイコンは手順を示します。

例:

- **MaxiSys タブレットの電源を切るには**
	- 1. **[電源/ロックボタン]**を長押しします。
	- 2. **[電源を切る]**をタップします。
	- 3. **「OK」**をタップします。

# <span id="page-11-0"></span>**2 概要**

MaxiSysシステムには 2 つの主要コンポーネントがあります。

- MaxiSys Tablet システムの中央プロセッサおよびモニター。
- MaxiFlash VCI 車両通信インターフェイス。

このマニュアルでは、これらのデバイスの構造と操作、および診断ソリューションを 提供するためにそれらがどのように連携するかについて説明します。

このマニュアルでは、これらのデバイスの構造と操作、および診断ソリューションを 提供するためにそれらがどのように連携するかについて説明します。

## <span id="page-11-1"></span>**2.1 MaxiSys タブレット**

## **2.1.1 機能の説明**

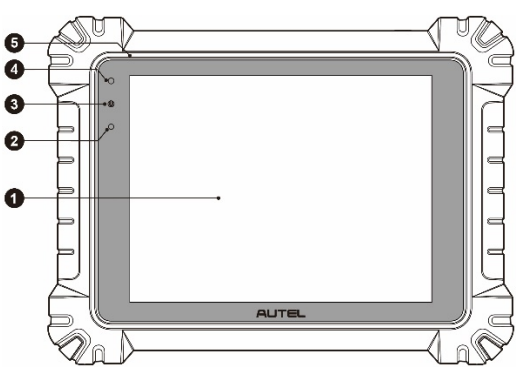

**図2 -1** MaxiSys タブレット、正面図

- 1. 9.7インチ TFT-LCD静電容量式タッチスクリーン
- 2. 周囲光センサー—周囲光の明るさを検出します
- 3. 電源 LED 詳細については、*表2 -1電源 LED の説明*を参照してください。
- 4. フロントカメラ
- 5. 内蔵マイク

#### **表2 -1** 電源 LED の説明

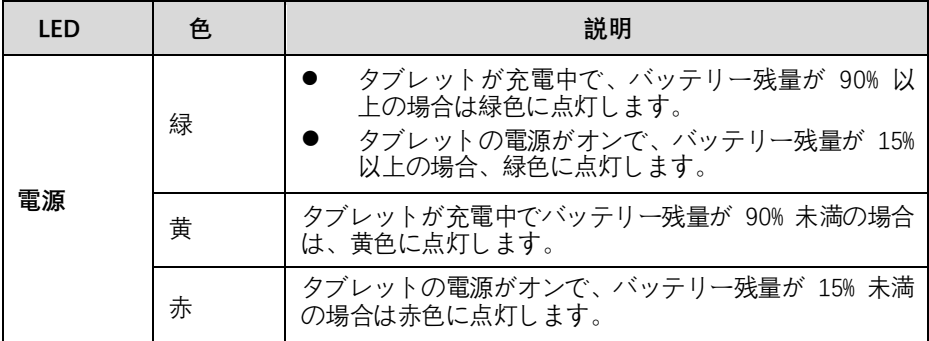

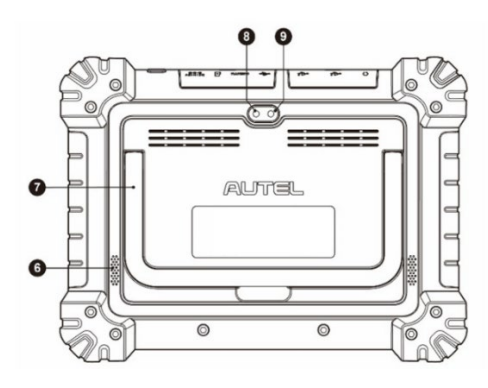

**図2 -2**MaxiSys タブレット、背面図

- 6. スピーカー
- 7. 折りたたみ可能なスタンド—背面から伸びることで、ハンズフリーでタブレット を閲覧できるようになります
- 8. リアカメラ
- 9. カメラのフラッシュ

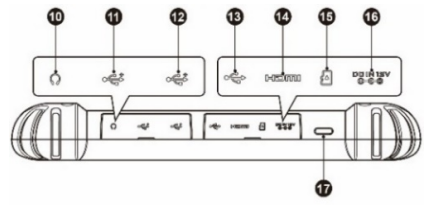

**図2 -3** MaxiSys タブレット、上面図

10. ヘッドフォンジャック

11. USBポート

- 12. USBポート
- 13. ミニUSBポート
- 14. HDMI (高解像度マルチメディア インターフェイス) ポート
- 15. マイクロSDカードスロット
- 16. DC電源入力ポート
- 17. 電源/ロック ボタン—長押ししてタブレットのオン/オフを切り替えるか、タップ して画面をロックします

#### **2.1.2 電源**

タブレットは、次のいずれかの電源から電力を受け取ることができます。

- 内蔵バッテリーパック
- AC/DC電源
- 車両出力

#### **重要**

温度が 0 ℃ ~ 45 ℃ の状況で充電してください。

2.1.2.1 内蔵バッテリーパック

タブレットは内蔵の充電式バッテリー パックで電力を供給でき、完全に充電されてい る場合、約 8 時間の連続操作に十分な電力を供給できます。

2.1.2.2 AC/DC電源

タブレットには、AC/DC 電源アダプターを使用してコンセントから電力を供給できま す。 AC/DC 電源は内蔵バッテリー パックも充電します。

2.1.2.3 車両出力

タブレットには、直接ケーブル接続を介して、試験車両の補助電源コンセント アダプ タまたはその他の適切な電源ポートから電力を供給できます。車両の電源ケーブルは 、タブレットの上面にある DC 電源ポートに接続します。

#### **2.1.3 技術仕様**

#### **表2 -2** タブレットの仕様

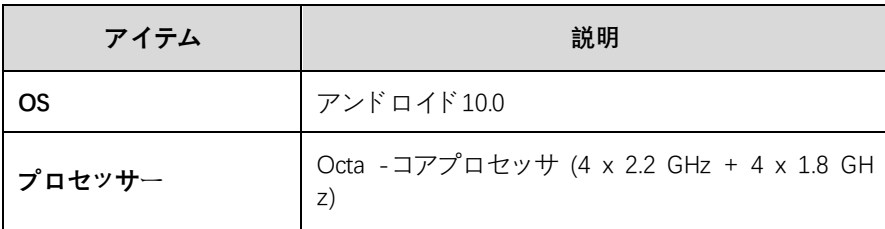

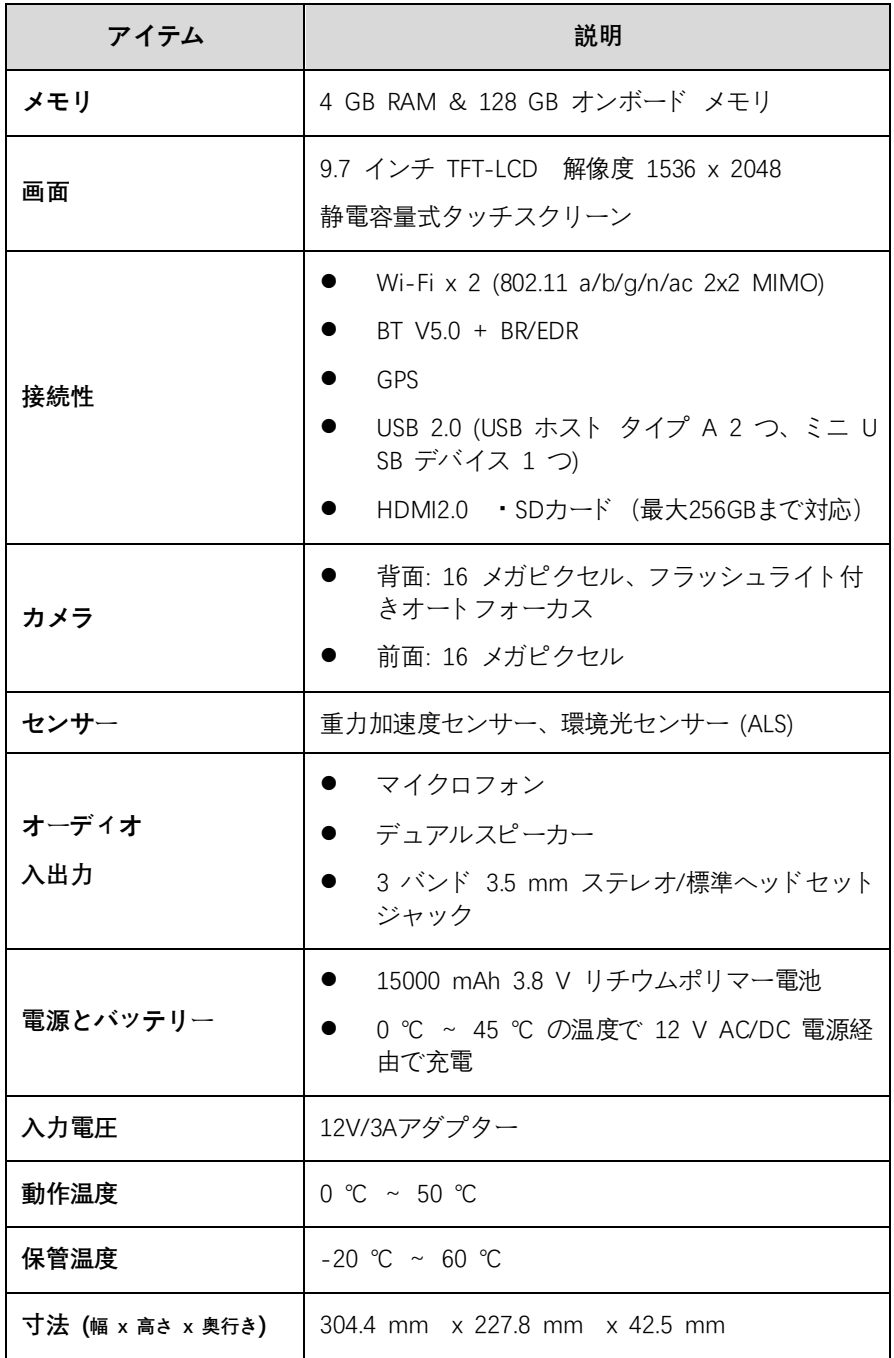

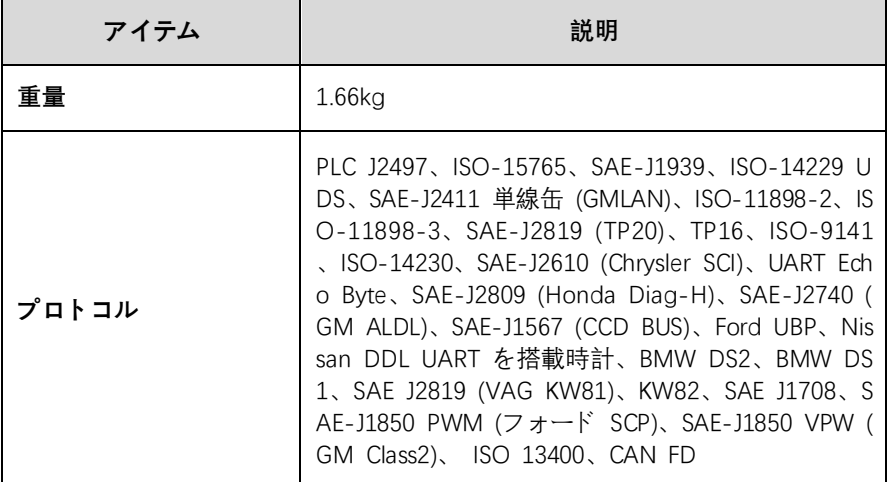

## <span id="page-15-0"></span>**2.2 MaxiFlash VCI**

## **2.2.1 機能の説明**

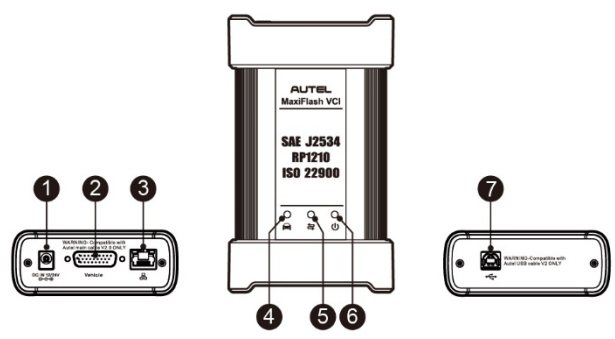

**図2 -4 MaxiFlash** VCI

- 1. DC電源入力ポート
- 2. 車両データコネクタ
- 3. イーサネットポート
- 4. 車両用LED
	- デバイスが車両システムと通信しているときは緑色に点滅します。
- 5. 接続LED
- デバイスが USB ケーブルを介してタブレットに正しく接続されている場合 、緑色に点灯します。
- Wi-Fi接続時はシアン(青/緑)に点灯
- ワイヤレス Bluetooth 接続経由で接続すると青色に点灯します。

#### 6. 電源LED

- 電源がオンになると緑色に点灯します
- VCI のアップグレード中は赤色に点滅します
- システム障害が発生すると赤色に点灯します
- VCI のセルフテスト中は、電源投入時に自動的に黄色に点灯します。

7. USBポート

#### **重要**

車両LED ステータス ライトが点灯している間は、プログラミング デバイスを取り外 さないでください。車両のECU がブランクであるか部分的にしかプログラムされてい ないときにフラッシュ プログラミング手順が中断された場合、モジュールは回復不能 になる可能性があります。

#### 2.2.1.1 プログラミング能力

MaxiFlash VCI は、D-PDU、SAE J2534 および RP1210 に準拠したPassThruプログラ ミング インターフェイス デバイスです。更新された OEM ソフトウェアを使用する と、電子制御ユニット (ECU) 内の既存のソフトウェア/ファームウェアを置き換えた り、新しい ECU をプログラミングしたり、ソフトウェアで制御されるドライバビリ ティの問題や排出ガスの問題を修正したりできます。

2.2.1.2 通信能力

MaxiFlash VCI は、Bluetooth (BT)、Wi-Fi、および USB 通信をサポートします。ケー ブル接続の有無にかかわらず、車両データをタブレットに送信できます。オープンエ リアでは、Bluetooth 通信による送信機の動作範囲は最大 328 フィート (約 100 m) です。 5G Wi- Fiの動作範囲は最大 164 フィート (50 m) です。通信範囲外に持ち出 されて信号が失われた場合、タブレットが通信範囲内に入ると通信が復元されます。

#### **2.2.2 電源**

VCI は次の電源から電力を受け取ることができます。

- 車両出力
- AC/DC電源

#### 2.2.2.1 車両出力

VCI は 12/24 ボルトの車両電源で動作し、車両データ接続ポート経由で電力を受け取 ります。デバイスは、OBDII/EOBD 準拠のデータ リンク コネクタ (DLC) に接続され るたびに電源がオンになります。 OBDII/EOBD 非準拠車両の場合、補助電源ケーブル を使用して、補助電源コンセント アダプターまたはテスト車両のその他の適切な電源 ポートからデバイスに電力を供給できます。

#### 2.2.2.2 AC/DC電源

VCI には、AC/DC 電源アダプタを使用して壁コンセントから電力を供給できます。

#### **2.2.3 技術仕様**

| アイテム             | 説明                                                                 |
|------------------|--------------------------------------------------------------------|
| コミュニケーション        | Bluetooth $V2.1 + EDR$<br>USB2.0<br>$\bullet$ Wi-Fi 5G<br>● イーサネット |
| 無線周波数            | 5GHz                                                               |
| 入力電圧範囲           | $DC12V \sim DC24V$                                                 |
| 消費電流             | 170mA @12V DC<br>D<br>100mA @ 24V DC                               |
| 動作温度             | $0^{\circ}$ $\sim$ 50 $^{\circ}$ C                                 |
| 保管温度             | $-20$ °C $\sim$ 60 °C                                              |
| 寸法 (長さ x 幅 x 高さ) | 149 mm x 86 mm x 35 mm                                             |
| 重量               | 0.29kg                                                             |

**表2 -3** MaxiFlash VCI の仕様

## <span id="page-17-0"></span>**2.3 アクセサリーキット**

#### **2.3.1 メインケーブルV2.0**

VCI は、 OBDII/EOBD 準拠の車両に接続されている場合、 Autel Main Cable V 2.0 ( ケーブル上に V2.0 アイコンが表示されます) を通じて電力を供給できます。メイン ケーブルは、VCI を車両のデータ リンク コネクタ (DLC) に接続し、VCI はこれを通 じて車両データをタブレットに送信できます。

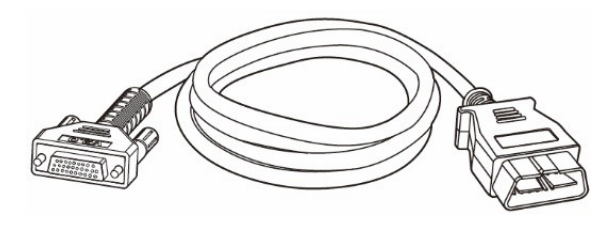

**図2 -5** メインケーブル V2.0

## **注記**

MaxiFlash VCI は、Autel メインケーブルV2.0 でのみ接続できます。 MaxiFlash VCI の接続に他のケーブルを使用しないでください。

## **2.3.1 OBDI タイプのアダプター(オプション)**

オプションの OBDI タイプのアダプターは、NON-OBDII 車両用です。使用されるア ダプターは、テストされる車両のタイプによって異なります。これらのアダプターは 別売りです。詳細については販売代理店にお問い合わせください。

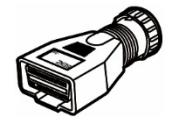

ベンツ-14 クライスラー-1

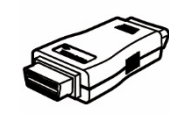

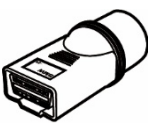

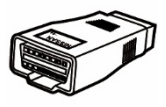

BMW-20 日産-14

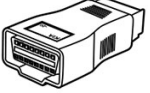

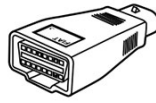

6

起亜-20 フィアット-3

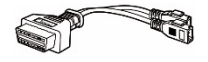

VW/Audi-2+ 2

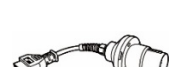

ベンツ-38 三菱/

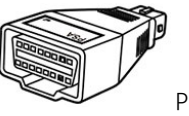

SA-2 マツダ-17

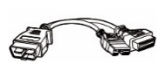

ヒュンデ-12+16

## **2.3.2 その他の付属品**

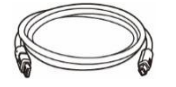

**Autel USB ケーブル V2 (ケーブル上に V2 アイコンが表示 されます)**

タブレットをVCIに接続します。

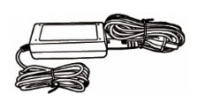

#### **AC/DC 外部電源アダプター**

タブレットを外部 DC 電源ポートに接続して電力を供給しま す。

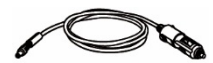

#### **補助電源コンセントアダプター**

一部のNON-OBDII 車両は DLC 接続経由で電力を供給でき ないため、車両の補助電源コンセントへの接続を通じてタブ レットまたは VCI に電力を供給します。

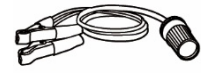

#### **クランプケーブル**

車のバッテリーに接続してタブレットまたは VCI に電力を 供給します。

#### **ヒューズ×2**

自動車用電源ソケット用。

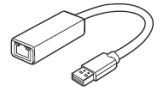

#### **USB-イーサネットアダプター**

ネットワーク接続機能を提供します。

# <span id="page-20-0"></span>**3 はじめに**

タブレットに十分な電力があるか、外部電源に接続されていることを確認してくださ い。

#### **注記**

本書に記載されている画像やイラストは実際のものと異なる場合があります。

## <span id="page-20-1"></span>**3.1 パワーアップ**

タブレットの右上にある**電源/ロックボタン**を長押しして、ユニットの電源をオンにし ます。システムが起動し、ロック画面が表示されます。ロックアイコンを上にスライ ドさせてロックを解除し、MaxiSys ジョブメニューに入ります。

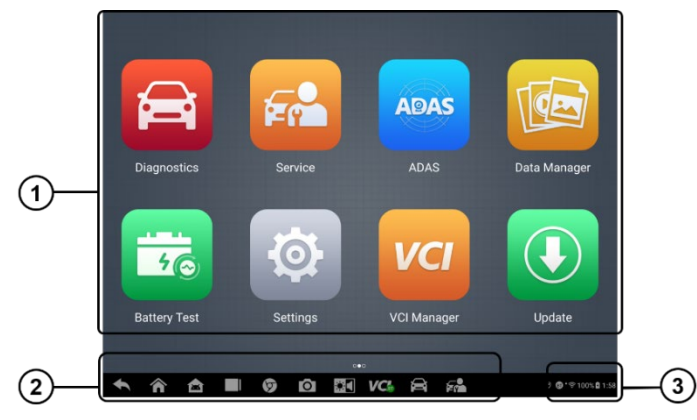

### **図3 -1** MaxiSys ジョブメニュー画面

- アプリケーションボタン
- ページコントロールとナビゲーションボタン
- システムステータスアイコン

## **注記**

システム内の情報を保護し、電力を節約するために、使用していないときは画面をロ ックすることをお勧めします。

タブレット上のほぼすべての操作はタッチスクリーンを通じて制御されます。タッチ スクリーンのナビゲーションはメニュー方式であり、一連の質問やオプションを通じ て、必要なテスト手順やデータをすばやく見つけることができます。メニュー構造の 詳細な説明は、各アプリケーションの章に記載されています。

## **3.1.1 アプリケーションボタン**

以下の表は、MaxiSys システムの各アプリケーションを簡単に説明しています。

#### **表3 -1** アプリケーション

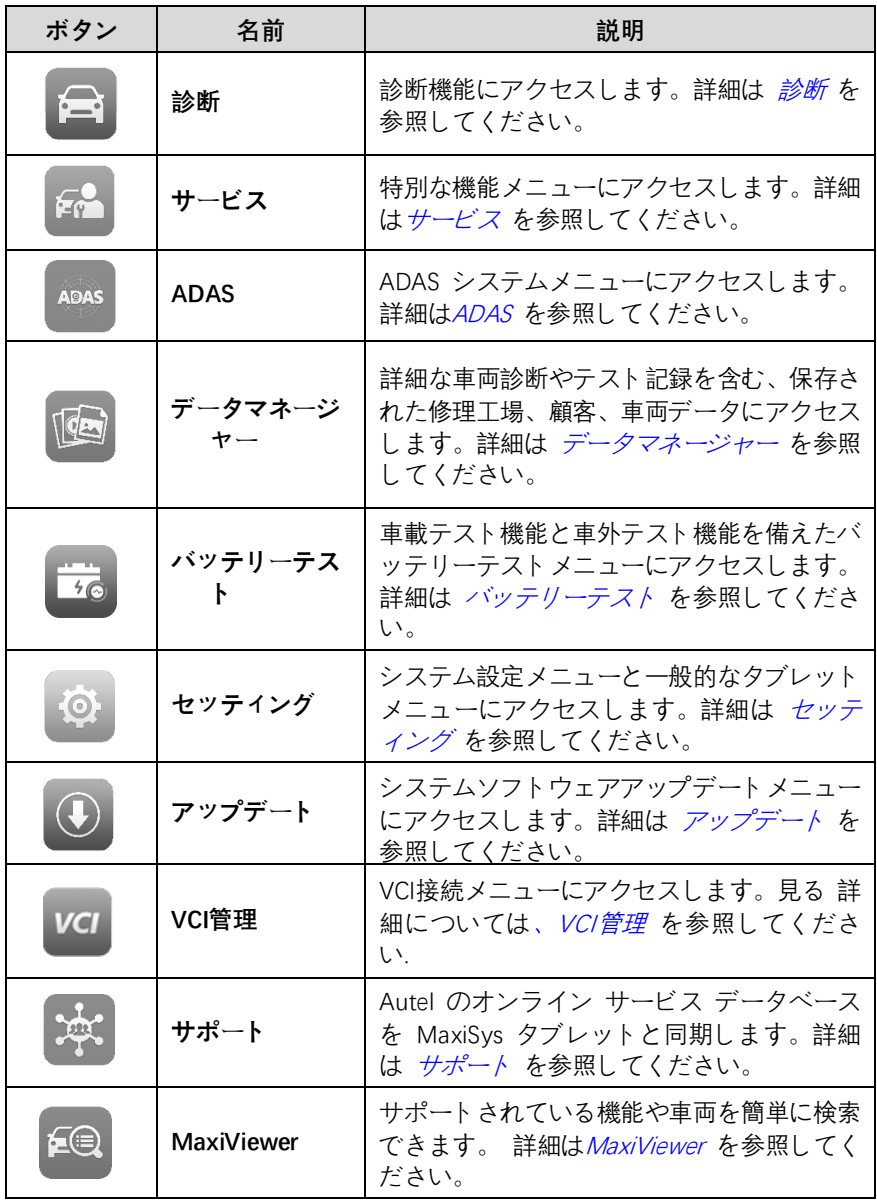

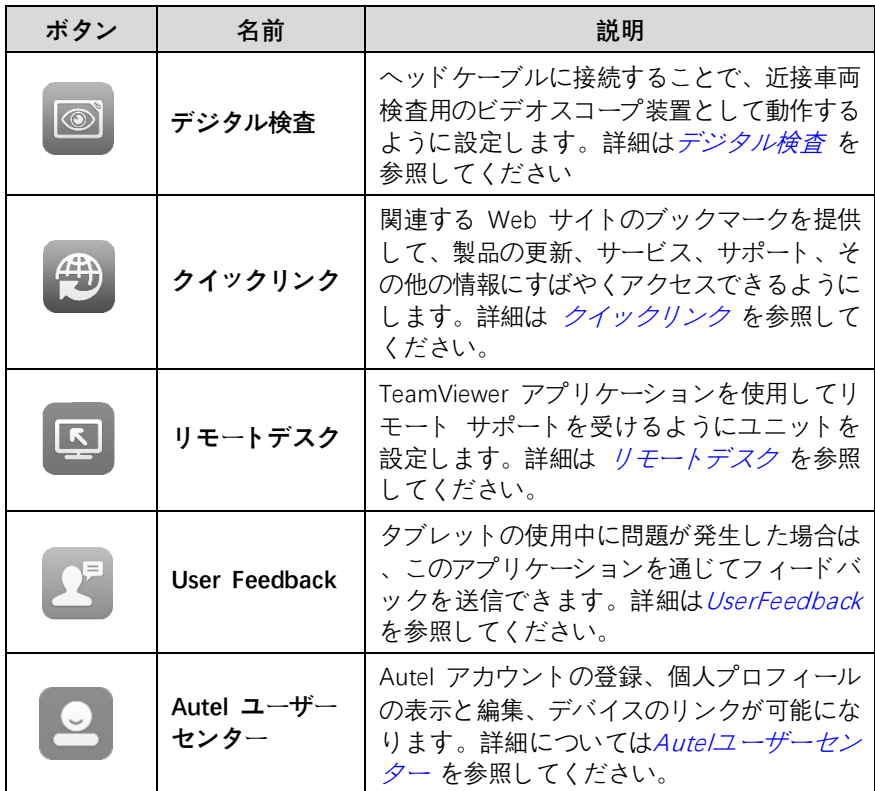

## **3.1.1 ページコントロールとナビゲーションボタン**

ページ コントロールとナビゲーション ボタンの操作は次のとおりです。

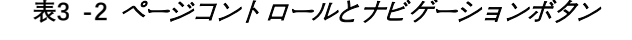

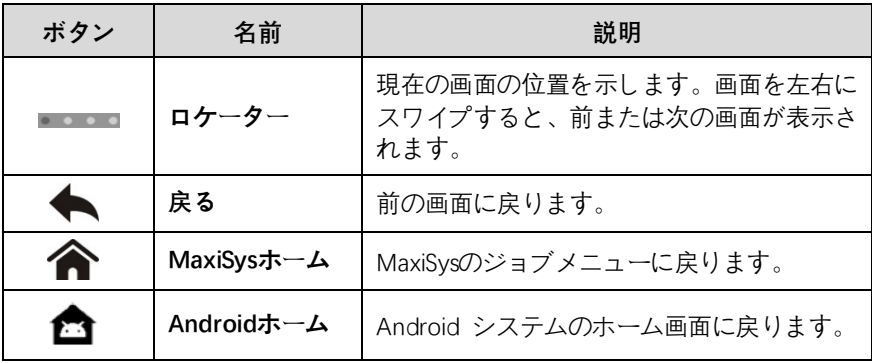

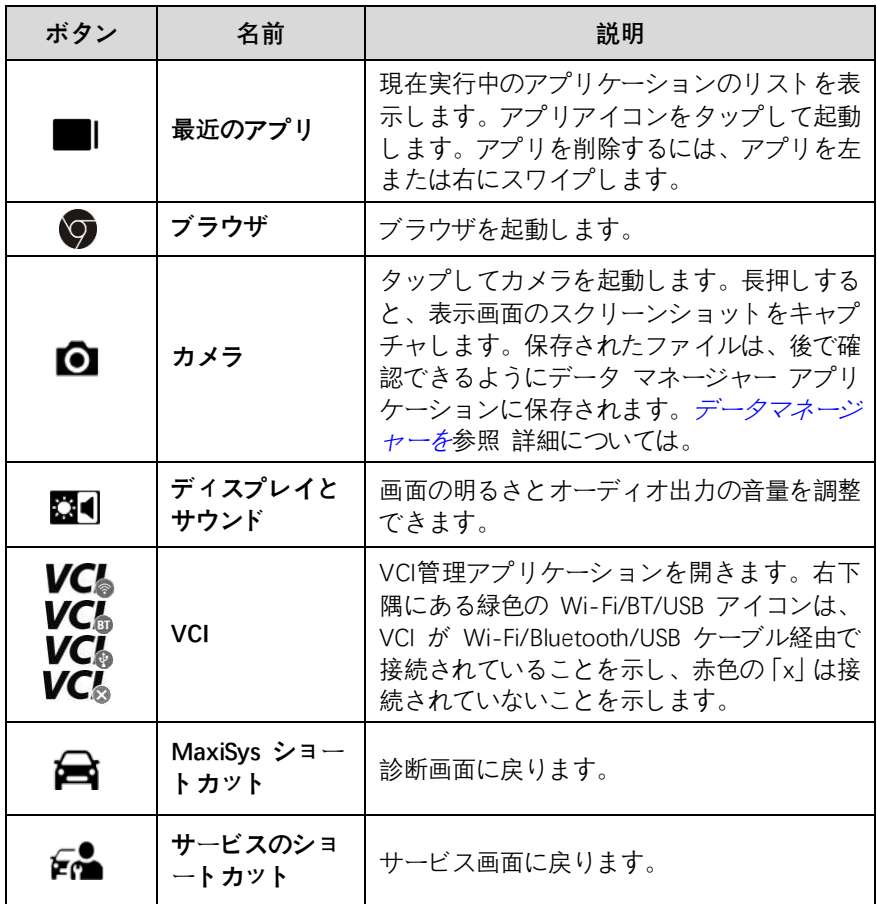

- **[カメラを使用するには](#page-68-0)**
	- 1. **カメラアイコンを**[タップします。カメラ画面が開きます。](#page-68-0)
	- 2. [ファインダー内で撮影する画像の焦点を合わせます。](#page-68-0)
	- 3. [画面右側のカメラアイコンをタップします。ビューファインダーに撮影した](#page-68-0) [写真が表示され、撮影した写真が自動保存されます。](#page-68-0)
	- 4. [画面右上のサムネイル画像をタップすると、保存されている画像が表示され](#page-68-0) [ます。](#page-68-0)
	- 5. **「戻る」ボタン**または**「ホーム」ボタン**[をタップして、カメラ](#page-68-0) アプリケーショ [ンを終了します。](#page-68-0)

**[注記](#page-68-0)**

[カメラ画面を左から右にスワイプ後、青いカメラアイコンまたはビデオアイコンをタ](#page-68-0) [ップすると、カメラモードとビデオモードを切り替えることができます。](#page-68-0)

## **3.1.2 [システムステータスアイコン](#page-68-0)**

、Android オペレーティング [システムの標準のステータス](#page-68-0) アイコンです。 MaxiSys [タブレットは、完全に機能する](#page-68-0) Android パッドです。

## <span id="page-24-0"></span>**3.2 [シャットダウン](#page-68-0)**

[タブレットをシャットダウンする前に、すべての車両通信を終了する必要があります](#page-68-0) [。タブレットが車両と通信中にシャットダウンしようとすると、警告メッセージが表](#page-68-0) [示されます。タブレットの通信中に強制的にシャットダウンすると、](#page-68-0) EC Uが発生す る可能性があります 一部の車両では(電子制御ユニット) [の問題が発生します。タブレ](#page-68-0) [ットの電源を切る前に、診断アプリケーションを完全に終了してください。](#page-68-0)

- **MaxiSys [タブレットの電源を切るには](#page-68-0)**
	- 1. **電源/ロックボタン**[を長押しします。](#page-68-0)
	- 2. **[電源を切る]**[をタップします。](#page-68-0)
	- 3. **「OK」**[をタップします。](#page-68-0)

#### **3.2.1 [再起動システム](#page-68-0)**

[システムがクラッシュした場合は、](#page-68-0)**電源/ロック**ボタンを長押しし、 **「再起動」をタッ プします。** [システムを再起動します。](#page-68-0)

# <span id="page-25-0"></span>**[4](#page-68-0) 診断**

[診断アプリケーションは、エンジン、トランスミッション、アンチロック](#page-68-0) ブレーキ システム (ABS)、エアバッグ システム (SRS) [を含むがこれらに限定されない、複数の](#page-68-0) [車両制御システムの電子制御モジュールにアクセスできます。](#page-68-0)

## <span id="page-25-1"></span>**4.1 [車両の通信と選択を確立する](#page-68-0)**

#### **4.1.1 [車両通信を確立する](#page-68-0)**

[診断操作では、メイン](#page-68-0) ケーブルV2.0とテスト アダプター (非 OBDII 車両用)を使用し て、 MaxiFlash VCI 経由でMaxiSys MS909 [タブレットをテスト車両に接続する必要が](#page-68-0) [あります。タブレットとの適切な車両通信を確立するには、次の手順を実行する必要](#page-68-0) [があります。](#page-68-0)

- 1. VCI を車両の DLC [に接続します。](#page-68-0)
- 2. Bluetooth ペアリング、Wi-Fi または USB 接続を介して VCI [をタブレットに接続](#page-68-0) [します。](#page-68-0)
- 3. 画面の下部バーにある VCI ナビゲーション [ボタンを確認します。緑色の](#page-68-0) BT、Wi -Fi、または USB [アイコンが右下隅に表示されている場合、](#page-68-0)MaxiSys MS909 診断 [プラットフォームは車両診断を開始する準備ができています。](#page-68-0)

#### 4.1.1.1 [車両接続](#page-68-0)

VCI を車両の DLC[に接続するために使用される方法は、次のように車両の構成によっ](#page-68-0) [て異なります。](#page-68-0)

- On-board Diagnostics Two (OBDII) [管理システムを搭載した車両は、標準化され](#page-68-0) た J-1962 DLC を通じて通信と 12 [ボルト電力の両方を供給します。](#page-68-0)
- CBDII [管理システムが装備されていない車両は、](#page-68-0)DLC 接続を通じて通信を提供し [、場合によっては、補助電源コンセントまたは車両バッテリーへの接続を通じて](#page-68-0) 12 [ボルトの電力を供給します。](#page-68-0)

#### **OBDII[車両接続](#page-68-0)**

[追加のアダプタを必要とせず、メインケーブル](#page-68-0)V2.0のみが必要です。

- **OBDII[車両に接続するには](#page-68-0)**
	- 1. メイン ケーブルのメス アダプタを VCI の車両データ [コネクタに接続し、](#page-68-0) [非脱落型ネジを締めます。](#page-68-0)
	- 2. ケーブルの 16 ピン オス [アダプタを車両の](#page-68-0) DLC に接続します。DLC は通 [常、車両のダッシュボードの下にあります。](#page-68-0)

#### **[注記](#page-68-0)**

車両の DLC [は必ずしもダッシュボードの下にあるとは限りません。追加の接続情報](#page-68-0) [については、試験車両のユーザーマニュアルを参照してください。](#page-68-0)

#### **[NON-OBDII](#page-68-0)車両接続**

このタイプの接続には、メイン ケーブル V2.0 [と、サービスを受ける特定の車両に必](#page-68-0) 要な OBDI [アダプターの両方が必要です。](#page-68-0)

NON-OBDII 車両接続には 3 [つのシナリオが考えられます。](#page-68-0)

- DLC [接続により、通信と電力の両方が供給されます。](#page-68-0)
- DLC [接続は通信を提供し、電力は車両の補助電源コンセントを介して供給されま](#page-68-0) [す。](#page-68-0)
- DLC [接続は通信を提供し、車両バッテリーへの接続を介して電力が供給されます](#page-68-0)  $\circ$
- **NON-OBDII[車両に接続するには](#page-68-0)**
	- 1. メイン ケーブルのメス アダプタを VCI の車両データ [コネクタに接続し、](#page-68-0) [非脱落型ネジを締めます。](#page-68-0)
	- 2. 必要な OBDI [アダプターを見つけて、その](#page-68-0) 16 ピン ジャックをメイン ケー ブルのオス [アダプターに接続します。](#page-68-0)
	- 3. 付属のOBDI[アダプターを車両の](#page-68-0)DLCに接続します。

#### **[注記](#page-68-0)**

[一部の車両には複数のアダプターが搭載されているか、アダプターの代わりにテスト](#page-68-0) [リードが搭載されている場合があります。必要に応じて車両](#page-68-0) DLC に適切に接続しま [す。](#page-68-0)

#### **[補助電源コンセントアダプターを接続するには](#page-68-0)**

- 1. 補助電源コンセント アダプタの DC [電源コネクタをデバイスの](#page-68-0) DC 電源入 [力ポートに差し込みます。](#page-68-0)
- 2. [補助電源コンセントアダプターのオスコネクタを車両の補助電源コンセント](#page-68-0) [に接続します。](#page-68-0)

#### **[クランプケーブルを接続するには](#page-68-0)**

1. [クランプケーブルの筒状プラグを補助電源コンセントアダプタのオスコネク](#page-68-0) [タに接続します。](#page-68-0)

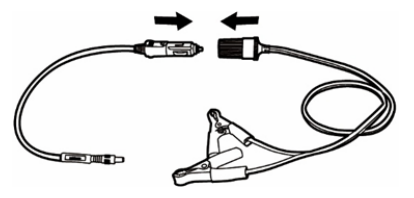

#### **図4 -1** [補助電源コンセントアダプターをクランプケーブルに接続します](#page-68-0)

- 2. [補助電源コンセントアダプタの](#page-68-0) DC 電源コネクタを VCI の DC 電源入力ポ [ートに差し込みます。](#page-68-0)
- 3. [クランプケーブルを車両のバッテリーに接続します。](#page-68-0)

#### **[注記](#page-68-0)**

VCIが車両に正常に接続されると、VCIの電源 LED[が点灯し、ビープ音が聞こえます。](#page-68-0)

#### 4112 VCI接続

VCI が車両に適切に接続されると、VCI の電源 LED [が緑色に点灯し、タブレットとの](#page-68-0) [通信を確立する準備が整います。](#page-68-0)

MaxiSys MS909 は、 Bluetooth 、 Wi- Fi、 USB の3 [つの通信方式をサポートしてい](#page-68-0) [ます。](#page-68-0)

#### **[Bluetooth](#page-68-0)接続**

[オープンエリアでは、](#page-68-0)Bluetooth 通信の動作範囲は約 328 フィート (100 m) である [ため、技術者は機動性が高く、修理工場のどこからでも車両診断を行うことができま](#page-68-0) [す。](#page-68-0)

[複数車両の診断を迅速化するために、忙しい修理工場で複数の](#page-68-0) VCI を使用すると、技 [術者が診断タブレットを各](#page-68-0) VCI に個別に (Bluetooth 経由で) 簡単にペアリングできる ため、VCI [を各車両に物理的に接続する必要がなくなります。](#page-68-0)

#### **Bluetooth 経由でタブレットと VCI [をペアリングするには](#page-68-0)**

- 1. [タブレットの電源を入れます。](#page-68-0)
- 2. MaxiSys ジョブ メニューから**VCI 管理**[を選択します。](#page-68-0)
- 3. [接続モードリストから](#page-68-0)**VCI BT**を選択します。 **Bluetoothトグル**をタップして **オンに**[します。デバイスは、ペアリングに使用可能な](#page-68-0) VCI を自動的にスキャ [ンします。見つかったデバイスは画面の右側にリストされます。](#page-68-0)

#### **[注記](#page-68-0)**

VCI [が見つからない場合は、信号強度が弱すぎて検出できないことを示している可能](#page-68-0) 性があります。 VCI [の位置を変更し、信号干渉を引き起こす可能性のあるすべての物](#page-68-0) [体を取り除きます。右上隅にある](#page-68-0)**[スキャン]ボタン**をタップして、VCI を再スキャンし [ます。](#page-68-0)

- 4. 通常、VCI 名は「Maxi[」の後にシリアル番号が付加された形で表示されます。](#page-68-0) ペアリングする VCI を選択します。 ([ショップで複数の](#page-68-0) VCI が使用されてい [る場合は、ペアリングするために正しい](#page-68-0) VCI が選択されていることを確認し [てください。](#page-68-0))
- 5. [ペアリングが成功すると、接続ステータスが「接続済み」と表示されます。](#page-68-0)
- 6. タブレットと VCI [が接続されている場合、下部のタブレット](#page-68-0) ナビゲーショ ン バーの VCI アイコンには緑色の円の BT [アイコンが表示されます。](#page-68-0)

#### **[Wi-Fi](#page-68-0)接続**

VCI は 5 GHz をサポートします Wi- Fi[接続。オープンエリアでは、](#page-68-0)5G Wi- Fi 通信 [の動作範囲は最大](#page-68-0) 164 フィート (50 m) です。

#### **Wi-Fi 経由でタブレットと VCI [をペアリングするには](#page-68-0)**

- 1. [タブレットの電源を入れます。](#page-68-0)
- 2. MaxiSys ジョブ メニューから**VCI管理**[を選択します。](#page-68-0)
- 3. [接続モードのリストから](#page-68-0)**Wi-Fi**を選択します。 **Wi-Fiトグル**をタップして**オ ンに**[します。デバイスは、](#page-68-0)Wi-Fi 接続に利用可能な VCI を自動的にスキャン します。見つかった VCI [は画面の右側にリストされます。](#page-68-0)
- 4. 通常、VCI 名は「Maxi」の末尾に VCI [シリアル番号が付加された形で表示さ](#page-68-0) [れます。接続に必要なデバイスを選択します。](#page-68-0)
- 5. [ペアリングが成功すると、接続ステータスが「接続済み」と表示されます。](#page-68-0)
- 6. タブレットと VCI [が接続されている場合、下部のタブレット](#page-68-0) ナビゲーショ ン バーの VCI アイコンには緑色の円の Wi-Fi [アイコンが表示されます。](#page-68-0)

#### **USB[ケーブル接続](#page-68-0)**

USB ケーブル接続は、タブレットと VCI [間の通信を確立する簡単かつ迅速な方法です](#page-68-0) 。 USB ケーブルをタブレットから VCI [に正しく接続すると、画面の下部バーにある](#page-68-0) VCI ナビゲーション ボタンが緑色の円形の USB [アイコンとして表示され、](#page-68-0)VCI の接 続 LED [が緑色に点灯し、デバイス間の接続が成功したことを示します。](#page-68-0)

**[注記](#page-68-0)**

安定した通信機能を備えているため、ECU [プログラミングまたはコーディングを操作](#page-68-0) する場合は、タブレットと VCI 間の通信方法として USB [ケーブル接続を推奨します](#page-68-0)  $\circ$ 

Max iSys MS909 [は車両診断を実行する準備が整いました。](#page-68-0)

4.1.1.3 [通信メッセージがありません](#page-68-0)

- **A.** タブレットが VCI [に接続できない場合は、エラー](#page-68-0) メッセージが表示されます。 エラー メッセージは、タブレットが VCI [と通信していないことを示します。次](#page-68-0) [の手順を実行して、エラーのトラブルシューティングを行います。](#page-68-0)
	- VCI [の電源が入っていることを確認します。](#page-68-0)
	- [ワイヤレス接続を使用する場合は、ネットワークが正しく構成されており、](#page-68-0) [適切なデバイスが接続されていることを確認してください。](#page-68-0)
	- [診断中にタブレットが突然通信を失った場合は、信号干渉を引き起こしてい](#page-68-0) [る物体がないことを確認してください。](#page-68-0)
- VCI が VCI [の前面を上にして適切に配置されていることを確認します。](#page-68-0)
- タブレットを VCI [に近づけます。有線接続を使用する場合は、ケーブルが](#page-68-0) VCI [にしっかりと接続されていることを確認してください。](#page-68-0)
- Wi- Fi、または USB)の通信 LED [が点灯していることを確認します。](#page-68-0)
- **B.** VCI [が通信リンクを確立できない場合は、メッセージが表示されます。通信エラ](#page-68-0) [ーの考えられる原因は次のとおりです。](#page-68-0)
	- VCI[は車両との通信リンクを確立できません。](#page-68-0)
	- [車両でサポートされていない車両システムが診断用に選択されました。](#page-68-0)
	- [接続が緩んでいます。](#page-68-0)
	- [車両のヒューズが切れています。](#page-68-0)
	- 車両またはデータ [ケーブルに配線障害があります。](#page-68-0)
	- データ [ケーブルまたはアダプターに回路障害があります。](#page-68-0)
	- [車検証が間違って入力されています。](#page-68-0)

#### **4.1.2 [はじめに](#page-68-0)**

[診断アプリケーションを初めて使用する前に、](#page-68-0)VCI がタブレットに適切に接続され、 [通信していることを確認してください。](#page-68-0)

4121 [車両メニューのレイアウト](#page-68-0)

VCI [が車両に適切に接続され、タブレットとペアリングされると、プラットフォーム](#page-68-0) [は車両診断を開始する準備が整います。](#page-68-0) MaxiSys ジョブ メニューで**診断アプリケー ション**[をタップすると、画面に車両メニューが表示されます。](#page-68-0)

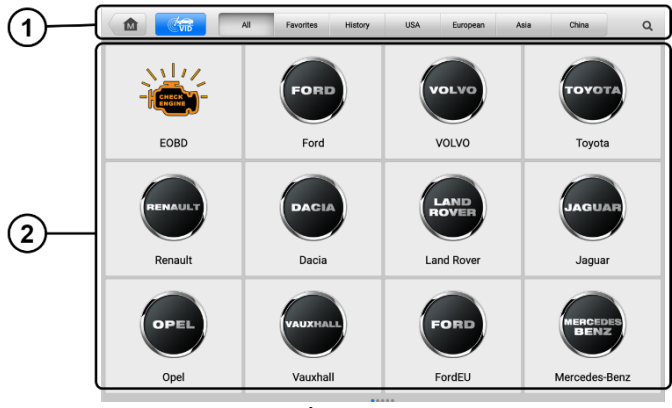

**図4 -2** [車両メニュー画面](#page-68-0)

1. [上部のツールバーボタン](#page-68-0)

2. [メーカーのアイコン](#page-68-0)

**[上部のツールバーのボタン](#page-68-0)**

画面上部のツールバー [ボタンの操作を以下の表に示し、説明します。](#page-68-0)

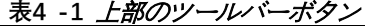

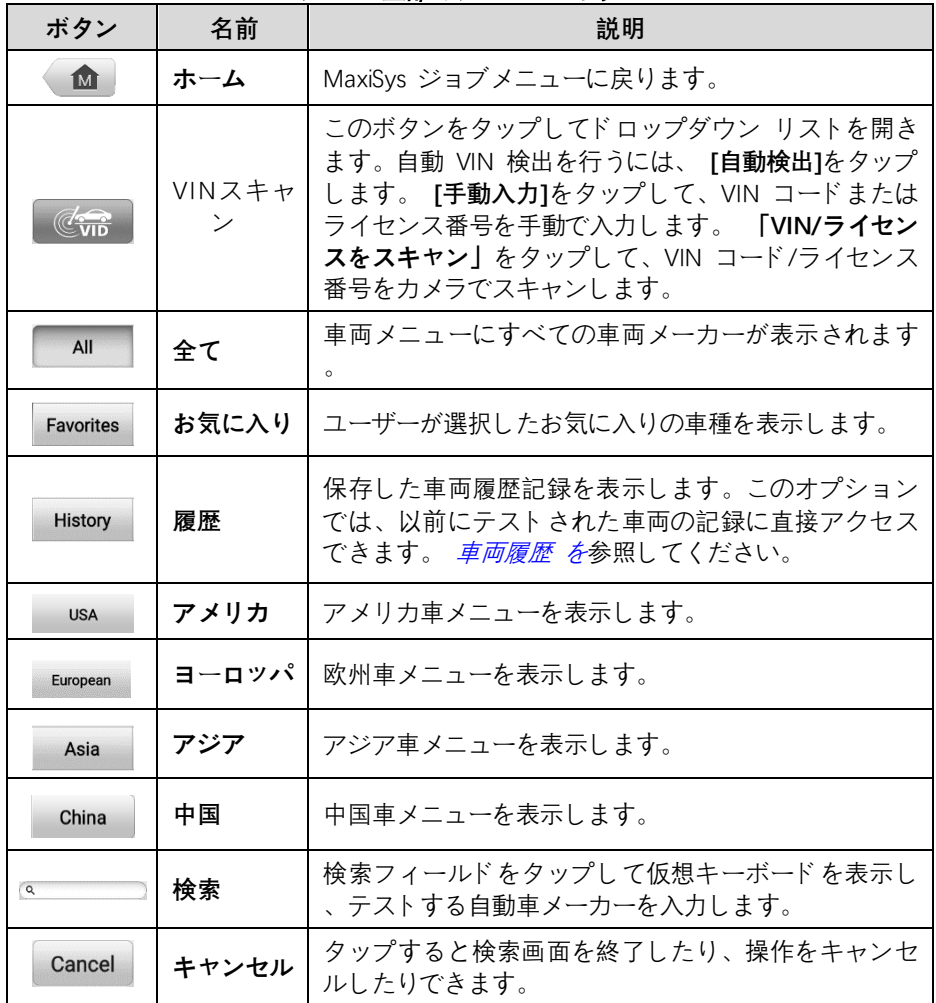

#### **[自動車メーカーのアイコン](#page-68-0)**

[自動車メーカーのアイコンには、さまざまな車両のブランド名が表示されます。](#page-68-0) VCI [がテスト車両に適切に接続されたら、自動車メーカーのアイコンを選択して診断セッ](#page-68-0) [ションを開始します。](#page-68-0)

#### **4.1.3 [車両識別](#page-68-0)**

MaxiSys 診断システムは、4 [つの車両識別方法をサポートしています。](#page-68-0)

- 1. 自動VIN[スキャン](#page-68-0)
- 2. [手動入力](#page-68-0)
- 3. VIN/[ライセンスをスキャン](#page-68-0)
- 4. [手動車両選択](#page-68-0)
- 4.1.3.1 自動VIN[スキャン](#page-68-0)

MaxiSys 診断システムは、最新の VIN ベースの自動 VIN [スキャン機能を備えており](#page-68-0) [、ワンタップでテスト車両を識別できるため、技術者は正確な車両を迅速に特定し、](#page-68-0) [利用可能なシステムで障害コードをスキャンできます。](#page-68-0)

#### **自動 VIN [スキャンを実行するには](#page-68-0)**

- 1. MaxiSysジョブ メニューから**[診断][アプリケーション](#page-68-0) ボタン**をタップします [。車両メニューが表示されます。](#page-68-0)
- 2. [上部のツールバーの](#page-68-0)**「VID」ボタン**をタップします。
- 3. **[自動検出]**[を選択します。タブレットは車両の](#page-68-0) ECU で VIN のスキャンを開 [始します。テスト車両が正常に識別されると、システムは車両診断画面に案](#page-68-0) [内します。](#page-68-0)

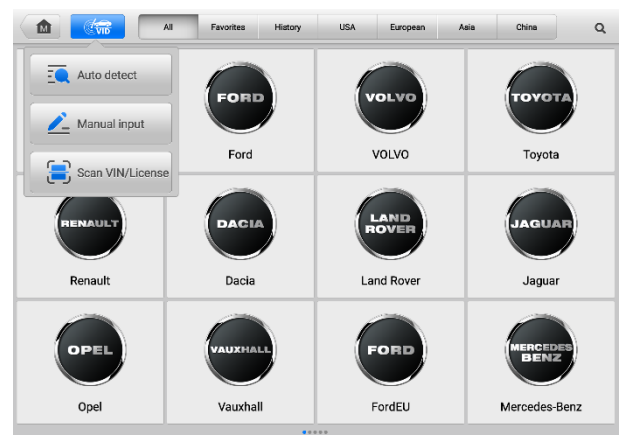

**図4 -3** [自動検出](#page-68-0) 画面

<span id="page-31-0"></span>場合によっては、 Auto VIN [この機能は、選択後も一部の車種で使用できます。](#page-68-0)

「車両メニュー」画面 (図 4-2) [から自動車メーカーのアイコンを選択し、「自動選択](#page-68-0) 」をタップし**ます。** > システムは自動的にVIN [情報を取得するか、ユーザーが手動で](#page-68-0) VIN[を入力できるようにします。](#page-68-0)

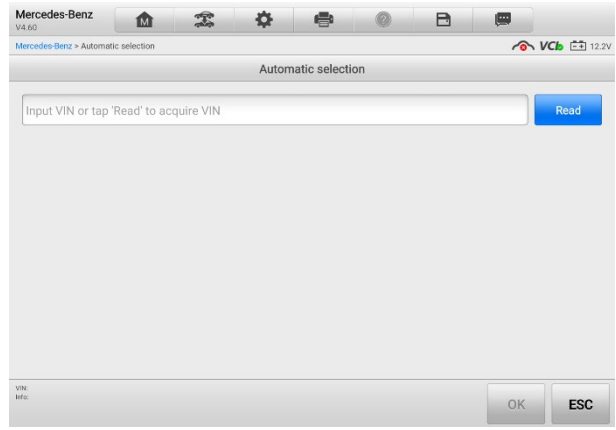

#### **図4 -4** [自動選択画面](#page-68-0)

#### 4.1.3.2 [手動入力](#page-68-0)

自動 VIN [スキャン機能をサポートしていない車両の場合、](#page-68-0)MaxiSys 診断システムを使 用すると、車両の VIN またはナンバー [ナンバーを手動で入力するか、](#page-68-0)VIN ステッカ ーまたはナンバー [プレートの写真を撮るだけで車両を迅速に識別できます。](#page-68-0)

- **[手動入力を行うには](#page-68-0)**
	- 1. MaxiSys ジョブ メニューから**[診断][アプリケーション](#page-68-0) ボタン**をタップします [。車両メニューが表示されます。](#page-68-0)
	- 2. [上部のツールバーの](#page-68-0)**「VID」ボタン**をタップします。
	- 3. **[手動入力]**[を選択します](#page-68-0)(図[4-3](#page-68-0) )。
	- 4. [入力ボックスをタップして、正しい](#page-68-0) VIN コードまたはライセンス番号を入力 [します。](#page-68-0)
	- 5. **「OK」**[をタップします。車両が識別され、車両データベースと照合され、車](#page-68-0) [両診断画面が表示されます。](#page-68-0)
	- 6. **×** をタップ 右上隅の [をクリックして手動入力を終了します。](#page-68-0)
- 4.1.3.3 VIN/[ライセンスをスキャン](#page-68-0)

ドロップダウンリストで**「VIN/[ライセンスをスキャン」を](#page-68-0)**タップすると(図[4-3](#page-31-0) )、カメ ラが起動します。 [画面の右側では、上から下に、](#page-68-0) [**バーコードのスキャン]** 、 **[VINの スキャン]** 、および**[ライセンスのスキャン] の3 [つのオプションを使用できます](#page-68-0)**。

**[注記](#page-68-0)**

スキャン [ライセンスの方法は、特定の国および地域でサポートされています。利用で](#page-68-0) [きない場合は、ライセンス番号を手動で入力します。](#page-68-0)

3 [つのオプションのいずれかを選択し、スキャン](#page-68-0) ウィンドウ内で VIN またはライセ [ンス番号が揃うようにタブレットを配置します。スキャン後に結果が](#page-68-0) [認識結果] ダイ アログ ボックスに表示されます。 **「OK」**[をタップして結果を確認すると、タブレッ](#page-68-0)

[ト上に車両情報確認画面が表示されます。すべての車両情報が正しい場合は、画面中](#page-68-0) [央のアイコンをタップしてテスト車両の](#page-68-0) VIN を確認します。 **[OK]**をタップして続行 [します。](#page-68-0)

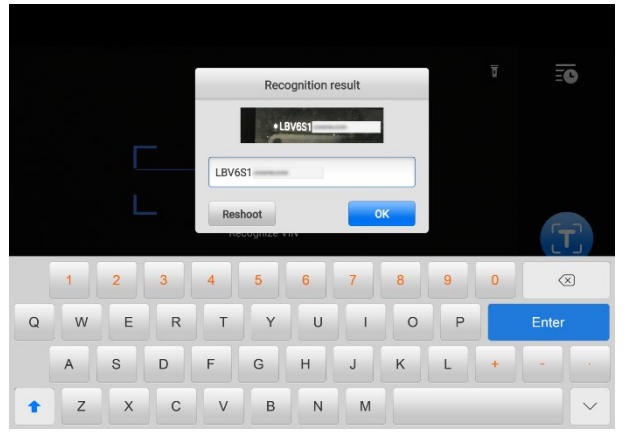

**図4 -5** VIN[コードのスキャン画面](#page-68-0)

VIN/[ライセンス番号をスキャンできない場合は、ペンの形の](#page-68-0)ニアイコンをタップした 後、手動で入力します。 **[OK]**[をタップして続行します。車両情報確認画面でナンバー](#page-68-0) [を手動で入力し、車両ブランドを選択します。画面中央のアイコンをタップして、テ](#page-68-0) スト対象車両の VIN を確認します。 **[OK]**[をタップして続行します。](#page-68-0)

#### 4.1.3.4 [手動車両選択](#page-68-0)

車両の VIN が車両の ECU [から自動的に取得できない場合、または特定の](#page-68-0) VIN が不 [明な場合は、車両を手動で選択することができます。](#page-68-0)

#### **[段階的な車両選択](#page-68-0)**

[この車両選択モードはメニュー方式で行われます。自動車を選択してください](#page-68-0) メーカ ー Vehicle Menu 画面 (図 4-2) の [アイコンをクリックすると、「](#page-68-0)Select Diagnostic T ype」画面が表示されます。 **「手動選択」ボタン**[をタップします。同じ画面で車両情報](#page-68-0) ([ブランド、モデル、排気量、エンジン型式、年式など](#page-68-0)) を選択します。必要に応じて 、 **「リセット」**または**「ESC」**[をタップして車両情報を再選択します。](#page-68-0)

## <span id="page-33-0"></span>**4.2 [インターフェースナビゲーション](#page-68-0)**

#### **4.2.1 [診断画面のレイアウト](#page-68-0)**

車両情報を選択したら、画面右下の**「OK[」ボタンをタップしてメインメニュー画面を開](#page-68-0) きます。**[このセクションは、オートスキャン、コントロールユニット、サービス、ホ](#page-68-0) [ットファンクション、プログラミングなど、一般的に使用されるさまざまな機能で構](#page-68-0) [成されています。表示される機能は車両によって異なります。](#page-68-0)

診断画面には通常 5[つのセクションが含まれています。](#page-68-0)

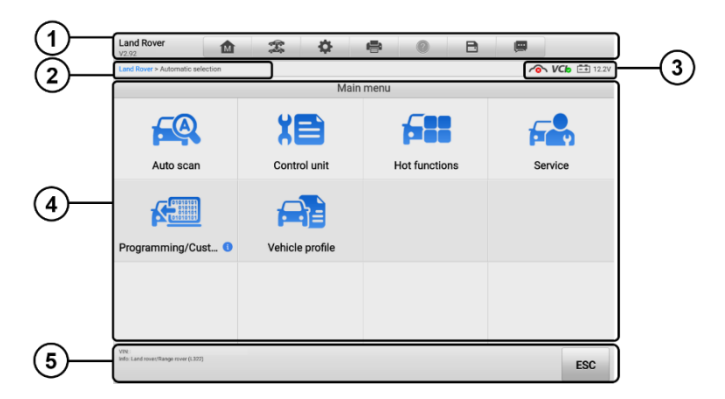

#### **図4 -6** [メインメニュー画面](#page-68-0)

- 1. [診断ツールバー](#page-68-0)
- 2. [現在のディレクトリのパス](#page-68-0)
- 3. [ステータス情報バー](#page-68-0)
- 4. [メインセクション](#page-68-0)
- 5. [機能ボタン](#page-68-0)

[診断ツールバー](#page-68-0)

[診断ツールバーには、表示されたデータの印刷や保存、その他の操作を実行できるボ](#page-68-0) タンが含まれています。表 4-2[に、診断ツールバーのボタンの操作について簡単に説](#page-68-0) [明します。](#page-68-0)

| ボタン             | 名前   | 説明                                                    |
|-----------------|------|-------------------------------------------------------|
| 1M <sup>T</sup> | ホーム  | MaxiSys ジョブメニューに戻ります。                                 |
| 雲               | 車両交換 | 診断セッションを終了し、車両メニュー画面に戻り、テ<br>ストする別の車両を選択します。          |
| 春               | 設定   | 設定画面を開きます。詳細については、 <i>「設定」</i> を参照し<br>てください。         |
| $\blacksquare$  | 印刷する | 表示されているデータのコピーを保存および印刷します<br><i>「印刷設定」</i> を参照してください。 |
|                 | ヘルプ  | さまざまな診断機能の操作に関する手順やヒントを提供<br>します。                     |
| n               | 保存   | データ ストレージのオプションを提供するサブメニュー<br>を開きます。                  |

**表4 -2** [診断ツールバーのボタン](#page-68-0)

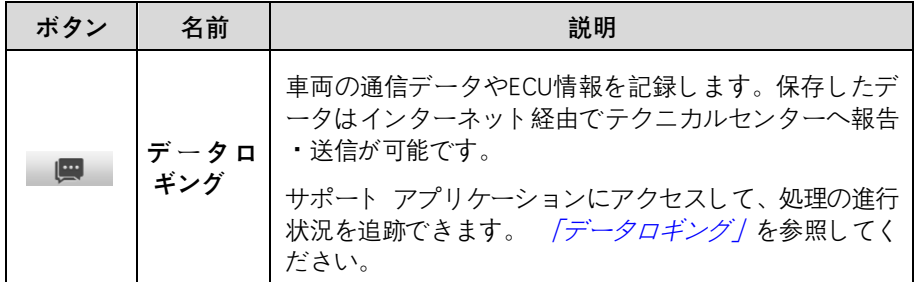

**⊘[注記](#page-101-1)** 

診断ツールバー ボタン (画面上部にあります) [は、表示データの印刷と保存、ヘルプ](#page-101-1) 情報の取得、データ [ログの実行などのタスクを実行するため、診断セッション全体を](#page-101-1) [通じてアクティブになります。](#page-101-1)

#### **Diagnostics [でデータを印刷するには](#page-101-1)**

- 1. MaxiSysジョブ メニューの**[診断]**アプリケーション [ボタンをタップします。](#page-101-1) 診断ツールバーの [印刷] ボタンは、**診断**[操作全体で使用できます。](#page-101-1)
- 2. **[印刷] を**[タップすると、ドロップダウン](#page-101-1) メニューが表示されます。
	- a) **このページを印刷する** —[現在の画面のスクリーンショットを印刷しま](#page-101-1) [す。](#page-101-1)
	- b) **すべてのデータを印刷する** —[表示されているすべてのデータの](#page-101-1) PDF [コピーを印刷します。](#page-101-1)
- 3. [一時ファイルが作成され、コンピュータ経由でプリンターに送信されます。](#page-101-1)
- 4. [ファイルを送信すると、確認メッセージが表示されます。](#page-101-1)

**[注記](#page-101-1)**

タブレットとプリンターがWi - FiまたはLAN[で接続されていることを確認してくださ](#page-101-1) [い。印刷の詳細については、「](#page-101-1)印刷設定」を参照してください。

- **診断でデータ ログ レポートを送信するには**
	- 1. MaxiSysジョブ メニューから**[診断]アプリケーション ボタン**をタップします 。の 診断ツールバーの「データ ログ」ボタンは、**診断**操作全体で使用できま す。
	- 2. **「データログ」ボタン**をタップして、エラーオプションを表示します。特定の エラーを選択し、 **「OK」をタップします**。レポート情報を入力するための送 信フォームが表示されます。
	- 3. [送信] をタップして、インターネット経由でレポート フォームを送信します 。送信が成功すると、確認メッセージが表示されます。

現在のディレクトリのパス

ディレクトリ パスには、現在のページにアクセスするためのすべてのディレクトリ名 が表示されます。
ステータス情報バー

メイン セクションの上部にあるステータス情報バーには、次の項目が表示されます。

- 1. **ネットワークアイコン**—ネットワークが接続されているかどうかを示します。
- 2. **VCI アイコン** タブレットと VCI 間の通信ステータスを示します。
- 3. **バッテリー アイコン** 車両のバッテリーの状態を示します。

メインセクション

メインセクションは、操作の段階に応じて異なります。車両識別の選択、メインメニ ュー、テストデータ、メッセージ、指示、およびその他の診断情報が表示されます。 機能ボタン

操作の段階に応じて機能ボタンが異なります。これらを使用して、診断データのナビ ゲーション、保存またはクリア、スキャンの終了、その他の機能制御を行うことがで きます。これらのボタンの機能については、必要に応じて次のセクションで説明しま す。

## **4.2.2 画面メッセージ**

続行する前に追加の入力が必要な場合は、メッセージが表示されます。画面に表示さ れるメッセージの目的は主に、「確認」、「警告」、「エラー」の 3 種類です。

**◇ 確認メッセージ** 

これらは通常、 「情報」画面として表示され、元に戻せないアクションを実行しよう としている場合、またはアクションが開始され続行するには確認が必要な場合に通知 されます。

続行するためにユーザーの応答が必要ない場合は、メッセージが短時間表示されます  $\circ$ 

#### **警告メッセージ**

これらは、選択したアクションを完了すると表示され、元に戻せない変更やデータの 損失が発生する可能性があります。この典型的な例は、 「コードの消去」メッセージ です。

**エラーメッセージ**

これらは、システムまたは手順上のエラーが発生した場合に表示されます。考えられ るエラーの例としては、ケーブルの切断や、何らかの理由による通信の中断などが挙 げられます。

#### **4.2.3 選択を行う**

診断アプリケーションは、一連の選択肢を一度に 1 つずつ表示するメニュー形式のプ

ログラムです。メニューから選択すると、一連の次のメニューが表示されます。それ ぞれの選択により焦点が絞り込まれ、目的のテストが行われます。

# **4.3 オートスキャン**

オートスキャン機能は、車両 ECU 内のすべてのシステムの包括的なスキャンを実行 して、DTCを特定し、DTCを取得します。

オートスキャン画面のメインセクションには、ほとんどの車両のシステムリストが表 示されます。フォルクスワーゲン、アウディ、BMW、フォード、ランドローバー、ジ ャガー、クライスラー、フィアット、ボルボなどの主要メーカーのトポロジーマップ も表示されます。DTCが検出されなかったシステムは青色で表示され、DTCが発生した システムはオレンジ色で表示されます。 画面下部の**「故障スキャン」**をタップして開 始します。

#### **オートスキャンを実行するには**

トポロジーを例に挙げます。

 $\circ$ 

- 1. MaxiSys ジョブ メニューの**[診断]アプリケーション ボタン**をタップします。 対応する車両情報を選択し、メイン メニュー画面に入ります (図 4-6)。
- 2. メインメニュー画面で**「自動スキャン」**を選択します。
- 3. トポロジーマップがメインセクションに表示されます。画面の下部にある**[故 障スキャン]ボタン**をタップして、車両システムモジュールをスキャンします

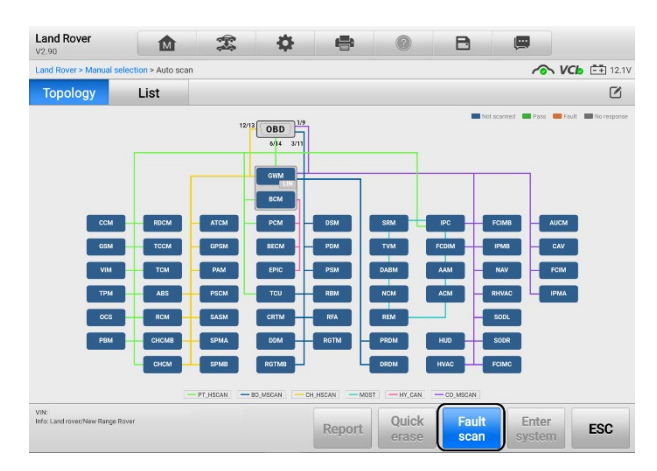

## **形4-7** オートスキャン画面

**注記**

右上隅に[システムの選択] アイコン () があります。 ロスキャンする対応するシステ ムを選択すると、すべてのシステムをスキャンするよりも時間を節約できます。

4. 結果が画面に表示されます。

## **4.3.1 自動スキャン結果**

**A.** トポロジー画面

[トポロジ] 画面には、車両制御モジュールのシステム分布図が表示されます。自動ス キャンを実行すると、結果が異なる色で表示されます。合計障害数が右上隅に表示さ れます。

**緑色**: DTCは検出されませんでした。

**灰色**:システムは応答していません。

**青色:**スキャンされていません。

**オレンジ**: DTCが検出されました。DTCの数がシステムの右上隅に表示されます。

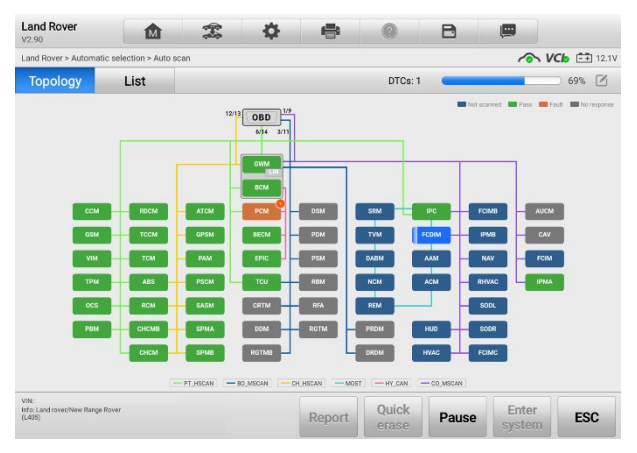

**図4 -8** トポロジー画面

- **B.** リスト画面
- 列 1 システム番号が表示されます。
- 列 2 スキャンされたシステムが表示されます。
- 列 3 スキャン結果が表示されます。
- 故障 | #: DTCが存在することを示します。 「#」は検出されたDTCの数を示します  $\circ$
- パス |DTCなし: システムがスキャンされ、DTCが検出されなかったことを示します 。
- 未スキャン:システムがスキャンされていないことを示します。
- 応答なし: システムが応答を受信していないことを示します。

列 4 —タップ システム項目の右側にあるボタンを使用して、さらなる診断やその他 のテスト活動を実行します。

表 4-3 は、オートスキャンの機能ボタンがどのように動作するかを簡単に説明してい ます。

| 名前         | 説明                   |  |  |  |
|------------|----------------------|--|--|--|
| レポート       | 診断データをレポート形式で表示します。  |  |  |  |
| クイック消去     | スキャン後にすべてのDTCを消去します。 |  |  |  |
| 障害スキャン     | 車両システムモジュールをスキャンします。 |  |  |  |
| 一時停止       | スキャンプロセスを一時停止します。    |  |  |  |
| システムに入る    | ECUシステムに入ります。        |  |  |  |
| <b>ESC</b> | 前の画面に戻るか、診断画面を終了します。 |  |  |  |

**表4 -3** オートスキャンの機能ボタン

[トポロジー] または [リスト] 画面からシステム モジュールの 1 つを選択し、 **[シス テムに入る]をタップして**特定のシステム機能を入力します。

# **4.4 コントロールユニット**

このオプションを使用すると、一連の選択を通じてテストに必要な制御システムを手 動で見つけることができます。メニュー主導の手順に従うと、プログラムは機能メニ ュー画面を表示します。

利用できる機能は車両によって異なります。機能メニューには次のものが含まれる場 合があります。

- ECU 情報 取得した ECU 情報を詳細に提供します。それを選択すると、情報 画面が開きます。
- トラブルコード 読み取りコードと消去コードが含まれます。前者では車両制 御モジュールから取得した詳細な DTC 情報が表示され、後者では DTC やその他 のデータを ECU から消去できます。
- ライブデータ 車両の ECU からライブ データとパラメータを取得して表示し ます。
- アクティブ テスト 特定のサブシステムとコンポーネントのテストを提供しま す。この選択は次のように表示される場合があります アクチュエータ、アクチュ エータ テストまたは*機能テスト*。利用可能なテストは車両によって異なります。
- 特別な機能 さまざまなコンポーネントの適応を実行します。
- **診断機能を実行するには**
- 1. VCI を介して試験車両との通信を確立します。
- 2. メニュー オプションから選択してテスト車両を特定します。
- 3. **Auto S can**または**Control Unitのメニュー**による選択により**、**テストに必要 なシステムを見つけます。
- 4. メニュー画面から希望のテストを選択します。

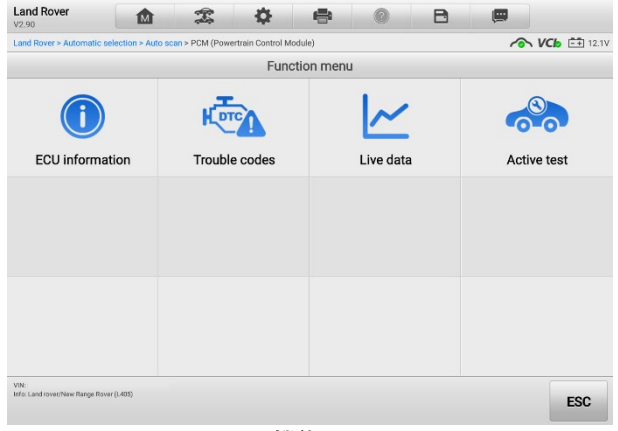

#### **図4 99** 機能メニュー画面

## **4.5 ECU情報**

この機能は、ユニットのタイプやバージョン番号など、テストされたコントロール ユ ニットの特定の情報を取得して表示します。

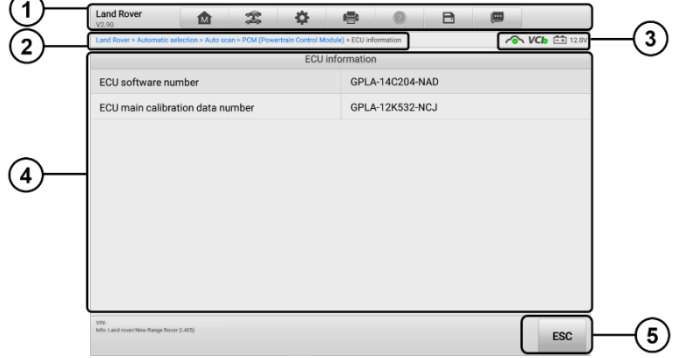

## **図4 -10** ECU情報画面

- 1. 診断ツールバーの診断ツールバーのボタン 各ボタンの操作についての詳細は 表4 -2 診断ツールバーボタンを参照してください。
- 2. メインセクション 左側の列には項目名が表示されます。右側の列には仕様ま たは説明が表示されます。

3. 機能ボタン — この場合、 **ESC**ボタンのみが使用可能です。閲覧後はタップして 終了します。

# **4.6 トラブルコード**

## **4.6.1 コードを読み取る**

この機能は、車両制御システムから DTC を取得して表示します。 [コードの読み取り ] 画面は、テスト対象の車両ごとに異なります。一部の車両では、フリーズ フレーム データを取得して表示することもできます。

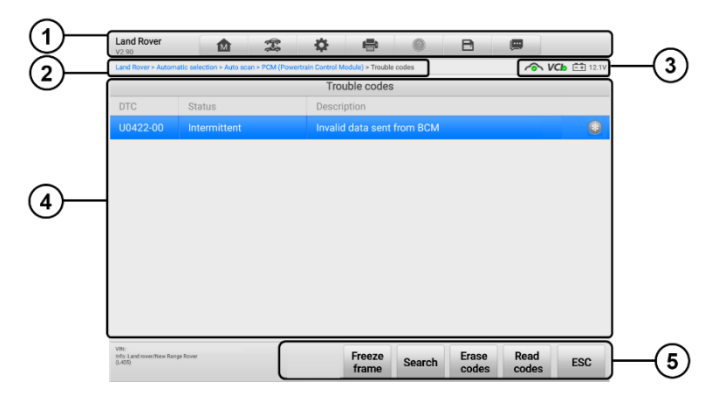

#### **図4 -11** コード読み取り画面

- 1. [診断ツールバーのボタン](#page-34-0) 詳細は 表 4-2 診断ツールバーのボタン を参照して ください。
- 2. メインセクション
	- 列 1 車両から取得したコードが表示されます。
	- 列 2 取得されたコードのステータスを示します。
	- 列 3 取得されたコードの詳細な説明が表示されます。

#### 3. 機能ボタン

- **フリーズフレーム フリーズ フレーム データが表示できる場合、アイコ** ンが表示されます。タップするとデータ画面が表示されます。フリーズ フレ ーム インターフェイスはコード読み取りインターフェイスに似ており、同様 の操作を共有します。
- **検索** 選択した DTC を検索して、インターネット上の追加情報を探します  $\sim$
- **コードの消去** ECU からコードを消去します。コードを消去する前に、DT C を読み取り、必要な修復を実行することをお勧めします。
- **コードの読み取り** 車両制御システムから DTC を取得して表示します。 [ コードの読み取り] 画面は、テスト対象の車両ごとに異なります。
- **ESC**  前の画面に戻るか、機能を終了します。

## **4.6.2 コードの消去**

車両から取得したコードを読み取り、特定の修理を行った後、この機能を使用して車両 からコードを消去できます。この機能を実行する前に、エンジンがオフの状態で車両の イグニッション キーが ON (RUN) 位置にあることを確認してください。

#### **コードを消去するには**

- 1. タップ ファンクションボタンの「**コードを消去」**をタップします**。**
- 2. この機能を適用すると、データ損失を通知する警告メッセージが表示されま す。
	- a) **「はい」**をタップします。操作が正常に完了すると、確認画面が表示され ます。
	- b) **「いいえ」**をタップして終了します。
- 3. **ESC**をタップします 確認画面で をクリックして、コード消去を終了します。
- 4. コードの読み取り機能を再度実行して、操作が成功したことを確認します。

# <span id="page-42-0"></span>**4.7 ライブデータ**

この機能を選択すると、選択したモジュールのデータリストが画面に表示されます。 パラメータは ECU から送信された順序で表示されるため、車両ごとに異なることが 予想されます。

ジェスチャー スクロールを使用すると、データ リスト内をすばやく移動できます。 データが複数の画面を占める場合は、画面上で指を上下にドラッグして、表示されて いるパラメータの位置を変更します。以下の図は、一般的なライブ データ画面を示し ています。

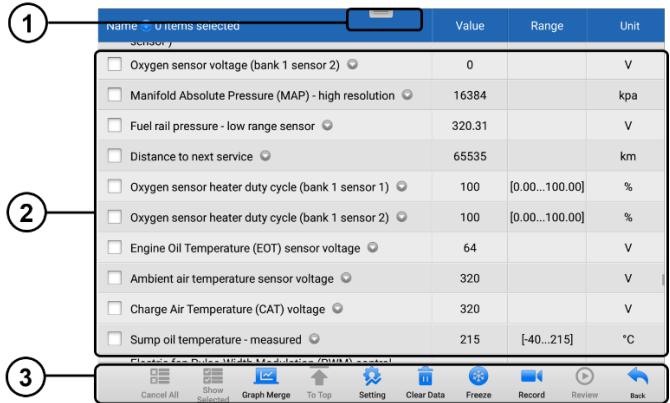

#### **図4 -12** ライブデータ画面

- 1. 診断ツールバー ボタン -各ボタンの操作の詳細は 表 4-2 [診断ツールバー](#page-34-0) ボタ [ン](#page-34-0)を参照してください。
- 2. メインセクション
	- 名前列 パラメータが表示されます。
		- a) チェックボックス パラメータの左側にあるチェックボックスをタッ プして項目を選択します。チェックボックスをもう一度タップして選択 を解除します。
		- b) ドロップダウン メニュー パラメータの右側にあるドロップダウン メニューをタップしてサブメニューを開き、データ表示モード オプショ ンを表示します。
	- 値列 パラメータの値が表示されます。
	- 範囲列— パラメータの範囲を表示します。
	- 単位列 パラメータの単位を表示します。ユニット モードを変更するには 、上部のツールバーの**[設定]ボタンをタップし、必要なモードを選択します。** 見る [ユニット](#page-89-0)。

#### **ディスプレイモード**

4 つの表示モードがあり、データを表すのに最適なモードでさまざまなタイプのパラ メータを表示できます。

パラメータの右側にあるドロップダウン メニューをタップして、サブメニューを開き ます。合計 7 つのボタンが表示されます。左側の 4 つのボタンはさまざまなデータ 表示モードを表し、さらに**情報**ボタン (追加情報が利用可能な場合にアクティブにな ります)、**単位変更**ボタン (表示されるデータの単位を切り替えるため)、および**トリガ ー**ボタン (タップすると「トリガー設定」ウィンドウが開きます)。

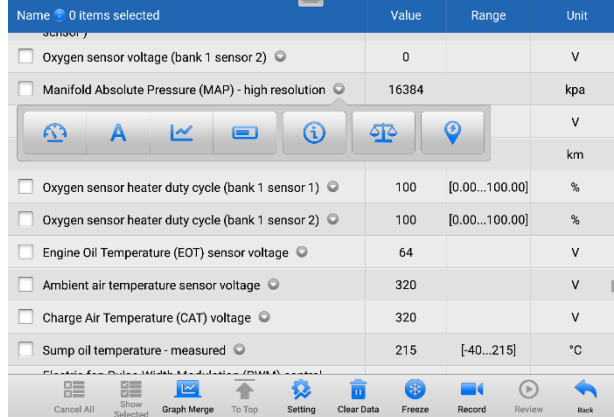

#### **図4 -13** 表示モード画面

各パラメータは、選択されたモードを個別に表示します。

- **◆ アナログ ゲージ モード— パラメータをゲージ チャートに表示します。**
- **テキスト モード** デフォルトではパラメータがテキスト リストとして表示さ れます。

## **注記**

ON、OFF、ACTIVE、ABORT などのスイッチ読み取り値などの一部のステータス パラ メータは、テキスト モードでのみ表示できます。センサー読み取り値などのその他の 情報は、テキスト モードとグラフ モードの両方で表示できます。

**波形モード**— パラメータを波形グラフに表示します。

このモードでは、パラメーターの右側に 5 つのコントロール ボタンが表示され、表 示ステータスを操作できます。

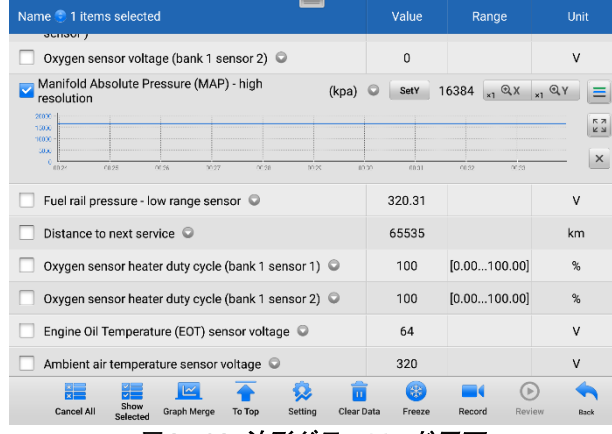

#### **図4 -14** 波形グラフモード画面

- 設定ボタン ( SetY ) Y 軸の最小値と最大値を設定します。
- スケールボタン—スケール値を変更します。

波形グラフの右側の上に表示される 2 つのスケール ボタンは、グラフの X 軸と Y 軸のスケール値を変更するために使用できます。 X 軸には x1、x2、x4、x8 の 4 つ のスケールが使用でき、 Y 軸には x1、x2、x4 の 3 つのスケールが使用できます。

- 編集ボタン —波形の色と線の太さを編集します。
- ズームイン ボタン 1 回タップすると、選択したデータ グラフが全画面で表 示されます。
- 終了ボタン—タップして波形モードを終了します。

**全画面表示** —このオプションは波形モードでのみ使用可能で、主にデータ比較のため のグラフ マージ ステータスで使用されます。このモードでは、画面の右上に 3 つの コントロール ボタンが表示されます。

- スケール ボタン タップして波形グラフの下のスケール値を変更します。 X 軸には x1、x2、x4、x8 の 4 つのスケールが使用でき、Y 軸には x1、x2、x4 の 3 つのスケールが使用できます。
- 編集ボタン タップすると編集ウィンドウが開き、選択したパラメータに表示 される波形の色と線の太さを設定できます。
- ズームアウト ボタン タップして全画面表示を終了します。
- 終了ボタン—タップして波形モードを終了します。

#### **データグラフの波形の色と線の太さを編集するには**

- 1. 波形モードで表示するパラメータを選択します。
- 2. **「編集」ボタン**をタップすると、編集ウィンドウが表示されます。

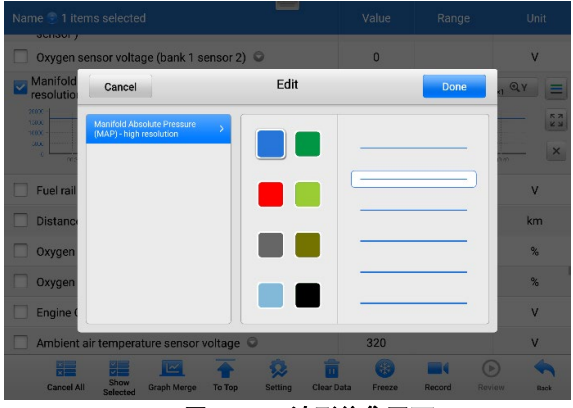

#### **図4 -15** 波形編集画面

- 3. 選択したパラメータは自動的に左の列に表示されます。
- 4. 2列目から色を選択します。
- 5. 右の列から線の太さを選択します。
- 6. **「完了」**をタップします 設定を保存して終了するには、 **「キャンセル」をタ ップして**、保存せずに終了します。

## **注記**

画面右上の**編集ボタン**をタップすることで波形の色や線の太さを編集できます。

 **デジタル ゲージ モード**— パラメータをデジタル ゲージ グラフの形式で表示 します。

## **トリガー設定**

トリガー設定画面では、最小値と最大値を入力して標準範囲を設定できます。これら の値を超えると、トリガー機能が実行され、デバイスは生成されたデータを自動的に 記録および保存します。画面下部の**「確認」ボタン**をタップすると、保存されたライブ データを確認できます。

パラメータの右側にあるドロップダウン メニューをタップして、サブメニューを開き ます。 [**トリガー]**ボタンはサブメニューの最後のボタンです。タップするとトリガー 設定ウィンドウが表示されます。

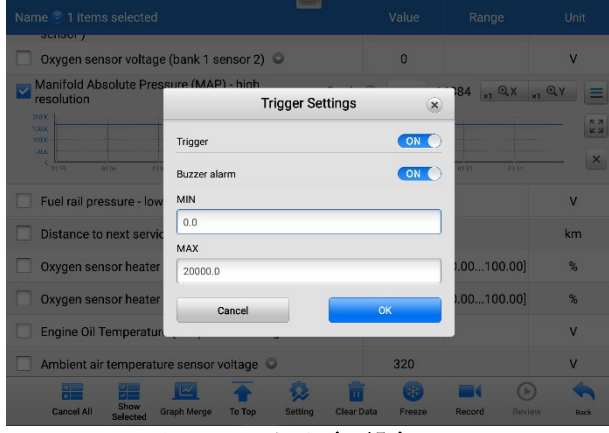

**図4 -16** トリガー設定画面

「トリガー設定」ウィンドウでは、2 つのボタンと 2 つの入力ボックスが使用可能で す。

- a) 引き金- トリガーのオンとオフを切り替えます。トリガーはデフォルトで**オンに なっています。**
- b) ブザーアラーム—アラームのオンとオフを切り替えます。アラーム機能は、デー タ読み取り値があらかじめ設定した最小値または最大値に達したときにビープ音 を鳴らして警告します。ブザーアラームは最初のトリガーでのみ鳴ります。
- c) MIN —この入力ボックスをタップすると、下限しきい値を入力するための仮想キ ーボードが表示されます。
- d) MAX —この入力ボックスをタップすると、 仮想キーボードを表示して、上限し きい値を入力します。
- **トリガーを設定するには**
	- 1. パラメータの右側にあるドロップダウン ボタンをタップして、サブメニュー を開きます。
	- 2. サブメニューの右側にある**「トリガー」**ボタンをタップして、「トリガー設定 」ウィンドウを開きます。
	- 3. **最小値を**タップします 入力ボックスに最小しきい値を入力します。
	- 4. **MAXを**タップ 入力ボックスに最大しきい値を入力します。
	- 5. **「OK」**をタップします 設定を保存してライブデータ画面に戻るには、 **「キャ**

**ンセル」**をタップして保存せずに終了します。

とき トリガーが正常に設定されると、パラメーターの前にトリガー マークが表示さ れます。マークはトリガーされていない場合は灰色で、トリガーされるとオレンジ色 に表示されます。さらに、各データ グラフ上に2 本の水平線が表示され(波形グラフ モードが適用されている場合)、しきい値を示します。リミットラインは、パラメータ 波形sと区別するために異なる色で表示されます。

3. 機能ボタン

Live Data 画面のファンクションボタンの操作は以下のとおりです。

- **グループ** タップして、選択したパラメータを同じグループに設定します。
- **すべてキャンセル** タップすると、選択したすべてのパラメータがキャンセル されます。一度に最大 50 個のパラメータを選択できます。
- **選択したものを表示/すべてを表示—**タップして 2 つのオプションを切り替えま す。 1 つは選択したパラメータを表示し、もう 1 つは使用可能なすべての項目 を表示します。
- **グラフの結合** タップして、選択したデータ グラフを結合します (波形モード のみ)。この機能は、さまざまなパラメータを比較する場合に非常に便利です。

## **注記**

このモードは、2 ~ 5 個のデジタル パラメータのグラフ マージをサポートします。 非デジタルパラメータはサポートされていません。

#### **選択したデータ グラフを結合するには**

- 1. マージするパラメータを選択します。
- 2. [ライブ データ] 画面の下部にある**[グラフの結合]ボタン**をタップします。
	- a) このモードは、デジタルで表現できるパラメーターのみをサポートしま す。非デジタル パラメータが選択された場合は、選択したパラメータ がこのモードではサポートされていないことと、2 ~ 5 個のデジタル パラメータを選択するようにユーザーに通知するメッセージが表示され ます。 **「了解」ボタン**をタップして前の画面に戻り、サポートされてい るパラメータを選択します。
	- b) 選択したパラメータがこのモードでサポートされていない場合は、サポ ートされているパラメータのみを選択するようにユーザーに勧めるメッ セージが表示されます。 5 つを超えるパラメータが選択されている場 合もメッセージが表示されます。サポートされているパラメータを 2 ~ 5 つ選択し、 **[OK]**ボタンをタップしてマージしてください。
- 3. マージをキャンセルするには、ライブデータ画面の下部にある「**マージをキ ャンセル」ボタン**をタップします。
- **トップに** 選択したデータ項目をリストの先頭に移動します。
- **設定** —タップして 録音時間を設定します。
- **ライブデータの記録期間を設定するには**
	- 1. 「ライブデータ」画面の下部にある**「設定**」**ボタン**をタップします。
	- 2. をタップします。 **>** の右側にあるボタン **トリガー後の録音時間**バーを選択 し、時間の長さを選択します。
	- 3. **[OK]**をタップして設定を保存し、[ライブ データ設定] 画面に戻るか、右上隅 の**[X]ボタンをタップして保存せずに終了します。**
	- 4. ライブデータ設定画面の右上隅にある「**完了」**をタップして設定を確認して保 存し、ライブデータ画面に戻るか、 **「キャンセル」をタップします** 保存せず に終了します。
- **データのクリア** —タップすると、キャッシュされたライブ データがすべてクリ アされます。
- **フリーズ** —取得したデータをフリーズ モードで表示します。
	- 前のフレーム— 前のフレームに移動します フリーズされたデータ。
	- 次のフレーム— 次のフレームに移動します フリーズされたデータ。
	- 再生/一時停止— タップしてフリーズしたデータを再生/一時停止します。
	- 再開 タップしてデータのフリーズ モードを終了し、通常のデータ表示に 戻ります。
- **記録** —選択したデータのライブデータの記録を開始します。 「ライブデータ」画 面の下部にある**「記録」ボタン**をタップします。記録するパラメータを選択するよ うに求めるメッセージが表示されます。 **「了解しました」ボタン**をタップして確 認します。下にスクロールして、記録するデータを選択します。**レコードボタン** をタップしてレコードを開始します。録音を停止するには、 **「再開」ボタン**をタ ップします。記録されたライブ データは、ライブ データ画面の下部にあるレビ ュー セクションで表示できます。記録されたデータはデータマネージャーで確認 することもできます。
	- 再開— タップ データ記録を停止するには 通常のデータ表示に戻ります。
	- フラグ- レコード機能を適用すると が表示されます。タップして、データを 記録するときに関心のあるポイントを記録するためのフラグを設定します。 メモは途中で追加できます レビューまたはデータマネージャーで再生します 。プリセット フラグを選択すると、ポップアップ ウィンドウが開き、音符 を入力するための仮想キーボードが表示されます。
- **レビュー** 記録されたデータをレビューします**。**タップして録画リストを表示し 、確認する項目を 1 つ選択します。

現在の操作中に記録されたデータのみがライブデータ画面で確認できます。すべての 履歴記録データは、データ マネージャー アプリケーションのデータの確認で確認で きます。

- 前のフレームー 前のフレームに切り替えます 記録されたデータ。
- 次のフレーム— 次のフレームに切り替わります 記録されたデータ。
- 再生/一時停止— タップして録音を再生/一時停止します データ。
- 選択項目を表示—選択したパラメータを表示します。
- グラフの結合 —選択したデータ グラフを結合します。
- 戻る レビュー画面を終了し、ライブデータ画面に戻ります。
- **戻る** 前の画面に戻るか、機能を終了します。

# **4.8 アクティブテスト**

アクティブ テスト機能は、車両固有のサブシステムおよびコンポーネントのテストに アクセスするために使用されます。利用可能なテストは車両によって異なります。

アクティブなテスト中に、タブレットは ECU にコマンドを送信してアクチュエータ ーをアクティブにします。このテストは、ECU データを読み取るか、アクチュエータ ーの動作を監視することによって、システムまたは部品の完全性を判断します。この ようなテストには、ソレノイド、リレー、またはスイッチを 2 つの位置の間で切り替 えることが含まれる場合があります。

[アクティブ テスト] を選択すると、テスト オプションのメニューが表示されます。 利用可能なテストは車両によって異なります。メニュー オプションからテストを選択 します。画面に表示される指示に従ってテストを完了します。手順と指示は車両によ って異なります。

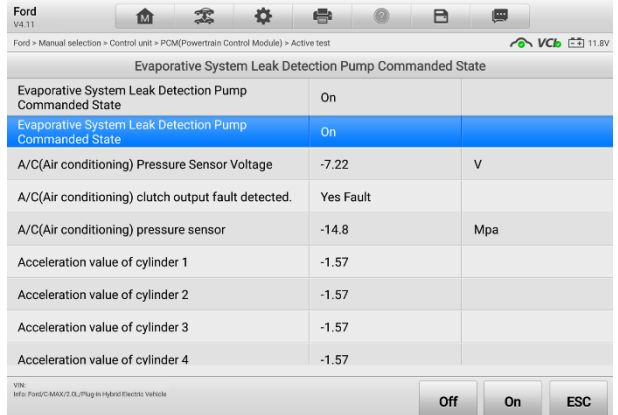

#### **図4 -17** アクティブテスト画面

アクティブテスト画面の右下隅にある機能ボタンは、テスト信号を操作します。操作 手順はテスト画面のメインセクションに表示されます。画面上の指示に従い、適切な 選択を行ってテストを完了します。 終了したら、 **ESCボタン**をタップしてテストを終 了します。

# **4.9 特別な機能**

これらの機能は、修理または交換が完了した後の特定のコンポーネントの再調整また は構成を含む、さまざまなコンポーネントの適応を実行します。

機能を選択すると詳細情報や実行画面が表示されます。特別な機能は車両によって異 なります。画面上の指示に従い、適切な選択を行って機能を完了します。

# **4.10 プログラミングとコーディング**

OBDII の導入から現代のハイブリッドや EV に至るまで、自動車のハードウェアおよ びソフトウェア テクノロジは指数関数的な速度で進歩してきました。次の問題を解決 するには、ソフトウェアを更新することが唯一の方法である可能性があります。

- ドライバビリティ
- 燃料効率
- 電力損失
- 故障コード
- 機械部品の耐久性

プログラミングおよびコーディング機能は、車両制御モジュールを「再フラッシュ」す るために使用されます。これにより、車両のコンピューターソフトウェアを最新バー ジョンに更新したり、修理または交換を行った後に特定のコンポーネントの適応デー タを再プログラムしたりできます。

## **注記**

プログラミング機能は、車両が VCI に接続されている場合にのみ適用され、通信を確 立して車両の ECU にデータを転送するパススルーインターフェイスとして機能しま す。

利用可能なプログラミングまたはコーディング操作はテスト車両によって異なります 。タブレット メニューには、利用可能な操作のみが表示されます。

プログラミング操作には一般的に 2 つのタイプがあります。

A. ティーチイン プログラム、またはコンポーネント アダプテーションとも呼ばれ るは、車両部品の修理または交換後に車両制御モジュールの適応データを再プロ グラムするために使用されます。

B. 再プログラミング — インターネット アクセスを介してオンライン サーバー デ ータベースからソフトウェアの最新バージョンをダウンロードし (この手順はタ ブレットがインターネットに接続されているときに自動的に実行されるため、ソ フトウェアの更新を自分で確認する必要はありません)、最新バージョンを再プロ グラミングします。バージョンを車両の ECU に組み込みます。

## **注記**

ECU プログラミング機能を適用する前に、タブレットが安定したインターネット ア クセスに接続されていることを確認して、タブレットが更新サービスのために車両メ ーカーのサーバーにアクセスできるようにします。

プログラミングまたはコーディング機能を選択すると、車両のメーカーやモデルによ って異なる操作オプションのメニューが開きます。メニュー オプションを選択すると 、プログラミング インターフェイスが表示されるか、追加選択肢の別のメニューが開 きます。プログラミングまたはコーディング操作を実行するときは、画面のすべての 指示に従ってください。画面にどのような情報がどのように表示されるかは、実行さ れる操作の種類によって異なります。

## **4.10.1 コーディング**

コーディング画面のメインセクションには、車両コンポーネントのリストと、主に 2 つの部分で構成されるコーディング情報が表示されます。

- 1. コーディングに利用可能なすべてのシステムが左側に表示され、コーディング デ ータまたは値が右側に表示されます。
- 2. メインセクションの下部には、操作を行うためのファンクションボタンが表示さ れます。

車両の状態とコーディング情報を注意深く確認してください。機能ボタンを使用して 、対応するコンポーネントのコードを編集します。すべての項目の編集が完了したら 、 **「送信」**をタップします。操作が完了すると、「完了」、「終了」、「成功」などの 実行ステータス メッセージが表示される場合があります。

**ESC**をタップして機能を終了します。

## **4.10.2 担当者のプログラミング**

## **再プログラミングを開始する前に:**

- タブレットは安定した Wi-Fi ネットワークに接続する必要があります。
- タブレットは USB で VCI に接続する必要があります。
- モジュールのプログラミング中はタブレットのバッテリーを完全に充電する必要 があります。必要に応じて、タブレットを充電器に接続します。
- プログラミング中に安定した電圧が維持されるように、車両バッテリーにバッテ リー メンテナーを取り付けます。電圧要件は自動車メーカーによって異なります

。モジュールをプログラミングする前に、車両メーカーの推奨事項を確認してく ださい。

 プロセスが失敗し、モジュールに永久的な損傷を与える可能性があるため、モジ ュールのプログラミング中はアプリケーションを終了しないでください。

一般的な再プログラミング操作では、最初に VIN 番号を入力して検証する必要があり ます。入力ボックスをタップして正しい番号を入力します。プログラミングインター フェイスが表示されます。

再プログラミング インターフェイスのメイン セクションには、ハードウェア、現在 のソフトウェア バージョン、および制御ユニットにプログラムされる最新のソフトウ ェア バージョンに関する情報が表示されます。

一連の操作手順が画面上に表示され、プログラミング手順をガイドします。 画面上の 情報をよく読み、指示に従ってプログラミング手順を実行してください。

## **4.10.3 再フラッシュエラー**

## **重要**

オンボードで再プログラミングする場合は、車両のバッテリーが完全に充電され、良 好な動作状態にあることを常に確認してください。再プログラミング中に、電圧が適 切な動作電圧を下回ると、動作が失敗する可能性があります。失敗した操作は回復で きる場合もありますが、再プログラミングの失敗により制御モジュールが破損する可 能性もあります。再プログラミング中に安定した電圧を確保するために、外部バッテ リー メンテナーを車両に接続することをお勧めします。必要な電圧は自動車メーカー によって異なります。正しい電圧を維持するには自動車メーカーにお問い合わせくだ さい。

場合によっては、フラッシュ更新手順が正しく完了しないことがあります。フラッシ ュ エラーの一般的な原因は次のとおりです。ケーブル接続不良 タブレット、VCI、車 両の間で、 車両の点火 切り替え中 フラッシュ手順が完了する前にオフになるか、車 両のバッテリー電圧が低下します。

プロセスが終了した場合は、すべてのケーブル接続を再チェックして通信が良好であ ることを確認し、フラッシュ手順を初期化します。前の操作が成功しなかった場合、 プログラミング手順は自動的に繰り返されます。

# **4.11 一般的な OBDII 操作**

OBDII/EOBD 車両診断オプションは、DTC のチェック、故障表示ランプ (MIL) の点灯 の原因の特定、排ガス認証試験前のモニターの状態の確認、およびその他の排ガス関 連サービスの実行を迅速に行う方法を提供します。 OBDII ダイレクト アクセス オプ ションは、データベースに含まれていない OBDII/EOBD 準拠車両のテストにも使用さ れます。画面上部の診断ツールバー ボタンは、特定の車両の診断に使用できます。詳 細については、表 4-2 [診断ツールバーのボタン](#page-34-0) を参照してください。

## **4.11.1 一般的な手順**

- **OBDII/EOBD 診断機能にアクセスするには**
	- 1. MaxiSys ジョブ メニューの**[診断]アプリケーション ボタン**をタップします。 車両メニューが表示されます。
	- 2. **EOBDボタンを**タップします。車両との通信を確立するには 2 つのオプショ ンがあります。
		- 自動スキャン 車両がどのプロトコルを使用しているかを判断するた めに、各プロトコルを使用して通信を確立することを選択します。
		- プロトコル 選択すると、さまざまなプロトコルのサブメニューが開 きます。通信プロトコルは、ECM と診断ツール間のデータ通信の標準化 された方法です。グローバル OBD は、いくつかの異なる通信プロトコ ルを使用する場合があります。
	- 3. **[プロトコル]オプションが選択されている**場合は、特定のプロトコルを選択し ます。 OBDII 診断メニューが表示されるまで待ちます。

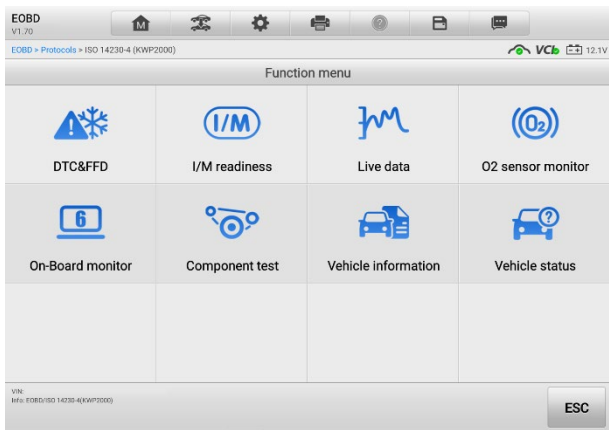

### **図4 -18** OBDII 診断メニュー

- 4. 続行するには機能オプションを選択してください。
	- DTC と FFD
	- I/M の準備状況
	- ライブデータ
	- 02センサーモニター
	- オンボード 干二ター
	- コンポーネントテスト
	- 車両情報
	- 車両の状態

サポートされる機能は車両によって異なる場合があります。

## **4.11.2 機能の説明**

このセクションでは、各診断オプションのさまざまな機能について説明します。

4.11.2.1 DTC と FFD

この機能を選択すると、画面に現在のコードと保留中のコードのリストが表示されま す。特定の DTC のフリーズ フレーム データが表示できる場合、DTC アイテムの右 側に雪の結晶のアイコンが表示されます。コード消去機能は、画面下部の機能ボタン をタップすることで適用できます。

#### **● 現在のコード**

現在のコードは、車両の ECU からの排出ガス関連の DTC です。 OBDII/EOBD コー ドには、放射重大度に応じた優先順位があり、優先順位の高いコードが優先順位の低 いコードを上書きします。コードの優先順位によって、故障表示ランプ (MIL) の点灯 とコードの消去手順が決まります。メーカーのランクコードは異なるため、DTC は車 両によって異なる場合があります。

## **● 保留中のコード**

これらは、最後の駆動サイクル中に保存条件が満たされているが、DTC が保存される 前に 2 つ以上の連続した駆動サイクルで満たされる必要があるコードです。保留中の コードを表示する目的は、1 回の運転サイクル後にテスト結果を報告することで、車 両修理後に診断情報がクリアされたときにサービス技術者を支援することです。

- a) 運転サイクル中にテストが失敗した場合、関連する DTC が報告されます。保留 中のフォルトが 40 ~ 80 のウォームアップ サイクル以内に再度発生しなかった 場合、フォルトはメモリから自動的にクリアされます。
- b) 報告されるテスト結果は、必ずしもコンポーネントやシステムの欠陥を示すもの ではありません。追加の運転後にテスト結果が別の故障を示した場合、コンポー ネントまたはシステムの故障を示す DTC が保存されます。

## **フリーズフレーム**

ほとんどの場合、保存されたフレームは最後に報告された DTC です。特定の DTC、 つまり車両の排出ガスに大きな影響を与える DTC は、より高い優先順位を持ってい ます。このような場合、フリーズ フレーム レコードが保持されるのは、最も優先度 の高い DTC です。フリーズ フレーム データには、DTC が保存された時点の重要な パラメータ値の「スナップショット」が含まれています。

#### **● コードの消去**

このオプションは、DTC、フリーズ フレーム データ、および特定のメーカーが強化 したデータを含むすべての排出関連診断データを車両 ECU からクリアするために使 用されます。このオプションは、すべての車両モニターのI /M Readiness Monitor ス テータスを Not Ready または Not Complete ステータスにリセットします。

偶発的なデータの損失を防ぐために、クリア コード オプションが選択されている場 合は、確認画面が表示されます。確認画面で[はい]を選択して続行するか、[いいえ] を 選択して終了します。

4.11.2.2 I/M の準備状況

この機能は、監視システムの準備状況を確認するために使用されます。これは、車両 が州の排ガス規制に準拠しているかどうか検査を受ける前に使用できる優れた機能で す。 [I/M Readiness]を選択すると、2 つの選択肢があるサブメニューが開きます。

- DTC が消去されてから 最後に DTC が消去されてからのモニターのステータ スを表示します。
- この運転サイクル 現在の運転サイクルの開始以降のモニターのステータスを 表示します。

4.11.2.3 ライブデータ

この機能により、ECU からのリアルタイム PID データを表示できます。表示される データには、アナログおよびデジタルの入出力、および車両データ ストリームでブロ ードキャストされるシステム ステータス情報が含まれます。

ライブデータはさまざまなモードで表示できます。詳細については、 [「ライブデータ](#page-42-0) [」](#page-42-0)を参照してください。

4.11.2.4 O2センサーモニター

この機能により、車載コンピュータに保存されている最近の O2 センサー モニター テスト結果を取得して確認することができます。

O2 センサー モニター テスト機能は、コントローラー エリア ネットワーク (CAN) を使用して通信する車両ではサポートされていません。 CAN搭載車のO2センサーモ ニターのテスト結果については、オンボードモニター[を参照してください。](#page-55-0)

<span id="page-55-0"></span>4.11.2.5 オンボードモニター

オンボード モニター テストの結果を表示できます。このテストは、整備後に車両制 御モジュールのメモリがすでに消去されている場合に役立ちます。

4.11.2.6 コンポーネントテスト

この機能により、ECU の双方向制御が可能になり、診断ツールが車両システムを操作 するための制御コマンドを送信できるようになります。この機能は、ECU がコマンド にどの程度応答するかを判断するのに役立ちます。

4.11.2.7 車両情報

車両識別番号(VIN)、校正識別番号、校正検証番号(CVN)などの試験車両情報を表 示する機能です。

4.11.2.8 車両の状態

OBDIIモジュールの通信プロトコル、故障コードの数、故障表示灯(MIL)の状態など、 車両の現在の状態を確認する機能です。

## **4.12 診断レポート**

## **4.12.1 プレスキャンとポストスキャン**

同じメンテナンス注文番号を入力してプレスキャンおよびポストスキャン機能を実行 した後、 **[データ マネージャー**] > [**車両履歴]をタップして**、メンテナンス注文番号 で名前が付けられた履歴テスト記録を選択します。スキャン前の結果とスキャン後の 結果は両方とも同じ履歴テスト記録に表示され、スキャン前とスキャン後の変更を簡 単に比較するために PDF レポートとして生成できます。

プレスキャン機能

車両メニュー画面から車両ボタンを選択してタップします。車両全体をスキャン して検出するには、ポップアップボックスにメンテナンス注文番号を入力します 。写真を追加して車両の現在の状態を記録することもできます。プレスキャンが 完了すると、再度プレスキャンを実行することはできず、スキャン結果を変更す ることもできません。

ポストスキャン機能

プレスキャンが完了したら、現在のテスト車両を終了し、車両メニュー画面から 車両ボタンをタップして再度接続します。ポップアップ ボックスに同じメンテナ ンス オーダー番号を入力します。ポストスキャンの画面が表示されます。スキャ ンが完了すると、スキャン後の記録が生成されます。スキャン前の結果とスキャ ン後の結果は、同じ履歴テスト記録に表示されます。

**注記**

ポストスキャン機能は繰り返し実行できます。車両を降車した後、車両メニュー画面 で車両ボタンをタップして再接続し、ポップアップ ボックスに同じメンテナンス注文 番号を入力し、手順に従って再スキャンするだけです。最後の結果は、スキャン後の 最終結果です。

## **4.12.2 診断レポートの保存、表示、共有**

診断レポートは、さまざまな方法で確認、保存し、他のユーザーと共有できます。 4.12.2.1 診断レポートの保存

- 履歴機能を使用して:
	- 1) 診断アプリケーションのメイン画面に入り、上部のツールバーの**「履歴」**をタ ップします。

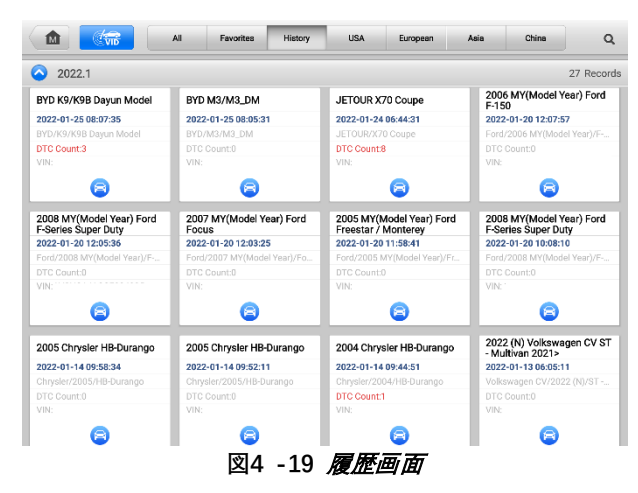

2) 履歴レコードを選択し、 ••• 右上隅にある省略記号ボタンをタップします。

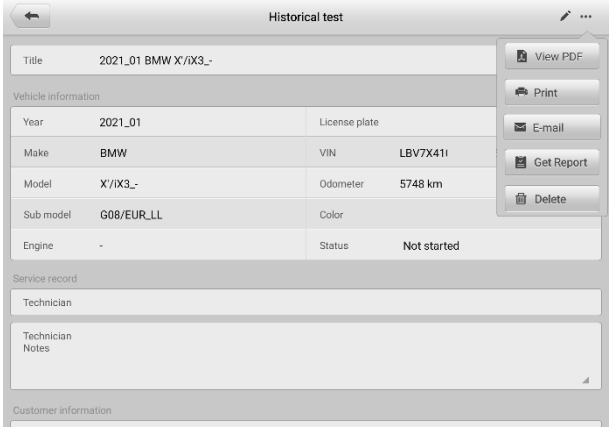

#### **図4 -20** 履歴テスト画面

- 3) **「PDF を表示」**をタップしてレポートを直接表示します。または、 **[レポー トの取得]をタップし**、ナンバー プレートと現在の走行距離を入力し、 [**保 存**] > **[レポートの表示] をタップしてレポート**を保存して表示します。
- **自動スキャン機能**経由:
	- 1) [オートスキャン] ページに入り、画面下部の機能ボタン バーで**[故障スキャ ン] をタップします。**

| Ford<br>V4.11  | B<br>o<br>1M)                                                                                               | 粵               |              |  |  |  |  |  |
|----------------|----------------------------------------------------------------------------------------------------|-----------------|--------------|--|--|--|--|--|
|                | $\sqrt{6}$ VCb $\sqrt{2}$ 11.8V<br>Ford > Manual selection > Auto scan                                      |                 |              |  |  |  |  |  |
|                | <b>Topology</b><br>☑<br>List                                                                                |                 |              |  |  |  |  |  |
| 1              | PCM(Powertrain Control Module)                                                                              | Not scanned     | <b>HIGH-</b> |  |  |  |  |  |
| $\overline{2}$ | ABS(Antilock braking system)                                                                                | Not scanned     | <b>HIMP</b>  |  |  |  |  |  |
| 3              | <b>RCM(Restraint Control Module)</b>                                                                        | Not scanned     | шψ           |  |  |  |  |  |
| $\overline{4}$ | OCSM(Occupant Classification System Module)                                                                 | Not scanned     | <b>HIMP</b>  |  |  |  |  |  |
| 5              | IPC(Instrument Panel Control Module)                                                                        | Not scanned     | <b>THIS</b>  |  |  |  |  |  |
| 6              | <b>ACCM(Air Conditioning Control Module)</b>                                                                | Not scanned     | <b>HIMP</b>  |  |  |  |  |  |
| $\overline{7}$ | ACM(Audio Control Module)                                                                                   | Not scanned     | <b>HIMP</b>  |  |  |  |  |  |
| 8              | APIM(Accessory Protocol Interface Module)                                                                   | Not scanned     | шф           |  |  |  |  |  |
| 9              | <b>BECM(Battery Energy Control Module)</b>                                                                  | Not scanned     | <b>HIMP</b>  |  |  |  |  |  |
| VIN            | Quick<br>Fault<br>Info: Ford/C-MAX/2.0L/Plug-in Hybrid<br>Report<br>Electric Vehicle<br>erase<br>scan<br>-- | Enter<br>system | <b>ESC</b>   |  |  |  |  |  |

**図4 -21** オートスキャン画面<sup>1</sup>

2) システムスキャンが完了したら、画面下部の機能ボタンバーの**「レポート」を タップします。**

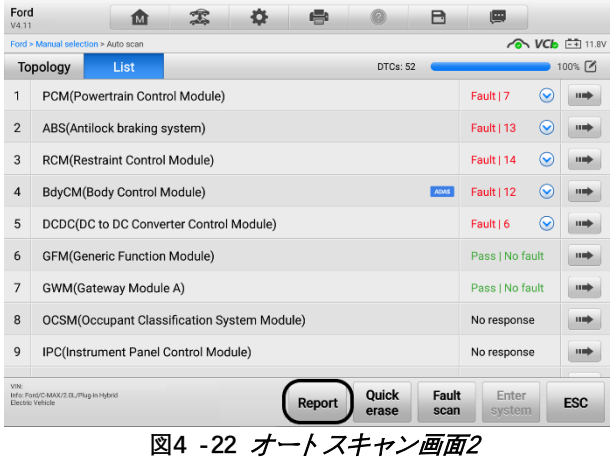

ナビゲーション バーのボタンから:

診断レポートは、オートスキャンやトラブルコードなどの診断機能画面からも確 認できます。保存されたレポートを表示するには、次の 2 つの方法があります。

- 診断ツールバーのボタンをタップし、 **[PDFとして保存]を選択します**。ラ イセンス番号を入力し、 **「保存」をタップします**。画面右上のボタンをタッ プするとレポートが表示されます。■
- 診断ツールバーのボタンをタップし、 **[クラウドに保存]を選択します**。ナ ンバーと現在の走行距離を入力します。次に、 **「保存」をタップします**。

| Volkswagen<br>դ<br>粵<br>B<br>e<br>1M<br>V7.20 |                                        |                          |                         |                 |             |                       |  |  |
|-----------------------------------------------|----------------------------------------|--------------------------|-------------------------|-----------------|-------------|-----------------------|--|--|
| Volkswagen > Manual selection > Auto scan     |                                        |                          |                         |                 | <b>VCb</b>  | $\frac{20}{24}$ 12.3V |  |  |
|                                               | <b>System List</b>                     |                          | $\mathbb{R}$ Screenshot | 100%            |             |                       |  |  |
| $\mathbf{1}$                                  | 8C - Battery Energy Control Module     | Save as PDF<br>L.        |                         |                 | lult        | 11 mb                 |  |  |
| $\overline{2}$                                | 01 - Engine Control Module 1           |                          |                         | e               |             | пm                    |  |  |
| 3                                             | 03 - Brakes 1                          |                          | $\leq$ Report to cloud  |                 | e           | 11 mily               |  |  |
| $\overline{4}$                                | 06 - Seat adjustment, passenger's side |                          |                         |                 | No response |                       |  |  |
| 5                                             | 08 - Air Conditioning                  |                          |                         |                 | No response |                       |  |  |
| 6                                             | 09 - Electronic central electric       |                          | No response             |                 | <b>HIMP</b> |                       |  |  |
| $\overline{7}$                                | 13 - Adaptive Cruise Control           |                          |                         |                 | No response |                       |  |  |
| 8                                             | 14 - Wheel Damping Electronics         |                          |                         | No response     |             | пm                    |  |  |
| $\mathbf{Q}$                                  | 15 - Airbag                            |                          |                         |                 | No response |                       |  |  |
| VIN:<br>Sedan                                 | Info: Volkswagen/E2/E3 - ID.4 2021 >/  | Ouick<br>Report<br>Erase | Fault<br>Scan           | Enter<br>System |             | <b>ESC</b>            |  |  |

**図4-23** オートスキャン画面

4.12.2.2 診断レポートの表示

保存されたすべてのレポートは、データ マネージャー アプリケーションで表示でき ます。

- **「データマネージャー」**をタップします >**車両履歴**。特定の車両履歴記録を選択し 、「PDF を表示」をタップし**ます** 右上隅にある をクリックしてレポートを表示し ます。
- **[PDF として保存]**をタップしてレポートを保存したら、 ボタンをクリックし、 **[ データ マネージャー]** > **[PDF]をタップして**、これらのローカル レポートを表示 します。
- **「レポートを取得」**をタップしてレポートを保存したら、 または**クラウドにレポ ート** ボタンをクリックし、 **「データマネージャー」をタップします** > **[クラウド レポート] を**クリックすると、Autel クラウド プラットフォームに保存されたこ れらのレポートが表示されます。

4.12.2.3 診断レポートの共有

1) **「データマネージャー**」> **「音声レポート」**をタップします をクリックしてレポ ート一覧画面に入ります。

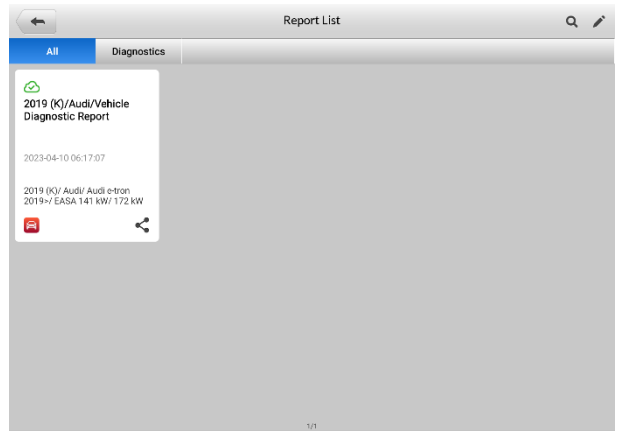

#### **形4-24** レポート一覧画面

## **注記**

- レポートに が表示された場合は<sup>62</sup>、レポートがクラウドに正常にアップロードされ 、他のユーザーとレポートを共有できることを意味します。レポートに が表示された 場合 ◯、レポートはクラウドへのアップロードに失敗しましたが、レポートを再度 入力すると自動的にクラウドへのアップロードが試行されることを意味します。
- 2) レポート くち下隅にある をタップします。
- 3) レポートのクラウド共有には、QR コードのスキャン、電子メールで送信、SMS (電話番号経由) で送信の 3 つの方法があります。

## **4.13 診断の終了**

診断アプリケーションは、車両との通信がアクティブな間も動作します。診断アプリ ケーションを閉じる前に、診断操作インターフェイスを適切に終了して車両とのすべ ての通信を停止することが重要です。

## **注記**

通信が中断されると、車両の電子制御モジュール (ECM) が損傷する可能性があります 。データ ケーブル、USB ケーブル、無線または有線ネットワークなどのあらゆる形式 の通信リンクがテスト全体を通じて適切に接続されていることを確認します。テスト ケーブルと電源を切断する前に、すべてのインターフェイスを終了してください。

- **診断アプリケーションを終了するには**
	- アクティブな診断画面上
		- 1. 診断セッションを終了するには、 **「戻る」**または**「ESC」ボタン**をタップ します。
		- 2. または、診断ツールバーの**車両交換ボタン**をタップして、車両メニュー 画面に戻ります。
- 車両メニュー画面で
	- 1. 上部のツールバーにある「**ホーム」ボタン**をタップします。
	- 2. または、画面下部のナビゲーション バーにある**[戻る]ボタンをタップし ます。**
	- 3. または、診断ツールバーの**[ホーム]**ボタンをタップしてアプリケーション を直接終了し、MaxiSys ジョブ メニューに戻ります。

これで、診断アプリケーションは車両と通信しなくなり、安全に他の MaxiSys アプリ ケーションを開いたり、MaxiSys 診断システムを終了して Android システムのホーム 画面に戻ったりすることができます。

# **5 サービス**

サービスセクションは**、**さまざまな予定されたサービスやメンテナンス作業のために 車両システムに素早くアクセスできるように特別に設計されています。典型的なサー ビス操作画面は、一連のメニュー駆動の実行コマンドです。画面上の指示に従って、 適切な実行オプションを選択し、正しい値またはデータを入力し、必要なアクション を実行します。アプリケーションには、選択したサービス操作を完了するための詳細 な手順が表示されます。

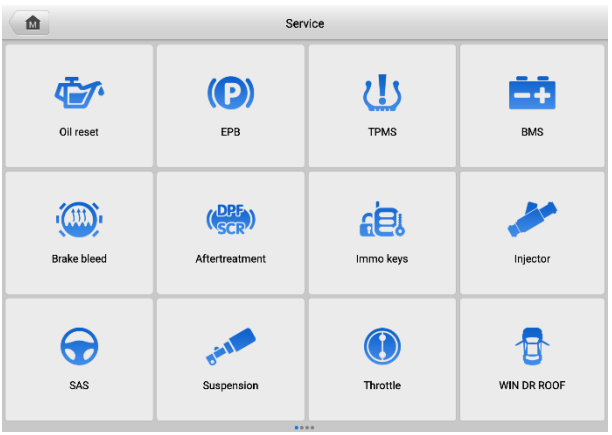

**図5 -11** サービスメニュー

この章では、最も一般的に使用されるサービスのいくつかについて説明します。

# **5.1 オイルリセットサービス**

車両の運転状況や気候に応じて最適なオイル寿命の交換間隔を算出するエンジンオイ ルライフシステムのリセットを行う機能です。オイル寿命リマインダーは、オイルを 交換するたびにリセットする必要があるため、システムは次のオイル交換がいつ必要 になるかを計算できます。

**注記**

- 1. オイル交換後は必ずエンジンオイルの寿命を 100% にリセットしてください。
- 2. サービスインジケーターがリセットされる前に、必要な作業をすべて実行する必 要があります。そうしないと、サービス値が不正確になり、DTC が関連する制御 モジュールによって保存される可能性があります。

3. 一部の車両では、スキャン ツールでメンテナンス サイクルやサービス間隔など の追加のサービス ライトをリセットできます。たとえば、BMW 車の場合、サー ビス リセットには、エンジン オイル、点火プラグ、フロント/リア ブレーキ、 冷却液、粒子フィルター、ブレーキ液、マイクロ フィルター、車検、排気ガス 検査、車両点検が含まれます。

# **5.2 電動パーキングブレーキ (EPB) サービス**

この機能には、電子ブレーキ システムを安全かつ効果的に維持するためのさまざまな 方法があります。アプリケーションには、ブレーキ制御システムの非アクティブ化と アクティブ化、ブレーキ液制御の支援、ブレーキパッドの開閉、ディスクまたはパッ ド交換後のブレーキの設定などが含まれます。

## **5.1.1 EPB の安全性**

電動パーキング ブレーキ (EPB) システムのメンテナンスは危険を伴う場合があります ので、サービス作業を開始する前にこれらの規則に留意してください。

- ✔ 作業を開始する前に、ブレーキシステムとその操作について十分に理解してくださ い。
- ブレーキ システムのメンテナンス/診断作業を実行する前に、 EPB 制御システム を停止する必要がある場合があります。これはツールメニューから実行できます。
- メンテナンス作業は、車両が水平な地面に停止している場合にのみ行ってください 。
- メンテナンス作業が完了したら、EPB 制御システムが再起動されていることを確認 してください。

**注記**

Autel は、電動パーキング ブレーキ システムのメンテナンスに起因する事故や傷害に ついては一切の責任を負いません。

# **5.3 タイヤ空気圧監視システム (TPMS) サービス**

この機能を使用すると、車両の ECU からタイヤ センサー ID をすばやく検索したり 、タイヤ センサーを交換した後に TPMS の交換およびリセット手順を実行したりす ることができます。

# **5.4 バッテリー管理システム (BMS) サービス**

バッテリー管理システム (BMS) を使用すると、ツールはバッテリーの充電状態を評価 し、閉路電流を監視し、バッテリー交換を登録し、車両の休止状態をアクティブ化し 、診断ソケットを介してバッテリーを充電できます。

この機能はすべての車両でサポートされているわけではありません。

 BMS のサブ機能と実際のテスト画面は車両によって異なる場合があります。画 面上の指示に従って正しいオプションを選択してください。

車両は密閉型鉛酸バッテリーまたは吸収ガラスマット (AGM) バッテリーのいずれか を使用する場合があります。鉛蓄電池には液体硫酸が含まれているため、転倒すると こぼれる可能性があります。 AGM バッテリー (VRLA バッテリーとして知られる、 バルブ制御式鉛酸) にも硫酸が含まれていますが、この酸は端子プレート間のガラス マットに含まれています。

交換用のアフターマーケット バッテリーは、容量や種類などの仕様が既存のバッテリ ーと同じであることをお勧めします。元のバッテリーを別のタイプのバッテリー (例: 鉛酸バッテリーを AGM バッテリーに交換) または異なる容量 ( mAh ) のバッテリー に交換した場合、車両は新しいバッテリータイプの再プログラミングが必要になる場 合があります。バッテリーリセットを実行します。車両固有の追加情報については、 車両のマニュアルを参照してください。

# **5.5 ディーゼル粒子フィルター (DPF) サービス**

ディーゼル粒子フィルター (DPF) 機能は、DPF 再生、DPF コンポーネント交換ティー チイン、およびエンジン コントロール ユニット交換後の DPF ティーチインを管理し ます。

ECM は運転スタイルを監視し、回生を使用する適切な時間を選択します。アイドリン グ速度および低負荷で多く運転された車は、より高い負荷および速度でより多く運転 された車よりも早く回生しようとします。再生を行うには、高い排気温度を長時間維 持する必要があります。

再生が不可能な方法で車を運転した場合、つまり短距離走行を頻繁に行った場合、DPF ライトと「エンジンチェック」インジケーターの表示に加えて、最終的に診断トラブル コードが登録されます。サービスの再生成は、ワークショップで診断ツールを使用し てリクエストできます。

本ツールを使用してDPF強制再生を行う前に、以下の項目を確認してください。

- 給油ランプが点灯していない。
- DPF 関連の障害はシステムに保存されません。
- 車両には指定されたエンジンオイルが使用されています。
- ディーゼル用オイルは汚れません。

#### **重要**

問題のある車両を診断し、緊急再生を実行する前に、完全な診断ログを取得し、関連 する測定値ブロックを読み取ることが重要です。

- 1. エンジン管理ライトが点灯している場合、または EGR バルブに欠陥がある場合 、DPF は再生されません。
- 2. DPF を交換するとき、および燃料添加剤Eolysを補充するときは、ECU を再調整 する必要があります。
- 3. DPF サービスを実行するために車両を運転する必要がある場合は、その作業のた めに 2 人目の人が必要です。 1 人が車両を運転し、もう 1 人がツールの画面 を観察する必要があります。スキャンツールの運転と観察を同時に行わないでく ださい。これは危険であり、あなたの命だけでなく、他の自動車や歩行者の命も 危険にさらします。

# **5.6 イモビライザー (IMMO) サービス**

イモビライザーは、正しいイグニッション キーまたはその他のデバイスが存在しない 限り、自動車のエンジンが始動できないようにする盗難防止メカニズムです。この装 置は、ホットワイヤリングとして知られる方法により、盗難者が車を始動することを 防ぎます。新しい車のほとんどにはイモビライザーが標準装備されています。このシ ステムの重要な利点は、車の所有者がシステムを有効にする必要がないことです。自 動的に動作します。イモビライザーは、可聴アラームだけよりもはるかに効果的な盗 難防止機能を提供すると考えられています。多くの自動車保険会社は、イモビライザ ーを装備した車両の保険料を安く設定しています。

盗難防止装置として、イモビライザーは車のエンジンの始動に必要なシステムの 1 つ (通常は燃料供給または点火) を無効にします。これは、イグニッション キー内のトラ ンスポンダ[とステアリング](http://www.wisegeek.com/what-is-a-steering-column.htm) コラム内の無線周波数リーダーと呼ばれるデバイス間の無 線周波数識別によって実現されます。キーがイグニッションに置かれると、トランス ポンダーは固有の識別コードを含む信号をリーダーに送信し、リーダーはそれを車両 コンピューター制御モジュールの受信機に中継します。コードが正しければ、コンピ ュータは燃料供給システムと点火システムを作動させ、車を始動させることができま す。コードが間違っているか、存在しない場合、コンピュータはシステムを無効にし 、正しいキーがイグニッションに置かれるまで車は始動できなくなります。

IMMO サービスは、紛失した車両キーを無効にし、交換用キー フォブをプログラムで きます。 1 つ以上の交換用キーフォブをプログラムできます。

# **5.7 ステアリングアングルセンサー(SAS)サービス**

SAS キャリブレーションは、現在のステアリングホイールの位置を直進位置として S AS EEPROM に永続的に保存します。したがって、キャリブレーションの前に、前輪 とステアリングホイールを正確に直進位置に設定する必要があります。さらに、VIN も計器クラスタから読み取られ、SAS EEPROM に永続的に保存されます。キャリブレ ーションが正常に完了すると、SAS 障害メモリは自動的にクリアされます。

校正は、次の操作の後に必ず実行する必要があります。

- ハンドル交換
- SAS交換
- SAS からカラムまでのコネクタ ハブを開くことを伴うメンテナンス
- ステアリングリンケージ、ステアリングギア、またはその他の関連機構のメンテ ナンスまたは修理作業
- ホイールアライメントまたはホイールトラック調整
- SAS、SAS アセンブリ、またはステアリング システムの一部に損傷が生じた可能 性がある事故修理

- Autel は、SAS システムの保守に起因する事故や傷害については一切の責任を負 いません。車両から取得した DTC を解釈するときは、必ず製造元の推奨修理に 従ってください。
- このマニュアルに記載されているすべてのソフトウェア画面は一例であり、実際 のテスト画面はテスト車両によって異なる場合があります。メニューのタイトル と画面上の指示に注意して、オプションを正しく選択してください。
- 手順を開始する前に、車両に ESC ボタンがあることを確認してください。ダッシ ュボード上のボタンを探してください。

# **6 ADAS**

先進運転支援システム (ADAS) は、パッシブ アラートまたは車両のアクティブ コン トロールによってドライバーを支援し、より安全に、より高い認識と精度で運転でき るようにする一連の車両システムです。

カメラ、センサー、超音波、レーダー、LIDAR は、走行中または静止車両の位置、歩 行者の位置、道路標識、走行車線と交差点の検出、道路 (カーブ) および運転状況 (劣 悪な状況) などの運転環境データを取得するために使用されるシステムの一部です。 視界や夜間の運転など)、その情報を使用して車両に所定の動作を指示します。カメラ 、センサー、感知システムは通常、前後バンパー、フロントガラス、フロントグリル 、サイドミラー、バックミラーに設置されています。

Autel ADAS キャリブレーション ツールは、包括的かつ正確な ADAS キャリブレーシ ョンを提供します。

- 1. ベンツ、BMW、アウディ、フォルクスワーゲン、ポルシェ、インフィニティ、レ クサス、GM、フォード、ボルボ、トヨタ、日産、ホンダ、ヒュンダイ、起亜を 含む多くの自動車メーカーをカバーします。
- 2. アダプティブを含む複数の運転支援システムの調整をサポートします。クルーズ コントロール (ACC)、ナイト ビジョン システム (NVS)、車線逸脱警報 (LDW)、 死角検知 (BSD)、アラウンド ビュー モニタリング (AVM)、後部衝突警報 (RCW) 、ヘッドアップ ディスプレイ (HUD)。
- 3. グラフィックイラストとステップバイステップの説明を提供します。
- 4. 技術者が校正を行うためのガイドとなるデモを提供します。

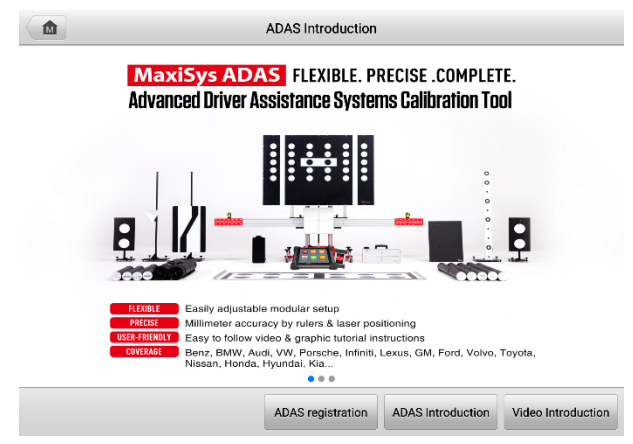

**図6 -1 ADAS導入画面**

**7 データマネージャー**

データマネージャーアプリケーションを使用すると、保存されたファイルの保存、印 刷、確認、ワークショップ情報、顧客情報記録の管理、およびテスト車両記録の保存 が可能になります。

**データマネージャー**を選択すると、ファイル システム メニューが開きます。利用で きる主な機能は 9 つあります。

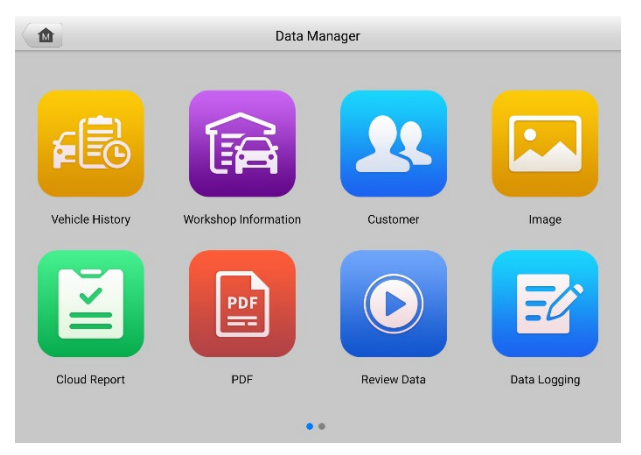

## **図7-1** データマネージャーのメイン画面

次の表では、データ マネージャー アプリケーションの各機能ボタンについて説明し ます。

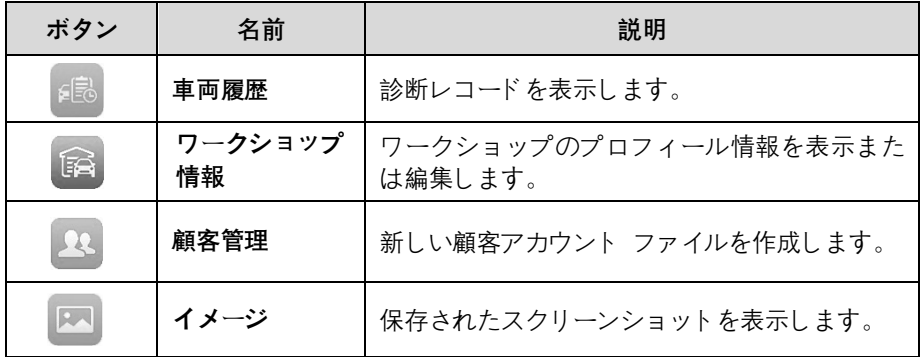

## **表7 -1** データマネージャーのボタン

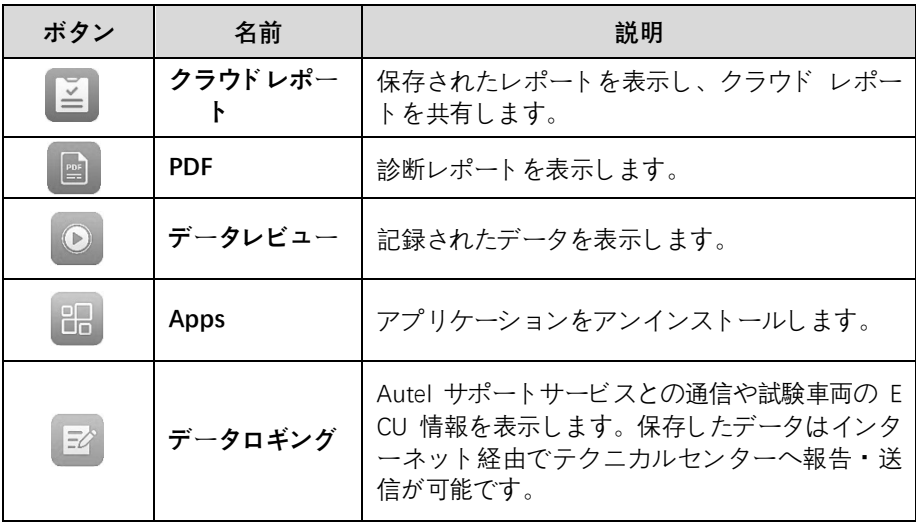

# **7.1 車両履歴**

この機能は、車両情報や以前の診断セッションから取得した DTC などの車両テスト 記録を保存します。テスト情報が要約され、読みやすい表リストに表示されます。ま た、車両履歴では、以前にテストした車両に直接アクセスできるため、自動または手 動で車両を選択することなく、診断セッションを直接再開できます。

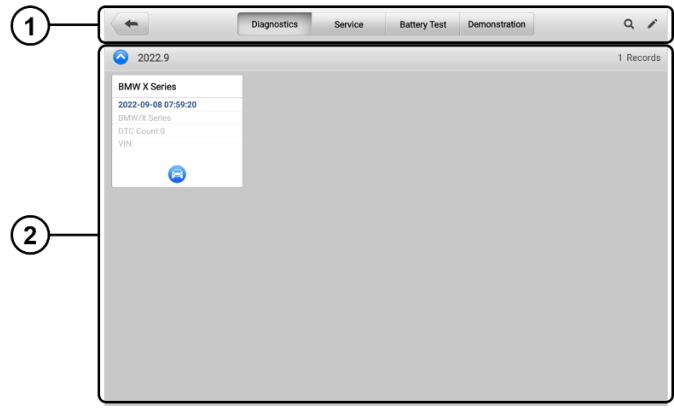

#### **図7-2** 車両履歴画面

- 1. 上部のツールバー ボタン ナビゲーションおよびアプリケーション コントロ ール。
- 2. メインセクション すべてのテスト記録を表示します。
- **記録された車両のテスト セッションをアクティブにするには**
- 1. MaxiSys のジョブ メニューで**[データ マネージャー]**をタップします。
- 2. **[車両履歴]**を選択して画面を開きます。 **[診断]** 、 **[サービス]** 、または**[バッ テリー テスト]**をタップして、診断テスト レコードまたはサービス テスト レコードを選択します。
- 3. をタップします。 車両記録のサムネイルの下部にあるアイコン。
- 4. 車両の診断画面が表示され、新しい診断セッションがアクティブになります 。または、車両のサムネイルを選択してレコードを選択します。履歴テスト 記録シートが表示されます。テスト車両について記録された情報を確認し、 右上隅のボタンをタップして診断を続行します。

## **7.1.1 過去のテスト記録**

履歴テストは、テストされた車両の詳細なデータ形式であり、一般的な車両情報、サ ービス記録、顧客情報、および以前のテスト セッションから取得された診断トラブル コードが含まれます。技術者メモがある場合は、それも表示されます。

## **注記**

以前にテストした車両でテスト セッションを再開するには、MaxiSys タブレットを V CI に接続する必要があります。

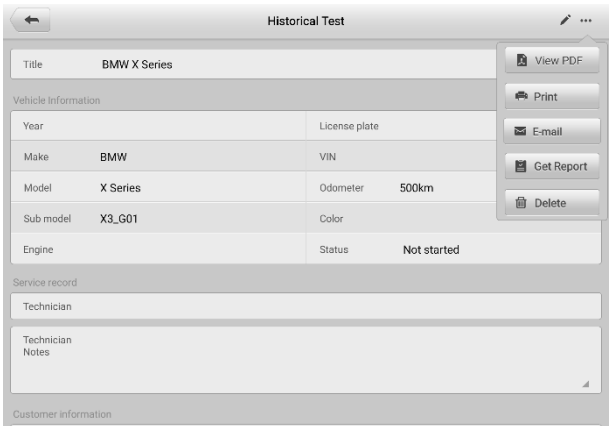

#### **図7-3** 過去のテスト記録シート

- **履歴テスト記録を編集するには**
	- 1. MaxiSys ジョブ画面で**「データマネージャー」**をタップします。
	- 2. **[車両履歴]**を選択します。
	- 3. メインセクションから特定の車両履歴記録のサムネイルを選択します。過去 のテスト記録が表示されます。
	- 4. **「編集」**ボタン(ペンのアイコン)をタップします をクリックして編集を開始 します。
- 5. 各項目をタップして情報を入力したり、ファイルや画像を添付したりできま す。
- 6. **[顧客の追加] を**タップして、履歴レコード シートを既存の顧客アカウントに 関連付けるか、テスト車両のレコードと関連付けられる新しいアカウントを 追加します。詳細は [顧客管理](#page-72-0) を参照してください。
- 7. **「完了」**をタップします 更新されたレコードを保存するには、 **「キャンセル 」をタップして**保存せずに終了します。

車両の VIN、ライセンス番号、および顧客アカウントはデフォルトで関連付けられて います。車両記録は、この車両と顧客 ID を使用して自動的に関連付けられます。

# **7.2 ワークショップ情報**

ワークショップ情報を使用すると、ショップ名、住所、電話番号、その他の備考など の詳細なワークショップ プロファイル情報を入力、編集、保存できます。これらの情 報は、車両診断レポートやその他の関連テスト ファイルを印刷するときに、レポート のヘッダーとして表示されます。印刷された文書。

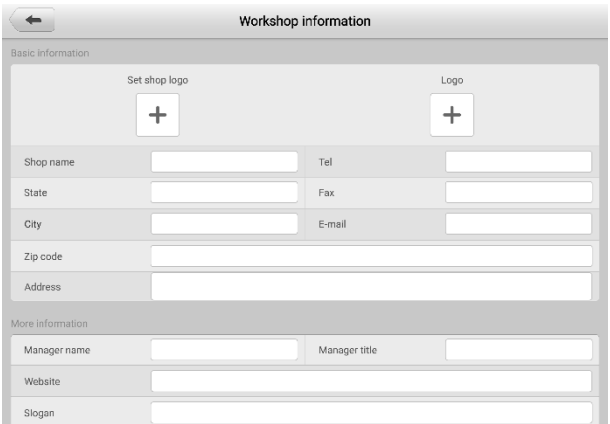

**図7 -4** ワークショップ情報シート

- **ワークショップ情報シートを編集するには**
	- 1. MaxiSys ジョブ画面で**「データマネージャー」**をタップします。
	- 2. **[ワークショップ情報]**を選択します。
	- 3. 各フィールドをタップして、対応する情報を入力します。
	- 4. **「完了」**をタップします 更新されたワークショップ情報を保存するには、 **「 キャンセル」をタップして**保存せずに終了します。
# **7.3 顧客管理**

顧客管理機能を使用すると、顧客アカウントを作成および編集できます。これは、テ スト車両の履歴記録に関連付けられたすべての顧客アカウントを保存して整理するの に役立ちます。

#### **顧客アカウントを作成するには**

- 1. MaxiSys ジョブ画面で**データマネージャー**をタップします。
- 2. **[顧客管理] を**選択します。
- 3. **「顧客を追加」ボタン**をタップします。空の情報フォームが表示されます。各 フィールドをタップして、適切な情報を入力します。

#### **注記**

必須フィールドはアスタリスクで示されます。

- 4. サービス用の車両を複数台所有しているお客様の場合は、 **[新しい車両情報 を追加]をタップします**。追加した車両情報を削除する場合は、 ボタンをタ ップします。
- 5. 画面の右上隅にある**「完了」**をタップします 顧客情報を保存するには**「キャン セル」をタップし**、保存せずに終了します。

#### **顧客アカウントを編集するには**

- 1. MaxiSys のジョブ メニューで**[データマネージャー]**をタップします。
- 2. **[顧客] を**選択します。
- 3. 対応する名刺をタップして顧客アカウントを選択します。顧客情報レコード が表示されます。
- 4. 「**編集」を**タップします 編集を開始するには、上部のツールバーのアイコン をクリックします。
- 5. 入力フィールドをタップして情報を編集または修正し、更新された情報を入 力します。
- 6. **「完了」**をタップして更新された情報を保存するか、 **「キャンセル」をタップ して**保存せずに終了します。

#### **顧客アカウントを削除するには**

- 1. MaxiSys のジョブ メニューで**[データマネージャー]**をタップします。
- 2. **[顧客] を**選択します。
- 3. 顧客アカウントの右側にある**「削除」アイコン**をタップします。メッセージが 表示されます。
- 4. **[OK]**をタップしてコマンドを確認すると、アカウントが削除されます。リク エストをキャンセルするには、 **「キャンセル」**をタップします。

イメージは、 キャプチャされたすべてのスクリーンショットを含むデータベースです  $\circ$ 

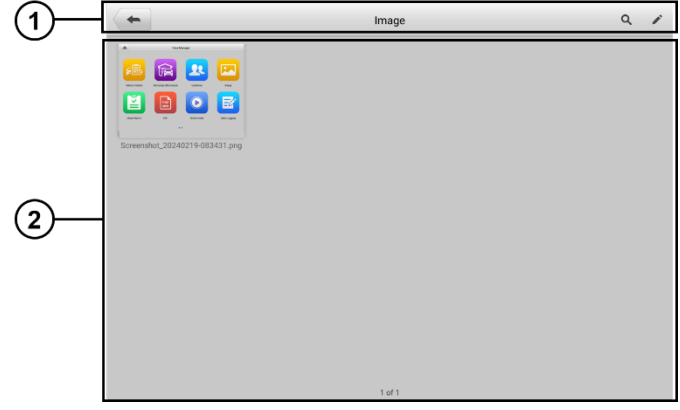

## **図7 -5 イメージデータ**ベース画面

- 1. ツールバー ボタン 保存されたイメージの編集、印刷、削除に使用されます。 表7 -2を参照してください。 [ツールバーのボタンの説明](#page-73-0) 詳細については。
- <span id="page-73-0"></span>2. メインセクション — 保存されたイメージを表示します。

**表7 -2** ツールバーのボタンの説明

| ボタン                   | 名前    | 説明                                    |  |
|-----------------------|-------|---------------------------------------|--|
|                       | 戻る    | 前の画面に戻ります。                            |  |
| Q                     | 検索    | 保存日時を入力してイメージを検索します。                  |  |
| $\blacktriangleright$ | 編集    | 編集ツールバーを表示して、イメージを印刷<br>、削除、または表示します。 |  |
| Cancel                | キャンセル | 編集ツールバーが失われるか、ファイル検索<br>がキャンセルされます。   |  |
| Q Search              | 検索    | スクリーンショットの時刻を入力してイメー<br>ジを素早く検索します。   |  |
| e.                    | 印刷する  | 選択したイメージを印刷します。                       |  |
| 而                     | 消去    | 選択したイメージを削除します。                       |  |
|                       | Eメール  | 選択したイメージを電子メールで送信します                  |  |

#### **イメージを編集**・**削除するには**

- 1. MaxiSys ジョブ メニューから**[データマネージャー]**を選択します。
- 2. **イメージを**選択して画像データベースにアクセスします。
- 3. ウィンドウの右上隅にある**「編集」**をタップします。編集画面が表示されます  $\circ$
- 4. イメージの右下隅にあるチェックボックスをタップして、編集するイメージ を選択します。
- 5. **「削除」**をタップして選択したイメージを削除するか、すべてのイメージを削 除します。 **「印刷」**をタップして、選択した画像を印刷します。 **「メール」** をタップします 選択したイメージを電子メールに送信します。

# **7.5 クラウドレポート**

このセクションには保存されたレポートが表示されます。安定したネットワーク接続 が確立されたら、Autel クラウド プラットフォームに転送できます。これらのレポー トは、他のコーザーと表示したり共有したりできます。詳細については、[「診断レポー](#page-56-0) トの保存、表示、共有 / を参照してください。

## **7.6 PDFファイル**

このセクションには、ローカル表示用に指定された PDF ファイルが表示されます。 PDF データベースに入り、ファイルを選択して保存された情報にアクセスします。

、ファイルの表示と編集に標準の Adobe Acrobat Readerアプリケーションを使用し ます。詳細な手順については、関連する Adobe Acrobat Reader マニュアルを参照し てください。

## **7.7 データの確認**

データのレビュー機能を使用すると、ライブ データ ストリームから記録されたデー タ フレームを再生できます。

データレビューメイン画面で、再生する記録ファイルを選択します 戻る。

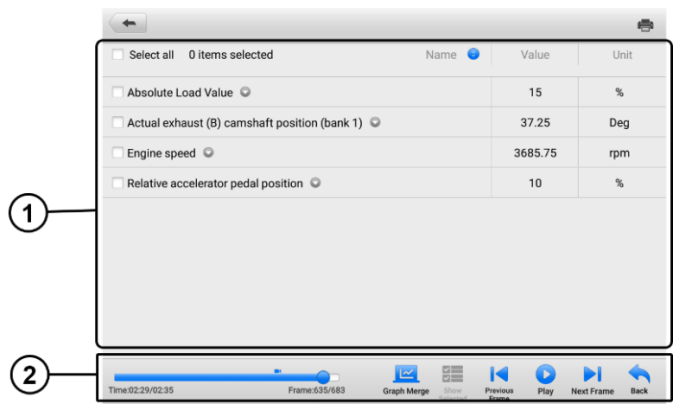

#### **形7-6** データ再生画面

- 1. メイン セクション 記録されたデータ フレームを表示します。
- 2. ナビゲーション ツールバー データの再生を操作できます。

ナビゲーション ツールバーのボタンを使用して再生します 記録データをフレームご とに戻します。

データ再生を終了するには、 **「戻る」**をタップします。

# **7.8 アプリのアンインストール**

このセクションではソフトウェアを管理できます MaxiSys Diagnostics System にイン ストールされているアプリケーション。このセクションを選択すると管理画面が開き 、利用可能なすべての車両診断アプリケーションを確認できます。

車両ブランドのアイコンをタップして、削除する車両ソフトウェアを選択します。選 択した項目の右上隅に青いチェック マークが表示されます。上部のバーにある**[削除] ボタン**をタップして、システム データベースからソフトウェアを削除します。

## **7.9 データロギング**

[データ ログ] セクションでは、サポート プラットフォームを起動して、診断システ ム上のすべてのフィードバックまたは非フィードバック (保存された) データ ログの 記録を表示できます。詳細については、[「データログ」を参照してください](#page-101-0)。

# **8 バッテリーテスト**

マキシバス BT506 は、バッテリーの真の健全性を判断するために不可欠な、バッテリ ーのコールド クランキング能力と予備容量をより正確に検査するための高度なバッテ リー分析手法であるアダプティブ コンダクタンスを使用するバッテリーおよび電気シ ステム分析ツールです。マキシバス BT506 を使用すると、技術者は車両のバッテリー と電気システムの健全性状態を確認できます。 MaxiBASと合わせて BT506、このアプ リケーションはバッテリー、起動、充電システムのテストを完了し、テスト結果を表示 できます。

# **8.1 MaxiBAS BT506 テスター**

## **8.1.1 機能説明**

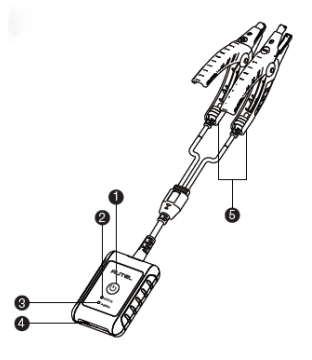

**図8 -1** MaxiBAS BT506 テスター

電源スイッチ

- $27 97$   $\times$  FD
- **B** 雷源IFD
- $Q$  JSBポート
- **6**ベッテリークランプケーブル

**表8 -1** LED の説明

| <b>LED</b>   | 色    | 説明                                        |  |
|--------------|------|-------------------------------------------|--|
| ステータスL<br>ED | 緑色点滅 | テスターは USB ケーブル経由で通信しています。                 |  |
|              | 青色点滅 | テスターは Bluetooth 経由で通信しています。               |  |
|              | 赤色点滅 | バッテリークランプが間違ったバッテリー端子に接続<br>されています。       |  |
| 電源LED        | 緑色点灯 | テスターの電源が入っており、バッテリーが十分に充<br>電されています。      |  |
|              | 緑色点滅 | テスターは充電中です。(バッテリーが完全に充電さ<br>れると緑色に点灯します。) |  |
|              | 赤色点灯 | デバイスはブート モードになっています。                      |  |
|              | 赤色点滅 | 電池残量が少なくなっています。デバイスを充電して<br>ください。         |  |

#### **8.1.2 電源**

マキシバス BT506 テスターは次の電源から電力を受け取ることができます。

- 内蔵バッテリーパック
- AC/DC電源

### **重要**

温度が 0 ℃ 未満または 45 ℃ を超えるときは、バッテリーを充電しないでください  $\bullet$ 

8.1.2.1 内蔵バッテリーパック

MaxiBAS BT506テスターは、内蔵の充電式バッテリーで電力を供給できます。

8.1.2.2 AC/DC 電源 — 電源アダプタを使用する

MaxiBAS BT506 テスターは、 AC/DC 電源アダプターを使用してコンセントから電力 を供給できます。 AC/DC 電源は内蔵バッテリーも充電します。

## **8.1.3 技術仕様**

**表8 -2** 技術仕様

| アイテム             | 説明                                           |  |
|------------------|----------------------------------------------|--|
| 接続性              | USB2.0、タイプC<br>$\bullet$<br>Bluetooth 4.2    |  |
| 入力電圧             | DC5V                                         |  |
| 動作電流             | 12 V DC $\tau$ < 150 mA                      |  |
| 内蔵バッテリー          | 3.7V/800mAhリチウムイオンポリマーバッテリー                  |  |
| CCA範囲            | $100 \sim 2000A$                             |  |
| 電圧範囲             | $1.5 \sim 16V$                               |  |
| 作業温度             | $-10$ °C ~ 50 °C                             |  |
| 保管温度             | $-20$ °C ~ 60 °C                             |  |
| 寸法 (長さ x 幅 x 高さ) | 107 mm x 75 mm x 26 mm (クランプケーブルは<br>含まれません) |  |
| 重量               | 320g                                         |  |

# **8.2 テストの準備**

## **8.2.1 バッテリーを点検する**

テストを開始する前に、次の点についてバッテリーを観察してください。

- 7Mド割れ、座屈、液漏れ(これらの欠陥が見られる場合は、電池を交換してくださ い。)
- 腐食、緩み、または損傷したケーブルおよび接続 (必要に応じて修理または交換 します)。
- バッテリー端子の腐食、およびケース上部の汚れまたは酸 (ワイヤーブラシと水 と重曹の混合物を使用してケースと端子を掃除します)。

## **8.2.2 バッテリーテスターを接続する**

- **BT506 をMaxiSysタブレットとペアリングするには**
	- 1. **電源ボタン**を長押しします ボタンを押して、 MaxiSys タブレットと BT506 の両方の電源をオンにします。使用する前に、ユニットが十分に充電されて いることを確認してください。
	- 2. **[VCIマネージャー]** > **[BAS BT]**をタップして MaxiSys タブレットの Bluetoot

h を有効にすると、タブレットは Bluetooth ペアリングに利用可能なテスタ ーを自動的にスキャンします。デバイス名は、デバイスのシリアル番号の末 尾に「Maxi」が付加されて表示されます。

- 3. BT506 テスターのシリアル番号を確認し、ペアリングするデバイスを選択し ます。
- 4. ペアリングが成功すると、接続ステータスが「接続済み」と表示され、ステ ータス LED が青色に点滅します。

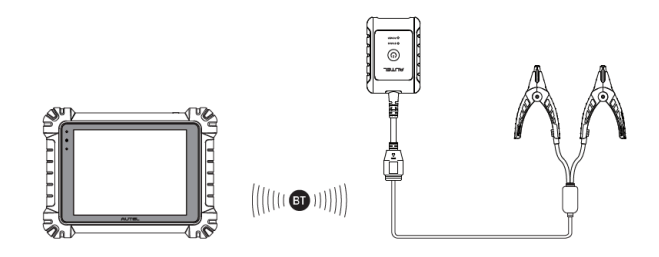

**図8 -2** タブレットと接続する

- **バッテリーに接続するには**
	- 1. **電源ボタンを**押したままにして、BT506 の電源をオンにします。
	- 2. 赤いクランプをバッテリーのプラス (+) 端子に接続し、黒いクランプをバッ テリーのマイナス (-) 端子に接続します。

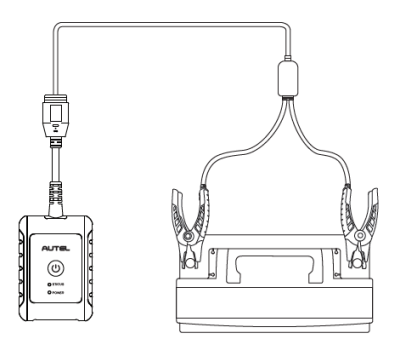

#### **図8 -3** バッテリーに接続する

## **8.3 車載テスト**

車載テストは、車両に搭載されているバッテリーをテストするために使用されます。 車載テストには、バッテリーテスト、スターターテスト、オルタネーターテストが含 まれます。これらのテストは、バッテリー、スターター、オルタネーターの健康状態 を判断するのに役立ちます。

## **重要**

診断機能を使用する前に、更新画面で目的の車両ソフトウェアをダウンロードしてく ださい。

#### **注記**

の 完了 車載テストには、バッテリーテスト、スターターテスト、ジェネレーターテ ストが順に含まれます。

#### **車両情報を確認する**

- 1. MaxiSysジョブ メニューから**[バッテリー テスト] を**タップします。 **[車載テ スト] を**選択します。
- 2. 車両情報を確認し、VIN情報が記入されていることを確認してください。
- 3. 電圧、タイプ、規格、容量などのバッテリー情報を確認します。 **「次へ」**を タップして続行します。

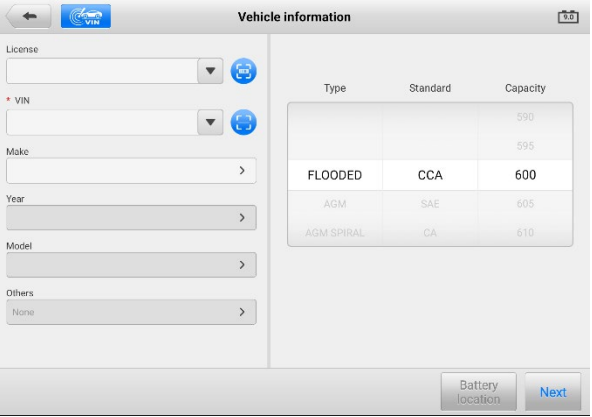

### **図8 -4** バッテリー情報画面

#### **注記**

設定アプリケーションのバッテリー テスト オプションを使用すると、VIN 情報の入 力要件を変更できます。この設定が有効になっている場合、VIN の供給は必須ではな くなります。

機能にアクセスするときに表示されるボタンのリストについては、以下の表を参照し てください。

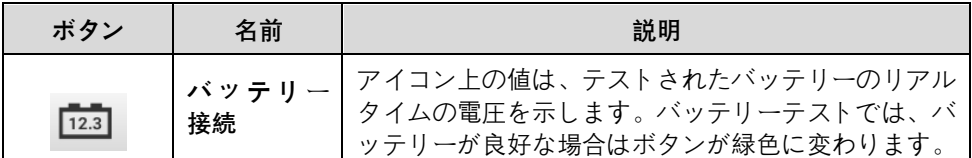

#### **表8 -3** 上部のツールバーボタン

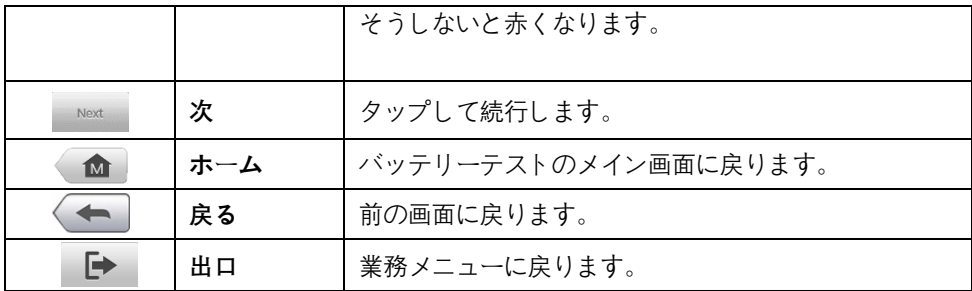

## **8.3.1**

# **バッテリーテスト**

- **バッテリーテストを実行するには**
	- 1. **「次へ」**をタップします [車両情報] 画面 (図 8-4)。画面上の指示に従ってく ださい。必要なタスクがすべて完了したらボックスにチェックを入れ、 **「テ ストの開始」をタップします**。

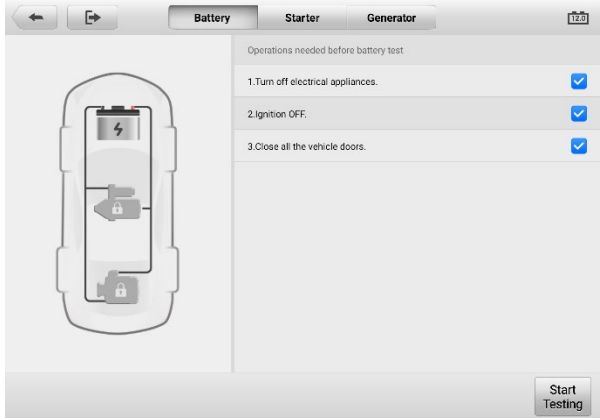

**図8 -5** バッテリーテスト画面

2. テストが完了するまで待ちます。検査結果はタブレットに表示されます。

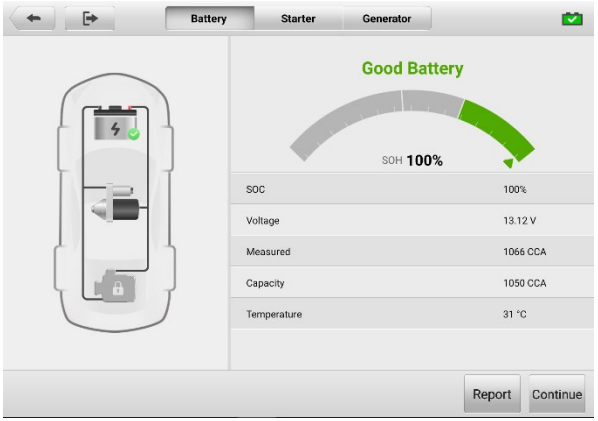

## **図8 -6** バッテリーテスト結果画面

### **バッテリーテストの結果**

バッテリー テストの結果には、色分けされた結果の概要とテスト データのリストが 含まれます。

### **表8 -4** テスト結果

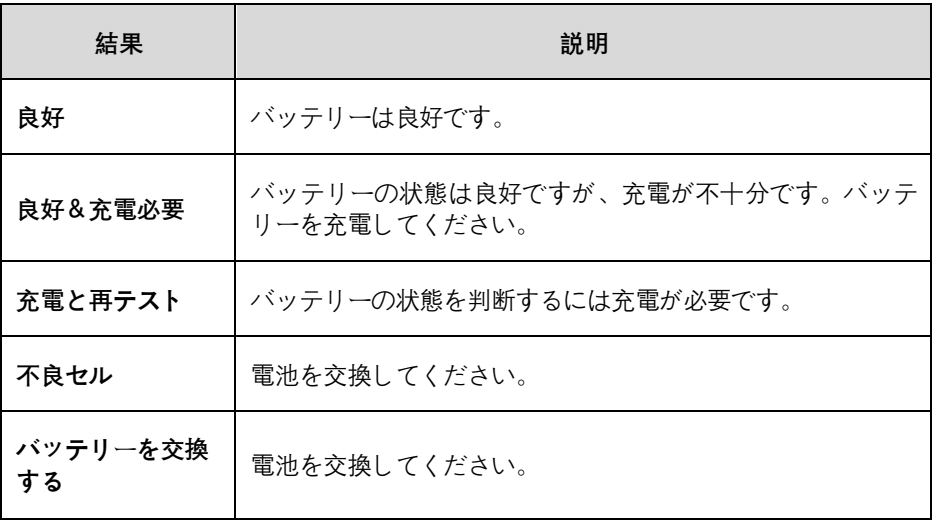

**注記**

スターターとジェネレーターのテストに進む前に、必ずバッテリーのテストを完了し てください。

## **8.3.2 スターターテスト**

#### **スターターテストを実行するには**

- 1. 「バッテリーテスト結果」画面で**「続行」**をタップします。画面の指示に従っ て必要な操作を行ってください。 **「テストの開始」ボタン**をタップします。
- 2. エンジンを始動し、アイドリングさせます。
- 3. テストが完了するまで待ち、テスト結果を表示します。

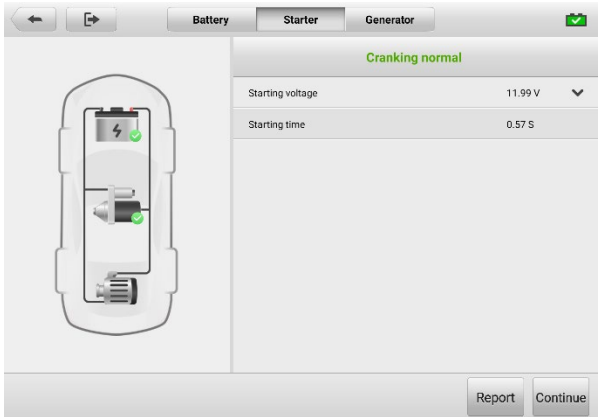

## **図8 -7** スターターテスト結果画面

## **表8 -5** スターターテストの結果

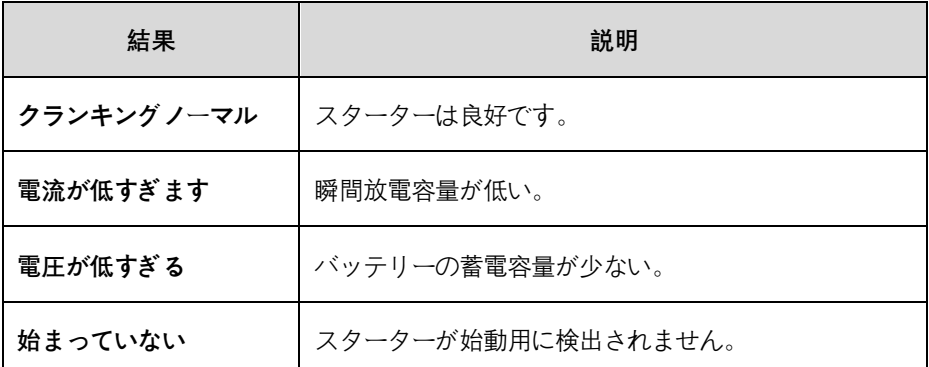

## **8.3.3 オルタネーターのテスト**

### **オルタネーターテストを実行するには**

- 1. [スターターテスト結果] 画面で**[続行]**をタップします。画面の指示に従って必 要な操作を行ってください。
- 2. 画面の下部にある**[続行]**をタップして、テスト結果を表示します。
- 3. **[完了]ボタン**をタップして車載テストを終了します。

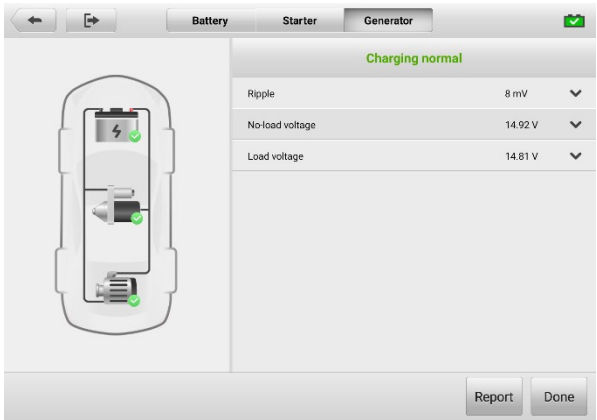

**図8 -8 オルタネーター**のテスト結果画面

| 結果                          | 説明                                                                         |  |  |  |
|-----------------------------|----------------------------------------------------------------------------|--|--|--|
| 正常に充電中                      | 発電機は正常に動作しています。                                                            |  |  |  |
| 出力が低すぎる                     | エンジンとオルタネーターを繋ぐベルトが緩んで<br>います。<br>スターターとバッテリーを接続するケーブルが緩<br>んでいるか、腐食しています。 |  |  |  |
| 出力が高すぎる                     | 発電機が正しくアースに接続されていません。<br>電圧調整器が壊れているので交換が必要です。                             |  |  |  |
| リップルが大きすぎる<br>ダイオードが壊れています。 |                                                                            |  |  |  |
|                             |                                                                            |  |  |  |

**表8 -6** オルタネーターのテスト結果

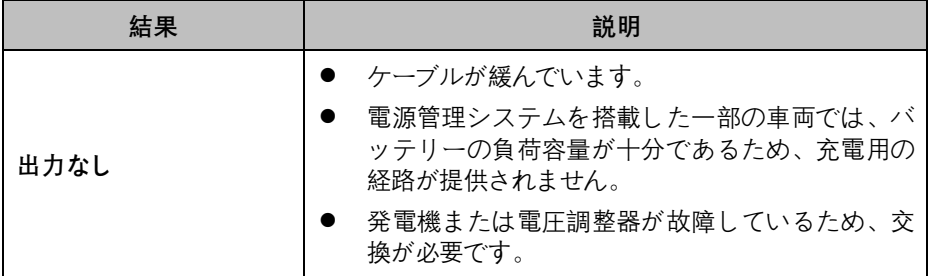

## **8.4 車外テスト**

車外テストは、車両に接続されていないバッテリーの状態をテストするために使用さ れます。この機能はバッテリーの健康状態のみをチェックすることを目的としていま す。試験可能な電池の種類と規格は以下のとおりです。

**タイプ:** FLOODED、AGM、AGM スパイラル、EFB、および GEL

**規格:** CCA、SAE、CA、EN、IEC、DIN、JIS、MCA

## **8.4.1 テスト手順**

- **車外テストを開始するには**
	- 1. MaxiSysジョブ メニューから**[バッテリー テスト] を**タップします。 **[車外テ スト] を**選択します。
	- 2. テスタークランプをバッテリー端子に接続します。
	- 3. バッテリー情報を確認してください。 **「テストの開始」**をタップしてテスト を開始します。

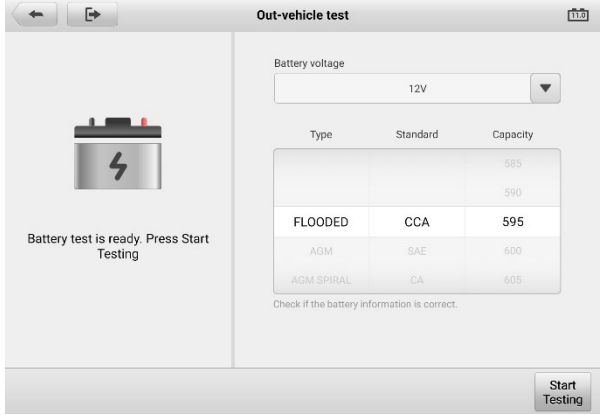

**図8 -9** 車外テスト画面

4. テスト結果は数秒以内に表示されます。

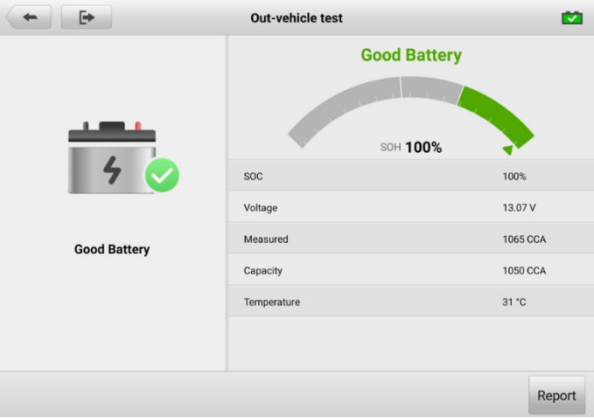

**図8 -10** 車外テスト結果画面

## **8.4.2 テスト結果**

アイコンはステータスを示すために色分けされています。

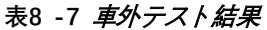

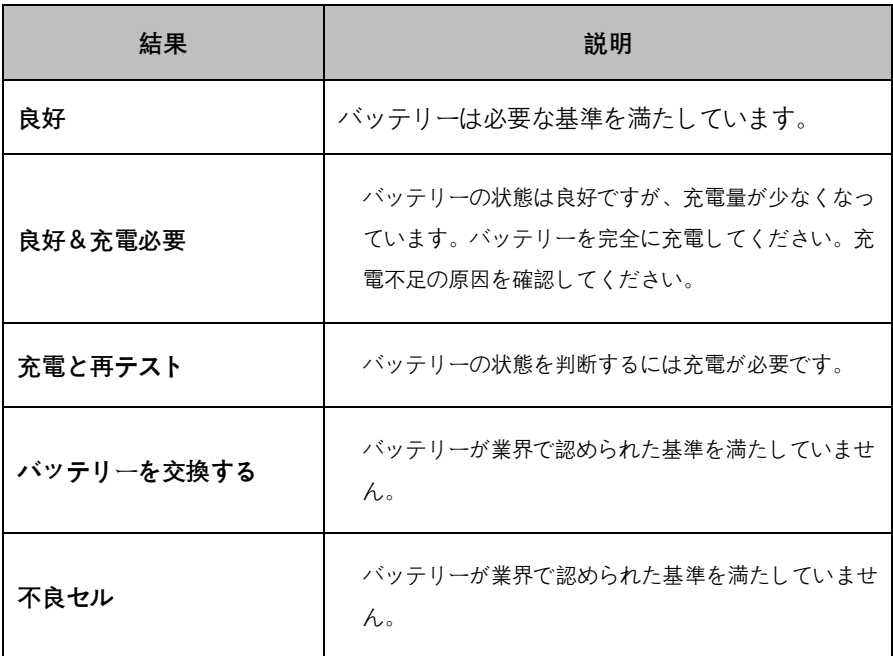

# **9 セッティング**

[セッティング] メニューにアクセスして、デフォルト設定を調整し、MaxiSys システ ムに関する情報を表示します。 MaxiSys システム設定では次のオプションを使用でき ます。

- ユニット
- 言語
- 印刷設定
- レポート設定
- 自動更新
- ADAS設定
- 車両リスト
- EVDiagボックスの設定
- 国/地域コード
- 自動VID のセットアップ
- システム設定
- 備考

## **9.1 ユニット**

このオプションを使用すると、診断システムの測定単位を変更できます。

#### **単位設定を変更するには**

- 1. MaxiSys ジョブメニューの**設定アプリケーション**をタップします。
- 2. 左側の列の**「単位」オプション**をタップします。
- 3. 適切な測定単位を選択します。選択したユニットの右側にチェック マークが 表示されます。
- 4. 左上隅の**ホームボタン**をタップしてMaxiSysジョブ メニューに戻るか、また は別の設定オプションを選択してさらにシステム セットアップを行います。

このオプションを使用すると、MaxiSys システムの表示言語を変更できます。

- **言語設定を調整するには**
	- 1. MaxiSys ジョブ メニューで**[設定]**アプリケーションをタップします。
	- 2. 左側の列の**「言語」オプション**をタップします。
	- 3. 適切な言語を選択します。選択した言語の右側にチェック マークが表示され ます。
	- 4. 左上隅の**ホームボタン**をタップしてMaxiSys ジョブ メニューに戻るか、また は別の設定オプションを選択してさらにシステム セットアップを行います。

## **9.3 印刷設定**

### **9.3.1 印刷設定**

このオプションを使用すると、タブレットからコンピュータ経由でネットワーク プリ ンタに印刷できます。

- **プリンター接続をセットアップするには**
	- 1. MaxiSysのジョブメニューで**「設定」**をタップします。
	- 2. **「印刷設定」を**タップします 左の列にあります。
	- 3. **「PC-Link経由で印刷」を**タップします または **Wi - Fi経由で印刷すると、印 刷機能が有効になります。これにより、デバイスは**Wi-Fi またはイーサネッ ト接続を介してPC 経由でプリンターにファイルを送信できるようになります  $\circ$
	- 4. **「ホーム」**をタップします 左上隅に MaxiSys ジョブ メニューに戻るか、別 の設定オプションを選択してさらにシステムセットアップを行います。
- **9.3.2 プリンター設定**
	- **MaxiSys プリンタードライバーをインストールするには**
		- 1. **Maxi PC Suite を**[www.autel.com >](http://www.autel.com/) サポート <sup>&</sup>gt;ダウンロード > Autel Upda te Toolsからダウンロードし、Windows ベースの PC にインストールします  $\circ$
		- 2. **Setup.exe**をダブルクリックします。
		- 3. インストール言語を選択して、インストール ウィザードを起動します。
		- 4. 画面の指示に従い、 **「次へ」をクリックして**続行します。
- 5. **「インストール」**をクリックすると、プリンタードライバーがコンピューター にインストールされます。
- 6. **[完了」**をクリックしてインストールを完了します。

ここでは、MaxiSys タブレットからファイルを受信し、コンピューターから印刷する 方法について説明します。

#### **注記**

Printing Services プログラムがインストールされているコンピュータがプリンタに接 続されていることを確認してください。

- **パソコンから印刷するには**
	- 1. 印刷する前に、タブレットが Wi-Fi または LAN 経由でコンピュータ ネット ワークに接続されていることを確認してください。
	- 2. コンピュータ上で**PC Linkプログラム**を実行します。
	- 3. **「テスト印刷」**をクリックして、プリンターが正しく動作するかどうかを確認 します。
	- 4. タブレットのツールバーにある**「印刷」ボタン**をタップします。テストドキュ メントがコンピュータに送信されます。
		- **自動印刷オプションが選択されている**場合、MaxiSys プリンタは受信し たドキュメントを自動的に印刷します。
		- MaxiSys プリンタの【自動印刷】オプションが選択されていない場合は、 「 **PDF ファイルを開く]**ボタンをクリックしてファイルを表示します。印刷 するファイルを選択し、 **[印刷] をクリックします**。

# **9.4 レポート設定**

このオプションは、車両の診断情報を車両履歴と自動的に同期し、ユーザーがアップ ロードできる診断レポートを作成します。 **ON/OFFボタン**をタップして、クラウドへ のレポートアップロード機能を有効/無効にします。機能が有効な場合はボタンが青色 に表示され、機能が無効な場合はボタンが灰色で表示されます。

## **9.5 オートアップデート**

オートアップデートにより、ソフトウェアを更新する時間を事前に設定できます。ア ップデート オプションには、OS アップデート、MaxiSys アップデート、および車両 アップデートの 3 つがあります。

**「ON/OFF」**をタップして自動更新を有効または無効にします。 Autel Update が有効 な場合、ボタンは青で表示され、 オートアップデートが無効な場合、ボタンは灰色で 表示されます。時刻を設定します 更新中。特定の時間を設定すると、選択したソフト ウェアが自動的に更新されます その特定の時間に。

# **9.6 ADAS 設定**

- ▶ MaxiSvs ADAS キャリブレーションを有効にするには
	- 1. 登録された MaxiSys タブレットのアップデートが利用可能であることを確認 します。
	- 2. **設定**を選択します MaxiSys ジョブ メニューで。
	- 3. をクリックします**。**
	- 4. ADAS フレームの QR コードをスキャンしてバインドするか、QR コードが 使用できない場合はフレームのシリアル番号を手動で入力します。
	- 5. ADAS キャリブレーション カードからの確認コードを入力します。
	- 6. 登録が完了するとシステムがリセットされ、MaxiSys Job Menu画面が表示さ れます。

## **9.7 カーオーダー**

このオプションを使用すると、車両をアルファベット順または使用頻度で並べ替える ことができます。

- **カーオーダーの設定を調整するには**
	- 1. MaxiSys ジョブメニューの**設定アプリケーション**をタップします。
	- 2. 左側の列で**車両リスト**を選択します。
	- 3. 必要な並べ替え順序を選択します。選択した項目の右側にチェック マークが 表示されます。
	- 4. 左上隅にある**ホーム**ボタンをタップしてMaxiSys ジョブ メニューに戻るか、 別の設定オプションを選択してさらにシステムセットアップを行います。

## **9.8 EVDiagボックスの設定**

EVDiag Box デバイスが MS909 とリンクされている場合、この MaxiSys 診断システ ムはバッテリー パックのテスト機能をサポートできます。

#### **EVDiag Box デバイスをリンクするには**

- 1. **「設定」を**タップします MaxiSys ジョブ メニューのアプリケーション。
- 2. **「EVDiag Box 設定」**をタップします。 左の列のオプション。
- 3. 上の接続図に従ってEVDiag Boxを接続します。
- 4. **「Read」**をタップしてEVDiag Boxのシリアル番号を自動的に取得し、 **「Link EVDiag Box」をタップします**。
- 5. タブレットを再起動すると、Battery Pack Test ソフトウェアが自動的にダウ ンロードされます。

## **9.9 国/地域コード**

この機能は、信頼性が高く安定した Wi-Fi 通信を確保するために、さまざまな国や地 域にWi-Fi チャネル オプションを提供します。調整を行う前にタブレットをVCIに接 続してください。

#### **国/地域コードの設定を調整するには**

- 1. MaxiSys ジョブメニューの**設定アプリケーション**をタップします。
- 2. 左側の列にある[**国/地域コード]オプション**をタップします。
- 3. 適切な国または地域を選択してください。選択を確認するメッセージが表示 されます。
- 4. 左上隅にある**ホームボタン**をタップして、MaxiSys ジョブ メニューに戻りま す。 または、システム セットアップの別の設定オプションを選択します。

#### **注記**

国コードを設定した後、タブレットが Wi-Fi 接続経由で VCI を見つけられない場合 は、USB または Bluetooth 接続を使用して再試行してください。

## **9.10 autoVID のセットアップ**

このオプションでは、車両 VIN の自動読み取り機能を有効/無効にすることができま す。この機能がアクティブな場合、VCI が車両に接続された後、タブレットは有効に した通信方法を介して車両の VIN を読み取ります。

## **9.11 システム設定**

この機能を使用すると、Android システム設定インターフェイスに直接アクセスでき 、ワイヤレスおよびネットワーク設定、サウンドやディスプレイなどのさまざまなデ バイス設定、システム セキュリティ設定など、 Androidオペレーティングシステムの さまざまなシステム設定を調整できます。 Android システムに関する関連情報を確認 してください。詳細については、Android のマニュアルを参照してください。

## **9.12 備考**

備考は、製品名、バージョン、ハードウェア、シリアル番号など、MaxiSys 診断デバ イスに関する情報を提供します。

- **「備考」で MaxiSys 製品情報を確認するには**
	- 1. MaxiSys ジョブ メニューで**[設定]**アプリケーションをタップします。
	- 2. 左側の列で**「バージョン情報」オプション**を選択します。製品情報が右側に表 示されます。

3. 左上隅の**ホームボタン**をタップしてMaxiSys ジョブ メニューに戻るか、別の ーー…。<br>設定オプションを選択してさらにシステムセットアップを行います。

**10 アップデート**

アップデート アプリケーションを使用すると、最新のソフトウェアをダウンロードで きます。アップデートにより、通常は新しいテスト、新しい車両モデル、または強化 されたアプリケーションを追加することによって、MaxiSys アプリケーションの機能 が向上します。

このセクションでは、MaxiSys タブレットのアップデート操作について説明します。 タブレットは、すべてのMaxiSysで利用可能なアップデートを自動的に検索します。 インターネットに接続されているときのソフトウェア。見つかったアップデートは、 安定したインターネット接続を使用してタブレットにダウンロードしてインストール できます。

#### **注記**

アップデート アプリケーションをアクティブ化する前に、タブレットが登録されてい ることを確認してください。 Autel [ユーザーセンターを](#page-109-0)参照してください。 詳細に ついては。

- **ソフトウェアを更新するには**
	- 1. タブレットの電源を入れ、タブレットが電源に接続されており、インターネ ット接続が安定していることを確認します。
	- 2. MaxiSys ジョブ メニューから [アプリケーションの**更新]ボタン**をタップしま す。アプリケーションの更新画面が表示されます。
	- 3. [更新] 画面で、 **[取得]**ボタンをタップして特定のアイテムを更新するか、 **[ すべて更新]**ボタンをタップして利用可能なすべてのアイテムを更新します。
	- 4. **[詳細]**をタップして、利用可能なすべてのアップデートの詳細を表示します。 **「すべて取得」**または**「すべて更新」ボタン**をタップして更新することもでき ます。
	- 5. アップデート中に ワイコンをタップすると、アップデートプロセスが一時 停止されます。アイコンをタップして アップデートを再開すると、一時停 止した時点からプロセスが続行されます。
	- 6. アップデート処理が完了すると、ソフトウェアが自動的にインストールされ ます。新しいバージョンは古いバージョンを置き換えます。

**注記**

アカウント管理の場合は、「メンバー センター」タブに進みます。

# **11 VCI管理**

VCI 管理は、Wi-Fi または Bluetooth を介して MaxiSys MS909 タブレットを VCI に 接続するためのものです。このアプリケーションを使用すると、タブレットとVCIまた はバッテリーテスターBT506をペアリングし、通信状態を確認できます。

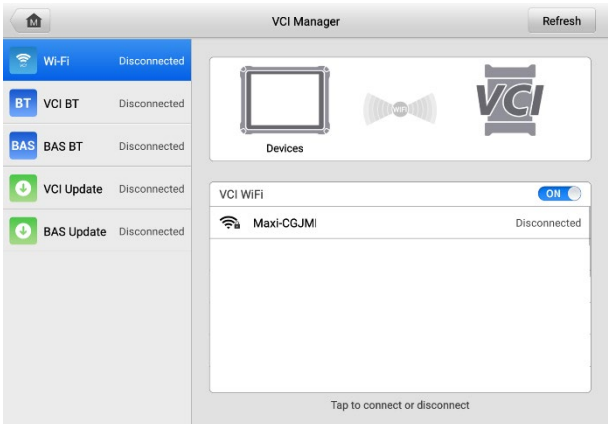

#### **図11 -1** VCI管理画面

## **11.1 Wi-Fi接続**

Wi-Fi接続はVCIと素早く連携するための先進機能です。 Wi-Fiなので 接続は 5G をサ ポートしており、MaxiSys MS909 タブレットと VCI はより高速で高速な共有を実現 します。 この通信方式を使用すると、接続がより安定します。タブレットは、 車両 に接続されている場合、VCI から最大 50 メートル離れた場所で動作します。

#### **注記**

迅速な接続を確保するために、この操作は安定したネットワーク環境で実行してくだ さい。

#### **Wi-Fi接続でVCIとタブレットを接続するには**

- 1. タブレットの電源を入れます。
- 2. メインケーブルの 26 ピン端をVCI の車両データ コネクタに接続します。
- 3. メインケーブルの 16 ピン端を車両のデータリンクコネクタ (DLC) に接続し ます。
- 4. タブレットの MaxiSys ジョブ メニューで**[VCI Manager]**をタップします。

5. 接続モードのリストから**Wi-Fi**を選択します。 [VCI Wi-Fi] トグルをタップし て [**オン] にします**。デバイスは利用可能なユニットの検索を自動的に開始し ます。

## **4**注記

VCI が見つからない場合は、信号強度が弱すぎて検出できないことを示している可能 性があります。 VCI の位置を変更し、信号干渉を引き起こす可能性のあるすべての物 体を取り除きます。右上隅にある [更新] ボタンをタップして、VCI を再スキャンしま す。

- 6. 使用する VCI の種類によっては、デバイス名が「 Maxi 」の後にシリアル番 号が付加されて表示される場合があります。接続する適切なデバイスを選択 します。 (ショップで複数の VCI が使用されている場合は、ペアリングする ために正しい VCI が選択されていることを確認してください。)
- 7. 接続時 が確立されると、接続ステータスは「接続済み」になります。 」
- 8. 画面下部のシステム ナビゲーション バーにある VCI ボタンは緑色のWi -Fi アイコンで表示され、タブレットが VCI に接続されていることを示します。

# **11.2 VCI ブルートゥース**

Bluetooth ペアリングはワイヤレス接続の基本的な方法です。 VCI は、同期手順中に 電源が投入されるように、車両または利用可能な電源に接続する必要があります。タ ブレットに充電されたバッテリーがあるか、AC/DC 電源に接続されていることを確認 してください。

#### **VCI とタブレットをペアリングするには**

- 1. タブレットの雷源を入れます。
- 2. メイン ケーブルの 26 ピン端を VCI の車両データ コネクタに接続します。
- 3. メインケーブルの 16 ピン端を車両のデータリンクコネクタ (DLC) に接続し ます。
- 4. タブレットのMaxiSysジョブ メニューで**[VCI管理]**をタップします。
- 5. **VCIの**選択 接続モードリストから**BTを選択します。** Bluetooth トグルをタッ プして**オンにします**。デバイスは、 Bluetoothペアリングに使用できる VCI を自動的にスキャンします。利用可能な VCI が画面の右側にリストされます  $\circ$
- 6. 使用する VCI の種類によっては、デバイス名が「 Maxi 」の後にシリアル番 号が付加されて表示される場合があります。ペアリングに必要なデバイスを 選択します。
- 7. 接続時 が確立されると、接続ステータスは「接続済み」になります。 」

8. 画面下部のシステム ナビゲーション バーにある VCI ボタンは緑色の円の B T アイコンとして表示され、タブレットが VCI に接続されていることを示し ます。

#### **注記**

VCI は一度に 1 台のタブレットとのみペアリングでき、一度ペアリングされると、そ のデバイスは他のユニットによって検出されなくなります。

# **11.3 BAS ブルートゥース**

MaxiBAS BT506デバイスは、同期手順中に電源が投入されるように、車両または利用 可能な電源に接続する必要があります。タブレットが完全に充電されているか、外部 電源に接続されていることを確認してください。

### **BT506 テスターとタブレットをペアリングするには**

- 1. MaxiBAS BT506 タブレットと MaxiSys MS909 タブレットの両方の電源をオ ンにします。
- 2. MaxiSys のジョブ メニューで**[VCI管理]**をタップします。
- 3. **BASを**選択 接続モードリストから**BTを選択します。** BAS Bluetooth トグル をタップして**オンにします**。タブレットは、Bluetooth ペアリング用に利用可 能なバッテリー テスターを自動的にスキャンします。デバイス名は、「Maxi 」の後にシリアル番号が付加された形で表示されます。
- 4. BT506 テスターのシリアル番号を確認し、タブレット上でペアリングする目 的のデバイスを選択します。
- 5. ペアリングが成功すると、接続ステータスが「接続済み」と表示されます。

# **11.4 VCI アップデート**

VCIアップデート アプリケーションは、MaxiSys MS909 タブレットを通じて最新の V CI アップデートを提供します。 VCIを更新する前に、タブレットのネットワークが安 定していることを確認してください。

#### **VCIを更新するには**

- 1. タブレットの電源を入れます。
- 2. USB ケーブルまたは Bluetooth を介して VCI をタブレットに接続します。
- 3. **「VCI管理」**をタップします MaxiSys ジョブ メニューで。
- 4. **VCIの**選択 接続モード一覧から**更新します。**
- 5. VCI の現在のバージョンと最新バージョンが表示されます。利用可能な場合 は、 **「今すぐ更新」**をタップして、VCI を更新します。

アップデート アプリケーションは、MaxiSys MS909 タブレットを通じて最新の BT50 6 アップデートを提供します。 BT506 を更新する前に、タブレットのネットワークが 安定していることを確認してください。

**MaxiBAS BT506をアップデートするには**

- 1. タブレットとMaxiBAS BT506 の電源を入れます。
- 2. MaxiBAS BT506 デバイスをタブレットに接続します。
- 3. **「VCI管理」**をタップします MaxiSys ジョブ メニューで。
- 4. 接続モードのリストから**「BAS アップデート」**を選択します。
- 5. Maxi BAS BT506の現在のバージョンと最新バージョンが表示されます。利用 可能な場合は、 **「今すぐ更新」**をタップして、 Maxi BAS BT506を更新しま す。

# **12 サポート**

Autel のオンライン サービス ベース ステーションと MaxiSys タブレットを同期する サポート プラットフォームを起動します。 Autel のサービス チャネルとオンライン コミュニティに接続されたサポート アプリケーションは、問題を解決するための最も 迅速な方法を提供し、ヘルプ リクエストを送信して直接サービスとサポートを受ける ことができます。

# **12.1 サポート画面のレイアウト**

サポート アプリケーション インターフェイスは、上部のナビゲーション バーの[**ホ ーム]**ボタンで移動します。

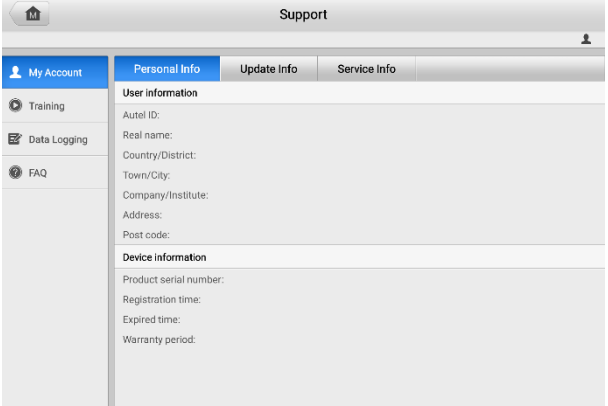

#### **図12 -1** サポート申請画面

サポート画面のメインセクションは 2 つのセクションに分かれています。左側の狭い 列がメインメニューです。メイン メニューから 1 つの主題を選択すると、右側に対 応する機能インターフェイスが表示されます。

## **12.2 MyAccount**

[MyAccount] 画面には、ユーザー情報、デバイス情報、アップデート情報、サービス 情報など、オンライン登録アカウントと同期されたユーザーと製品の包括的な情報が 表示されます。

## **12.2.1 個人情報**

ユーザー情報とデバイス情報は両方とも「個人情報」セクションに含まれます。

- **ユーザー情報 Autel ID、名前、住所、その他の連絡先情報など、登録済みのオ** ンライン Autel アカウントの詳細情報が表示されます。
- **デバイス情報** —シリアル番号、登録日、有効期限、保証期間など、登録された製 品情報が表示されます。

## **12.2.2 更新情報**

「更新情報」セクションには、製品のシリアル番号、ソフトウェアのバージョンまたは 名前、更新時刻など、製品のソフトウェア更新履歴の詳細なリストが表示されます。

## **12.2.3 サービス情報**

[サービス情報] セクションには、デバイスのサービス履歴情報の詳細な記録リストが 表示されます。デバイスが修理のために Autel に返送されるたびに、デバイスのシリ アル番号と、障害の種類、変更されたコンポーネント、システムの再インストールな どのその他の情報が記録され、関連するオンライン製品アカウントに更新されます。 「サービス情報」セクションに同期されます。

# **12.3 トレーニング**

トレーニング セクションには、 Aut el のオンライン ビデオ アカウントへのクイッ ク リンクが含まれています。言語ごとにビデオ チャンネルを選択すると、製品の使 用テクニックや車両診断の実践などのトピックに関する利用可能なすべてのAutelオン ライン チュートリアル ビデオが表示されます。

## <span id="page-101-0"></span>**12.4 データロギング**

データ ログ セクションには、診断システム上のすべての**フィードバック**(送信済み)、 **非フィードバック**(ただし保存されている) または**履歴**(最新 20 件のテスト レコード まで) データ ログの記録が保存されます。サポート担当者は、サポート プラットフ ォームを通じて送信されたレポートを受け取り、処理します。溶液は48 時間以内に返 送されます。問題が解決されるまで、サポートとのやり取りを続けることができます  $\circ$ 

- **データロギングセクションで応答を発行するには**
	- 1. **フィードバック]タブ**をタップして、送信されたデータのログを表示します。
	- 2. Autel テクニカル サポート サービスからの最新メッセージを選択します。
- 3. 画面下部の入力欄をタップし、返信を入力します。さらに、「**オーディオ」**ボ タンをタップして音声メッセージを録音したり、 **「カメラ」**ボタンをタップ してスクリーンショットを撮ったりすることもできます。
- 4. **「送信」**をタップしてサポートに返信を送信します。

# **12.5 FAQ**

FAQ セクションでは、よくあるすべての質問に対する包括的なリファレンスを提供し ます。 Autel のオンライン会員アカウントの使用、ショッピング、 及び支払い手続 きを行います。

- アカウント— Autelのオンライン ユーザー アカウントの使用に関する質問と回答 が表示されます。
- ショッピングと支払い––オンライン製品の購入および支払い方法または手順に関 する質問と回答が表示されます。

# **13 MaxiViewer**

MaxiViewerでは、弊社ツールがサポートしている機能やバージョン情報を検索できま す。検索方法は工具と車両から検索する方法と機能から検索する方法があります。

#### **車種から探すには**

- 1. MaxiSys ジョブ メニューで**MaxiViewerアプリケーション**をタップします。
- 2. 左上のツール名をタップするとツールリストがドロップダウンし、検索した いツールをタップします。
- 3. 検索したい車両のブランド、モデル、年式を選択してください。
- 4. 車両のシステム、機能、サブ機能、バージョンなど、選択した車両の選択し たツールでサポートされているすべての機能が表示されます。

#### **機能から探すには**

- 1. MaxiSys ジョブ メニューで**MaxiViewerアプリケーション**をタップします。
- 2. 左上のツール名をタップしてツールリストをドロップダウンし、検索したい ツールを選択します。
- 3. 右上の検索ボックスに検索したい関数を入力します。画面には、この機能を サポートするすべての車両と、車両の年式、システム、定員、タイプ、シリ ーズ、機能、サブ機能、バージョンなどの情報が表示されます。

**注記**

あいまい検索がサポートされています。

# **14 マキシビデオ**

MaxiVideoアプリケーションは、タブレットをMaxiVideoに接続するだけで、 MaxiSys タブレットがデジタル ビデオ スコープとして動作するように設定します。 cカメラ 。この機能を使用すると、デジタル静止画像やビデオを記録する機能を使用して、通 常は見えない手の届きにくい領域を検査できるため、機械、設備、インフラストラク チャを安全かつ迅速に検査するための経済的なソリューションを提供します。

## **注記**

- 1. MaxiVideoカメラとその付属品は追加のアクセサリであり、別途購入する必要が あります。イメージャ ヘッドの両方のサイズ (8.5 mm と 5.5 mm) はオプショ ンであり、購入可能です。
- 2. この機能は、モデル MV105S、MV108S、MV105、および MV108 のMaxiVideoカ メラと互換性があります。
- 3. USB ケーブルを使用してタブレットをMaxiVideoカメラに接続します。詳細な操 作手順については、 MaxiVideoカメラのクイック リファレンス ガイドを参照し てください。

**15 クイックリンク**

Quick Link アプリケーションを使用すると、 Autelの公式 Web サイトや自動車サー ビスの他の多くの有名なサイトに簡単にアクセスでき、技術ヘルプ、知識ベース、フ ォーラム、トレーニング、専門家による相談などの豊富な情報とリソースが提供され ます。 。

| ⋒                | <b>Quick Link</b> | 一面              |                  |
|------------------|-------------------|-----------------|------------------|
| <b>AUTEL</b>     | <b>NASTF</b>      | ETI             | <b>TST</b>       |
| <b>AUTEL</b>     | <b>NASTF</b>      | eti             | <b>TST</b>       |
|                  |                   |                 |                  |
| <b>IATN</b>      | <b>HAYNESPRO</b>  | <b>ALLDATA</b>  | <b>MITCHELL1</b> |
| <b>jATN</b>      | HaynesPro         | <b>ALLDATA</b>  | Mitchell1        |
|                  |                   |                 |                  |
| <b>IDENTIFIX</b> | <b>AUTODATA</b>   | <b>OBD WIKI</b> |                  |
| <b>IDENTIFIX</b> | autodata          | OBD wiki        |                  |
|                  |                   |                 |                  |

**形15-1** クイックリンク画面

- **▶ クイックリンクを開くには** 
	- 1. Maxi Sysジョブメニューの**「クイックリンク」**をタップします。クイックリン ク画面が表示されます。
	- 2. メインセクションから Web サイトのサムネイルを選択します。ブラウザが 起動し、選択した Web サイトが開きます。
	- 3. これで、Web サイトの探索を開始できます。

#### **▶ クイックリンクを管理するには**

- 1. タップ MaxiSys ジョブ メニューの**クイック リンク。**クイックリンクアプリ ケーション画面が表示されます。
- 2. 右上隅のアイコンを十タップして、 Webサイトを追加します。 Web サイト を削除するには、アイコンをタップします

# **16 リモートデスク**

リモートデスクアプリケーションは、シンプル、高速、安全なリモート コントロール インターフェイスである TeamViewer クイック サポート プログラムを起動します。 このアプリケーションを使用すると、 Autel のサポート センター、同僚、友人が Te amViewer ソフトウェアを介して PC 上で MaxiSys タブレットを制御できるようにす ることで、アドホック リモート サポートを受けることができます。

# **16.1 オペレーション**

接続を電話と考えると、TeamViewer IDはすべての TeamViewer クライアントに個別 に連絡できる電話番号になります。 TeamViewer を実行するコンピューターとモバイ ル デバイスは、グローバルに一意の ID によって識別されます。リモート デスクト ップトップアプリケーションを初めて起動すると、この ID はハードウェアの特性に 基づいて自動的に生成され、変更されません。

タブレットがサードパーティからリモート サポートを受けられるように、リモート デスクトップ アプリケーションを起動する前にタブレットがインターネットに接続さ れていることを確認してください。

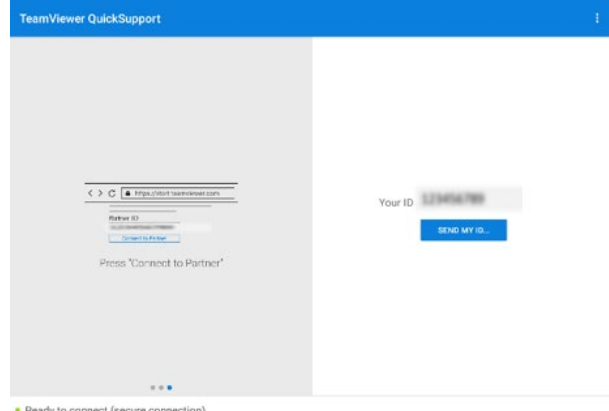

## **図16 -1** リモートデスク画面

- **パートナーからリモートサポートを受けるには**
	- 1. タブレットの電源を入れます。
- 2. Maxi Sysで**リモート デスクアプリケーション**をタップします。 ジョブメニ ュー。 TeamViewer インターフェイスが表示され、デバイス ID が生成され て表示されます。
- 3. パートナーは、TeamViewer プログラム (フルバージョン) をオンライン( [htt](http://www.teamviewer.com/) [p://www.teamviewer.com \)](http://www.teamviewer.com/) からダウンロードして、リモート コントロール ソフトウェアを自分のコンピュータにインストールする必要があります。サ ポートを提供し、タブレットをリモートで制御するには、コンピュータ上の ソフトウェアを同時に起動します。
- 4. パートナーに ID を提供し、リモート コントロール リクエストが送信され るまで待ちます。
- 5. デバイスでのリモート制御を許可するかどうかを確認するメッセージが表示 されます。
- 6. **「許可」を**タップして受け入れるか、「**拒否」**をタップして拒否します。
# **17 User Feedback**

User feedback  $\leftarrow$  $x -$ \* Serial number V: \* Telephone/Email \* Feedback type . ● Hardware Problem 
Software Problem 
Optimization Suggestion 
Other Touch Screen Problem  $\overline{\mathbf{v}}$ \* Theme \* Problem description  $\pmb{\Downarrow}$ P3 m.  $\overline{+}$  $\blacksquare$ Files Submit

User Feedback 機能を使用して、この商品に関するご質問を送信出来ます。

**図17 -1** User Feedback画面

- **新しいユーザーのフィードバックを送信するには**
	- 1. 製品を登録します。詳細については、 Autel ユーザー [センターを参照してく](#page-109-0) [ださい。](#page-109-0)
	- 2. MaxiSys ジョブ メニューの**[ユーザー フィードバック]**をタップします。デバ イス情報はオンラインアカウントと自動的に同期されます。
	- 3. 電話番号/電子メール アドレス、フィードバックの種類、テーマ、問題の説 明を入力します。 音声録音、写真、フォト アルバム、スクリーン キャプチ ャ、画像、または PDF ファイルをフォームに添付することもできます。問題 を効率的に解決するには、できるだけ多くの詳細をフォームに入力すること をお勧めします。
	- 4. **「送信」を**タップします 記入済みのフォームをAute l のオンライン サービ ス センターに送信します。送信されたフィードバックは、弊社によって注意 深く読み取られ、処理されます。 サポート 人ネル。

## <span id="page-109-0"></span>**18 Autel ユーザーセンター**

Autel ユーザー センター アプリケーションを使用すると、ツールを登録して最新リリ ースのソフトウェアをダウンロードできます。これにより、データベースに新しい車 両モデルや強化されたアプリケーションを追加することで、MaxiSys アプリケーショ ンの機能が強化されます。

製品の登録には次の 2 つの方法があります。

A. MaxiSys タブレットを使用して製品を登録します。

#### **アカウントでログインしてツールを登録するには**

1. MaxiSys ジョブ メニューから**[Autel User Center]**をタップします。次の画面 が表示されます。

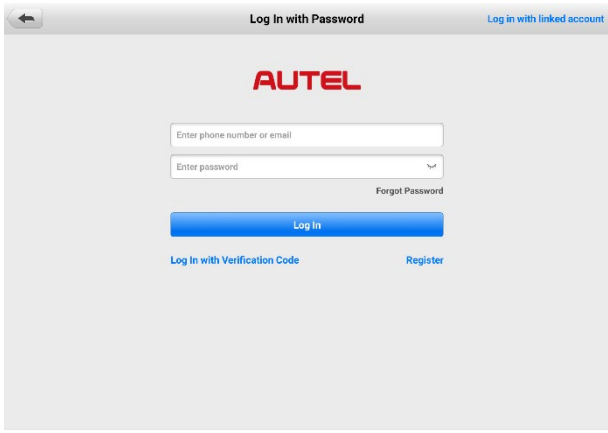

**形18-1** Autel ユーザーセンター画面

- 2. すでに Autel ID をお持ちの場合は、電話番号と確認コードを使用してログイ ンするか、「**パスワードでログイン」をタップして**Autel ID とパスワードを使 用してログインできます。 Autel ID をまだお持ちでない場合は、 **「登録」を タップして**Autel ID を作成します。
- 3. アカウントが正常に登録されると、Autel ユーザー センターのメイン メニュ ーに入ります。
- 4. メインメニューで**「デバイス管理」**を選択します。
- 5. デバイス管理画面の右上隅にある**「デバイスをリンク」ボタン**をタップします 。デバイスのシリアル番号とパスワードが [デバイスのリンク] 画面に自動的 に表示されます。

6. **「リンク」ボタン**をタップすると製品登録が完了します。

B. Autel Web サイトに製品を登録します。

#### **診断デバイスを登録するには**

- 1. Web サイトpro.autel.com[にアクセスしてください。](http://pro.autel.com/)
- 2. Autel アカウントをお持ちの場合は、ログインしてステップ 7 に進みます。
- 3. Autel の新規メンバーの場合は、 **「登録」**をクリックしてAutel ID を作成し ます。
- 4. 個人情報を入力してください。アスタリスク (\*) の付いたフィールドは必須 です。
- 5. すべての必須情報を入力したら、 **Autel ユーザー サービス契約**と**Autel プ ライバシー ポリシーを読み**、ボックスにチェックを入れて条件に同意し、 **[ 登録]をクリックします**。
- 6. アカウントが正常に登録されると、製品登録画面にリダイレクトされます。 そうでない場合は、画面上の ボタンをクリックします。
- 7. 製品のシリアル番号とパスワードの入力が必要です。タブレットでシリアル 番号とパスワードを確認するには、 **[設定]** > [設定] に移動します。 **につい て**。
- 8. タブレットのシリアル番号とパスワードを入力します。
- 9. CAPT CHA コードを入力し、 **[送信]をクリックして**製品の登録を完了します  $\sim$

## **19 メンテナンスとサービス**

タブレットと組み合わせた VCI ユニットが最適なレベルで動作することを保証するた めに、このセクションの製品メンテナンス手順に厳密に従うことをお勧めします。

### **19.1 メンテナンス手順**

以下には、デバイスのメンテナンス方法と注意事項が含まれています。

- 毎日の作業の終わりに、アルコールまたは中性ガラス クリーナーで湿らせた柔ら かい布を使用して、タブレットのタッチスクリーンを掃除します。
- 研磨剤入りのクレンザー、洗剤、自動車用化学薬品をタブレットに使用しないで ください。
- デバイスは乾燥した状態で、指定された動作温度内に保管してください。
- タブレットを使用する前に手を乾かしてください。タブレットのタッチスクリー ンが濡れている場合、または濡れた手でタッチスクリーンをタップすると、動作 しなくなることがあります。
- 湿気、ほこりの多い場所、または汚れた場所にデバイスを保管しないでください  $\circ$
- 使用の前後には、ハウジング、配線、コネクタに汚れや損傷がないか確認してく ださい。
- タブレットや VCI ユニットを分解しないでください。
- デバイスを落としたり、重大な衝撃を与えたりしないでください。
- 認可された充電器および付属品のみを使用してください。認可されていない充電 器や付属品の使用によって生じた故障や損傷は、限定的な製品保証の対象外とな ります。
- バッテリー充電器が導電性の物体に接触しないようにしてください。
- 信号干渉を防ぐため、電子レンジ、コードレス電話、特定の医療機器や科学機器 のそばでタブレットを使用しないでください。

## **19.2 トラブルシューティングのチェックリスト**

**A.** タブレットが正常に動作しない場合:

- タブレットがオンラインで登録されていることを確認してください。
- システム ソフトウェアと診断アプリケーションが適切に更新されていること を確認してください。
- タブレットがインターネットに接続されていることを確認してください。
- すべてのケーブル、接続、インジケーターをチェックして、信号が受信され ているかどうかを確認します。
- **B.** 電池寿命が通常より短い場合:
	- これは、信号強度が低い地域にいる場合に発生する可能性があります。デバ イスを使用していない場合は、電源を切ります。
- **C.** タブレットの電源が入らない場合:
	- タブレットが電源に接続されているか、バッテリーが充電されていることを 確認してください。
- **D.** タブレットを充電できない場合:
	- 充電器が故障している可能性があります。最寄りの販売店にお問い合わせく ださい。
	- 過度に高温または低温の環境でデバイスを使用しようとしている可能性があ ります。デバイスは温暖な地域で充電してください。
	- デバイスが充電器に正しく接続されていない可能性があります。コネクタを 確認してください。

#### **注記**

問題が解決しない場合は、 Autelのテクニカル サポート担当者または最寄りの販売代 理店にお問い合わせください。

## **19.3 電池の使用量について**

タブレットには内蔵のリチウムイオン ポリマー バッテリーが搭載されており、電力 が残っているときにバッテリーを充電できます。

#### **危険**

内蔵のリチウムイオンポリマー電池は工場でのみ交換可能です。バッテリーパックを 不適切に交換したり改ざんすると、爆発を引き起こす可能性があります。

- 損傷した充電器は使用しないでください。
- バッテリーを分解したり、開けたり、押しつぶしたり、曲げたり、変形させたり

、穴を開けたり、細断したりしないでください。

- バッテリーを改造、再製造したり、異物を挿入しようとしたり、バッテリーを火 災、爆発、その他の危険にさらしたりしないでください。
- 指定された充電器と USB ケーブルのみを使用してください。 Autel が認定して いない充電器や USB ケーブルを使用すると、デバイスの誤動作や故障が発生する 可能性があります。
- 認定されていないバッテリーまたは充電器を使用すると、火災、爆発、液漏れ、 またはその他の危険が生じる危険があります。
- タブレットを落とさないようにしてください。タブレットを落とした場合、特に 硬い表面に損傷が疑われる場合は、タブレットをサービス センターに持ち込んで 検査を受けてください。
- バッテリーの使用量を減らすために、ワイヤレス ルーターに近づけるようにして ください。
- バッテリーの充電時間はバッテリー残量によって異なります。
- バッテリーの寿命は時間の経過とともに必然的に短くなります。
- 過充電によりバッテリーの寿命が短くなる可能性があるため、タブレットが完全 に充電されたら、充電器のプラグを抜きます。
- バッテリーは温帯環境に保管してください。バッテリーの容量や寿命が短くなる 可能性があるため、バッテリーを高温または低温の車内に置かないでください。

## **19.4 サービス手順**

テクニカルサポートや修理サービス、交換部品・ オプション部品のお申し込みなどに ついてご案内します。

## **19.4.1 テクニカルサポート**

製品の動作に関してご質問や問題がございましたら、お気軽にお問い合わせください  $\sim$ 

**Autel 中国本社**

- 電話: +86 (0755) 8614-7779 (月曜~金曜、北京時間午前 9 時~午後 6 時)
- 電子メール: [support@autel.com](mailto:support@autel.com)
- 住所: 財虹、2階 Keji Building, 36 Hi-tech North Six Road, Songpingshan Com munity, Xili Sub-district, Nanshan District, Shenzhen City, China

ウェブ: [www.autel](http://www.autel.com/) [。コム](http://www.autel.com/)

#### **オーテルノースアメリカ**

- 電話: 1-855-288-3587 (月曜日から金曜日、東部時間午前 9 時から午後 6 時)
- Eメール: [ussupport@autel.com](mailto:ussupport@autel.com)
- 住所: 36 Harbor Park Drive、Port Washington、New York、USA 11050
- ウェブ: [www.autel.com/us](http://www.autel.com/us)

#### **ヨーロッパについて**

- 電話: +49(0)89 540299608 (月曜~金曜、ベルリン時間午前 9 時~午後 6 時)
- Eメール: [support.eu@autel.com](mailto:support.eu@autel.com)
- 住所: ランズベルガー通り408, 81241ミュンヘン、ドイツ
- ウェブ: [www.autel.eu](http://www.autel.eu/)

#### **オーテルAPAC**

#### **日本:**

- 電話番号: 045-548-6282
- Eメール: [support.jp@autel.com](mailto:support.jp@autel.com)
- 〒222-0033 神奈川県横浜市港北区新横浜3-7-7アリナドリビル6階
- ウェブサイト: [www.autel.com/jp](http://www.autel.com/jp)

#### **オーストラリア:**

- 電子メール: [ausupport@autel.com](mailto:ausupport@autel.com)
- 住所: Unit 5, 25 Veronica Street, Capalaba

#### **オーテルIMEA**

- 電話: +971 585 002709 (UAE)
- Eメール: [imea-support@autel.com](mailto:imea-support@autel.com)
- 住所: 906-17、プレアトニタワー (クラスター L)、ジュメイラレイクス タワー 、DMCC、ドバイ、アラブ首長国連邦
- ウェブサイト: [www.autel.com](http://www.autel.com/)

#### **オーテルラテンアメリカ**

#### **メキシコ:**

- 電話: +52 33 1001 7880 (メキシコのスペイン語)
- 電子メール: [latsupport@autel.com](mailto:latsupport@autel.com)
- 住所: Avenida Americas 1905, 6B, Colonia Aldrete , Guadalajara, Jalisco, Mexico

#### **ブラジル:**

- 電子メール: [brsupport@autel.com](mailto:brsupport@autel.com)
- 住所: Avenida José de Souza Campos n° 900, sala 32 Nova Campinasカンピ ナス– SP、ブラジル
- ウェブサイト: [www.autel.com/br](http://www.autel.com/br)

## **19.4.2 修理サービス**

修理のためにデバイスを返送する必要がある場合は、 www.autel.com[から修理サービ](http://www.autel.com/) ス [フォームをダウンロードして記入してください。](http://www.autel.com/)次の情報を含める必要があります  $\circ$ 

- 連絡先
- 差出人住所
- 電話番号
- 商品名
- 問題の完全な説明
- 保証修理のための購入証明書
- 保証対象外の修理の優先支払方法

#### **注記**

保証対象外の修理の場合は、Visa、Master Card、または承認されたクレジット条件で お支払いいただけます。

#### **デバイスを最寄りの代理店または以下の住所にお送りください。**

財虹、2階 Keji Building, 36 Hi-tech North Six Road, Songpingshan Community, Xili Sub-district, Nanshan District, Shenzhen City, China

## **19.4.3 他のサービス**

アクセサリは、Autel の認定工具サプライヤー、または地元の代理店または代理店から 直接購入できます。

注文書には次の情報を含める必要があります。

連絡先

● アイテム説明

● 製品名または部品名

購入数量

**20 コンプライアンス情報**

#### **FCC 準拠 FCC ID: WQ8 - MS909DV2125**

この機器は、FCC 規則のパート 15 に従って、クラス B デジタル デバイスの制限に 準拠することがテストおよび検証されています。これらの制限は、住宅設備における 有害な干渉に対する合理的な保護を提供するように設計されています。この装置は使 用を生成し、無線周波エネルギーを放射する可能性があるため、指示に従って設置お よび使用しないと、無線通信に有害な干渉を引き起こす可能性があります。ただし、 特定の設置環境で干渉が発生しないという保証はありません。この装置がラジオまた はテレビの受信に有害な干渉を引き起こす場合 (装置の電源をオフにしてからオンに することで判断できます)、ユーザーは次の 1 つまたは複数の手段によって干渉を修 正することをお勧めします。

- 受信アンテナの向きを変えるか、位置を変更します。
- 機器と受信機の間の距離を離してください。
- 販売店または経験豊富なラジオ/テレビ技術者に相談してください。

このデバイスは FCC 規則のパート 15 に準拠しています。動作には次の 2 つの条件 が適用されます。

(1) このデバイスは有害な干渉を引き起こす可能性はありません。

(2) このデバイスは、望ましくない動作を引き起こす可能性のある干渉を含め、受信す るあらゆる干渉を受け入れる必要があります。

コンプライアンスの責任を負う当事者によって明示的に承認されていない変更または 修正を行うと、機器を操作するユーザーの権限が無効になる可能性があります。

SAR:

このデバイスの放射出力電力は、FCC の無線周波暴露制限を下回っています。それに もかかわらず、装置は通常の動作中に人間との接触の可能性を最小限に抑えるような 方法で使用する必要があります。

無線デバイスの暴露基準では、比吸収率 (SAR) として知られる測定単位が使用されま す。 FCC によって設定された SAR 制限は 1.6 W/Kg です。 SAR のテストは、デバ イスがテストされたすべての周波数帯域で最高の認定電力レベルで送信する状態で、F CC によって受け入れられた標準の動作位置を使用して実施されます。 SAR は認定さ れた最高の電力レベルで決定されますが、動作中のデバイスの実際の SAR レベルは最 大値を大幅に下回る可能性があります。これは、デバイスが複数の電力レベルで動作 し、ネットワークに到達するために必要な電力のみを使用するように設計されている ためです。 FCC の無線周波暴露制限を超える可能性を回避するには、アンテナへの人 の接近を最小限に抑える必要があります。

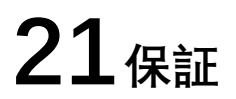

## **21.1 12 か月の限定保証**

Autel Intelligent Technology Corp., Ltd. (当社) は、この MaxiSys 診断装置の元の小売 購入者に対し、この製品またはその一部が通常の使用および通常の条件下で、製品の 故障を引き起こす材料または製造上の欠陥が証明された場合に保証します。購入日か ら 12 か月以内であれば、当社の選択により、そのような欠陥は購入証明を用いて修 理または交換されます (新品または再構築部品と)。欠陥。

#### **注記**

保証期間が現地の法律や規制と一致しない場合は、関連する現地の法律や規制に従っ てください。

当社は、デバイスの使用、誤用、または取り付けから生じる偶発的または結果的な損 害については責任を負いません。一部の州では黙示的保証の存続期間の制限が認めら れていないため、上記の制限が適用されない場合があります。

この保証は以下には適用されません。

- a) 異常な使用や条件、事故、誤った取り扱い、不注意、不正な改造、誤用、不適切 な取り付けや修理、または不適切な保管を受けた製品。
- b) 機械的シリアル番号または電子的シリアル番号が削除、変更、または汚損された 製品。
- c) 過度の温度または極端な環境条件への曝露による損傷。
- d) 当社が承認または認可していない付属品またはその他の製品への接続または使用 によって生じた損害。
- e) フレームや非動作部品などの外観、化粧品、装飾品、構造品の欠陥。
- f) 火災、汚れ、砂、電池の液漏れ、ヒューズ切れ、盗難、電源の不適切な使用など の外部要因によって損傷した製品。

#### **重要**

修理の過程で製品のすべての内容が削除される場合があります。保証サービスのため に製品を納品する前に、製品の内容のバックアップ コピーを作成する必要があります  $\circ$ 

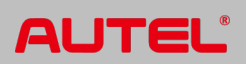